# illumina®

# NextSeq 550Dx

Seadme viitejuhend

KUULUB ETTEVÕTTELE ILLUMINA Dokument nr 1000000009513 v08 Mai 2023 KASUTAMISEKS IN VITRO DIAGNOSTIKAS. See dokument ja selle sisu kuuluvad ettevõttele Illumina, Inc. ja selle tütarettevõtetele ("Illumina") ning on mõeldud kasutamiseks ainult ettevõtte lepingulistele klientidele seoses selles dokumendis kirjeldatud toote (toodete) kasutamisega ega ole mõeldud mitte mingiks muuks otstarbeks. Seda dokumenti ega selle sisu ei tohi mis tahes viisil kasutada ega muul eesmärgil levitada ja/või edastada, avaldada või reprodutseerida ilma Illumina eelneva kirjaliku nõusolekuta. Illumina ei anna selle dokumendiga kolmandale isikule oma patendi-, kaubamärgi-, autori-, tava- või muu sarnase õiguse alusel mitte ühtegi litsentsi.

Kvalifitseeritud ja asjakohase koolituse saanud töötajad peavad selles dokumendis kirjeldatud juhiseid järgima rangelt ja üksikasjalikult, et tagada siin kirjeldatud toote (toodete) õige ja ohutu kasutusviis. Siinse dokumendi sisu tuleb enne nimetatud toote (toodete) kasutamist täies ulatuses läbi lugeda ja endale selgeks teha.

SELLES DOKUMENDIS KIRJELDATUD JUHISTE MITTE LUGEMINE JA MITTE ÜKSIKASJALIKULT JÄRGIMINE VÕIB KAHJUSTADA TOODET (TOOTEID), VIGASTADA INIMESI (SH KASUTAJAID VÕI TEISI) JA KAHJUSTADA MUUD VARA. NIMETATUD JUHUL EI KEHTI ÜKSKI TOOTELE (TOODETELE) ANTUD GARANTII.

ILLUMINA EI VASTUTA SELLES DOKUMENDIS KIRJELDATUD TOOTE (TOODETE) (SEALHULGAS TOOTE OSAD VÕI TARKVARA) VÄÄRKASUTUSE EEST.

© 2023 Illumina, Inc. Kõik õigused on kaitstud.

Kõik kaubamärgid kuuluvad ettevõttele Illumina, Inc. või nende vastavatele omanikele. Kaubamärgi kohta lisateabe saamiseks vt [www.illumina.com/company/legal.html](http://www.illumina.com/company/legal.html).

# <span id="page-2-0"></span>Muudatuste ajalugu

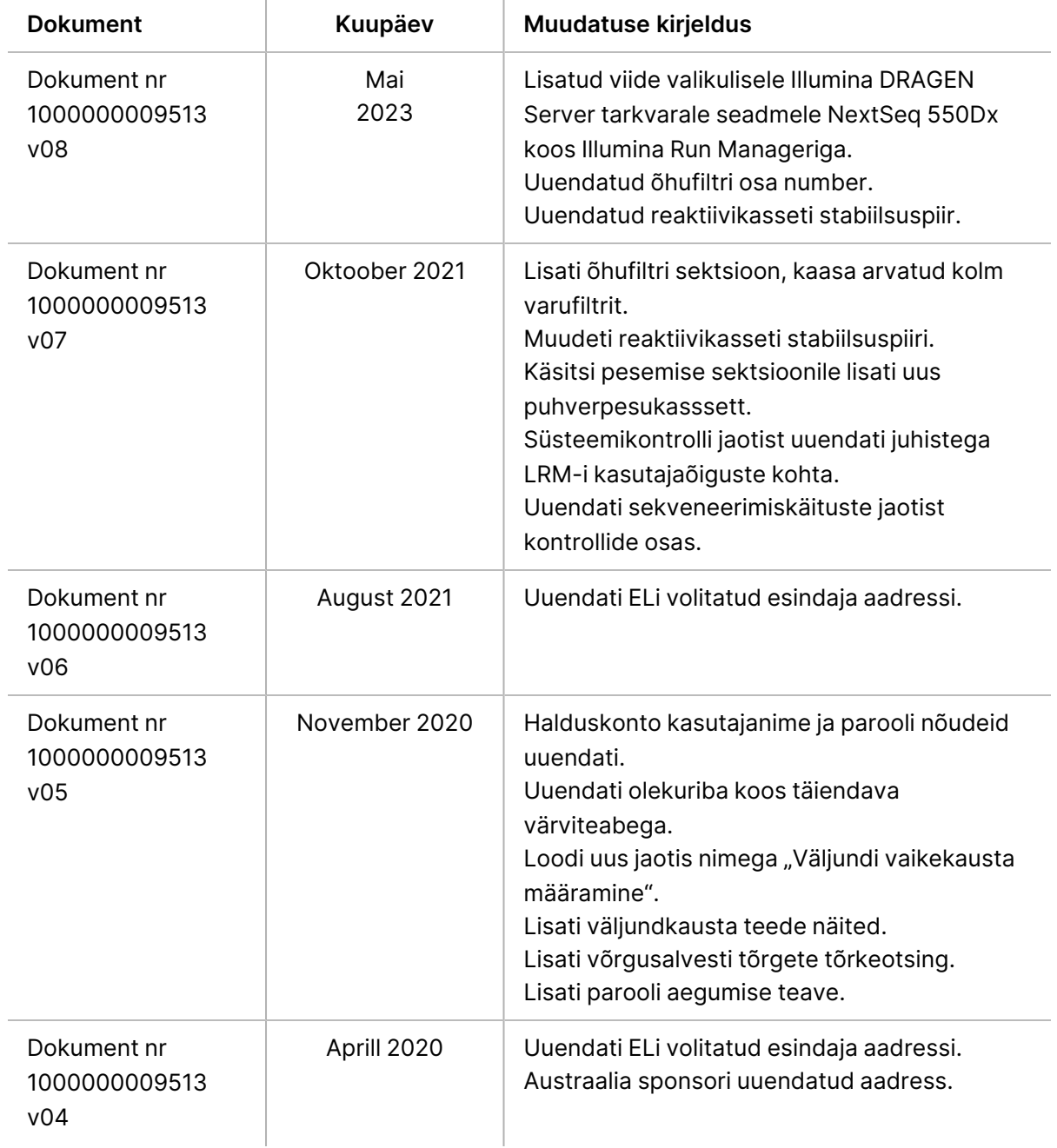

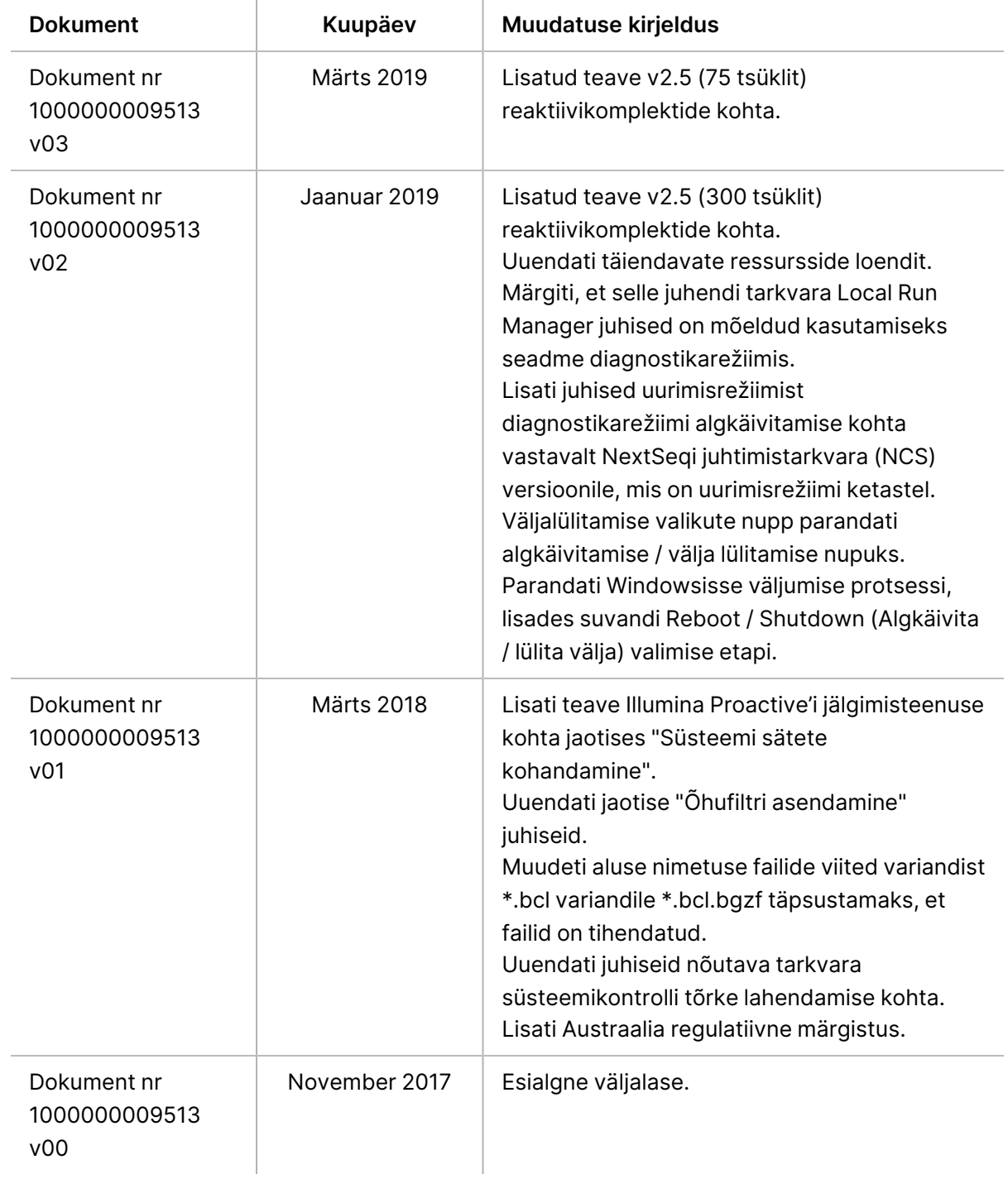

# Sisukord

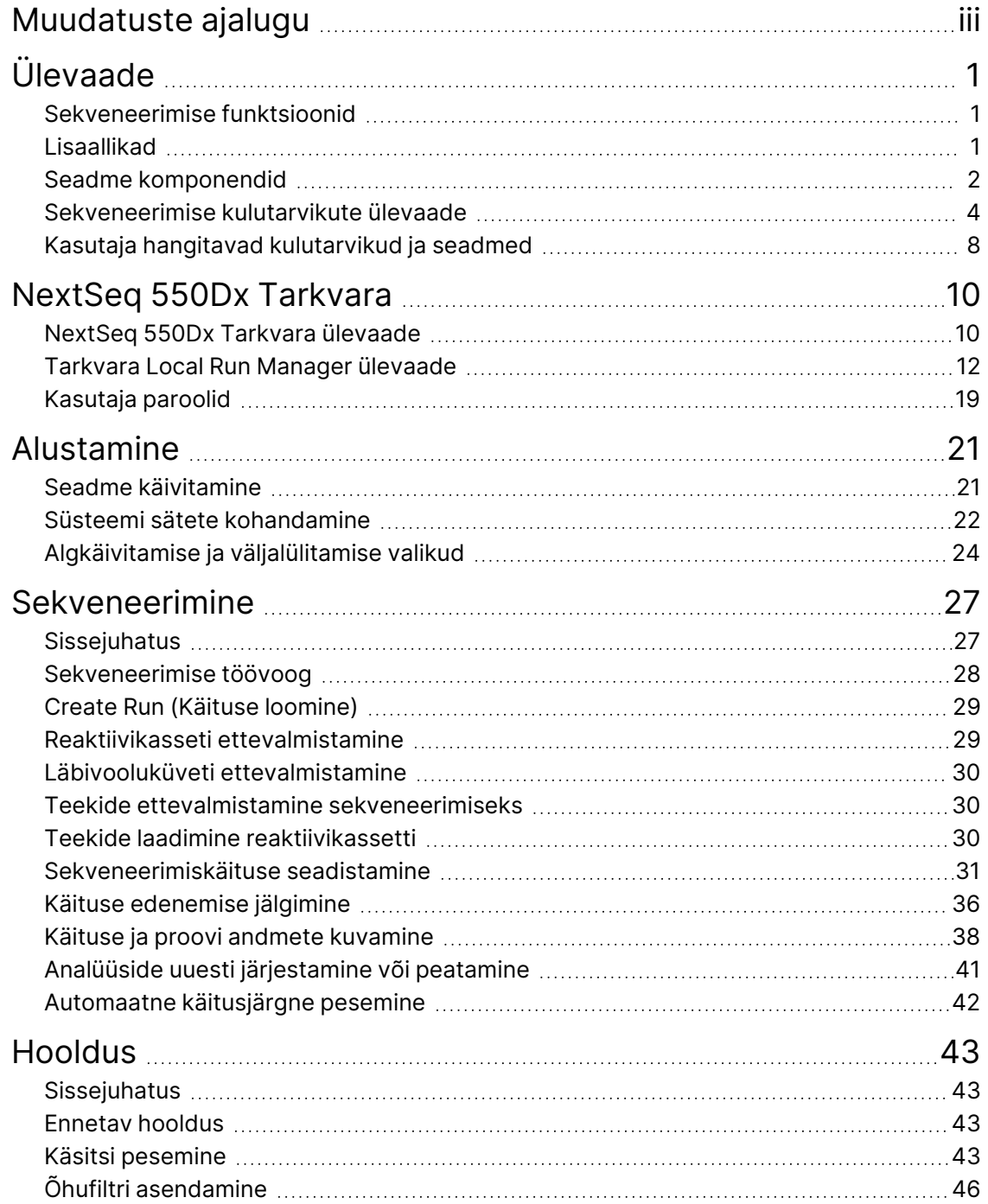

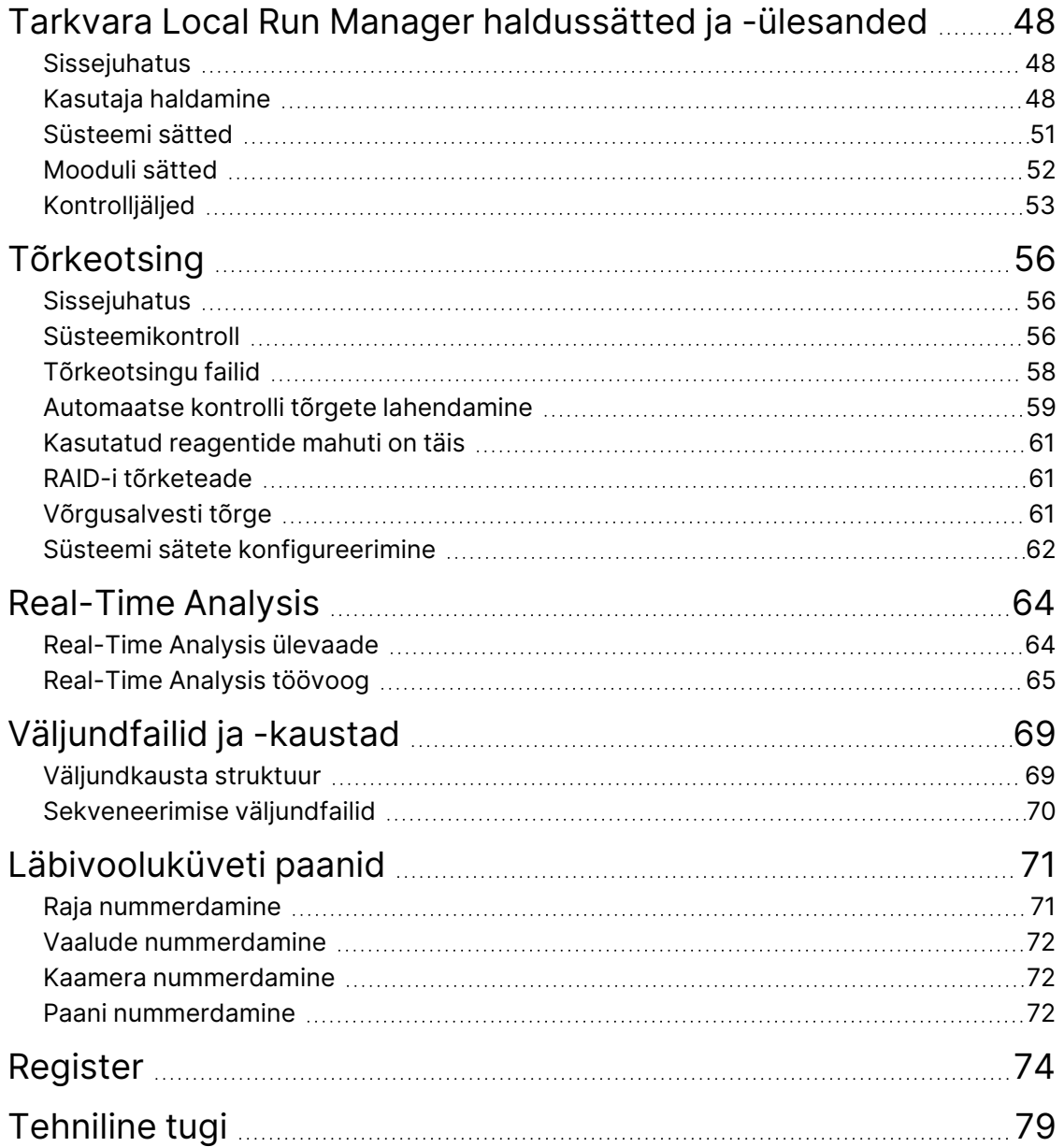

# <span id="page-6-1"></span><span id="page-6-0"></span>Ülevaade

# **Sekveneerimise funktsioonid**

- **Suure läbilaskega sekveneerimine** seade NextSeq™ 550Dx võimaldab DNA-teekide sekveneerimist.
- **Real-Time Analysis (RTA)** teeb pilditöötlust ja nimetab aluseid. Lisateavet vaadake jaotisest [Real-](#page-69-0)Time Analysis [leheküljel](#page-69-0) 64.
- **Seadmel toimuva andmeanalüüsi võimalus**—Tarkvara Local Run Manager tarkvara analüüsimoodulid, mis on vastavale käitusele määratud, saavad analüüsida käituse andmeid.
- **Seadmeväline andmeanalüüsi võimekus** –Illumina Run Manager võimaldab sekundaarset andmeanalüüsi, kui Seade NextSeq 550Dx on ühendatud valikulise seadmega Illumina DRAGEN Server NextSeq 550Dx jaoks. Illumina DRAGEN Server NextSeq 550Dx jaoks on valikuline ja saadaval ainult valitud riikides. Piirkondliku kättesaadavuse tagamiseks võtke ühendust Illumina esindajaga.
- <span id="page-6-2"></span>• **Kahes režiimis käivitamine** – seade Seade NextSeq 550Dx sisaldab eraldi kõvakettaid, mis toetavad diagnostika- (Dx) ja teadusuuringurežiimi (RUO).

# **Lisaallikad**

Järgmised dokumendid saab alla laadida Illumina veebisaidilt.

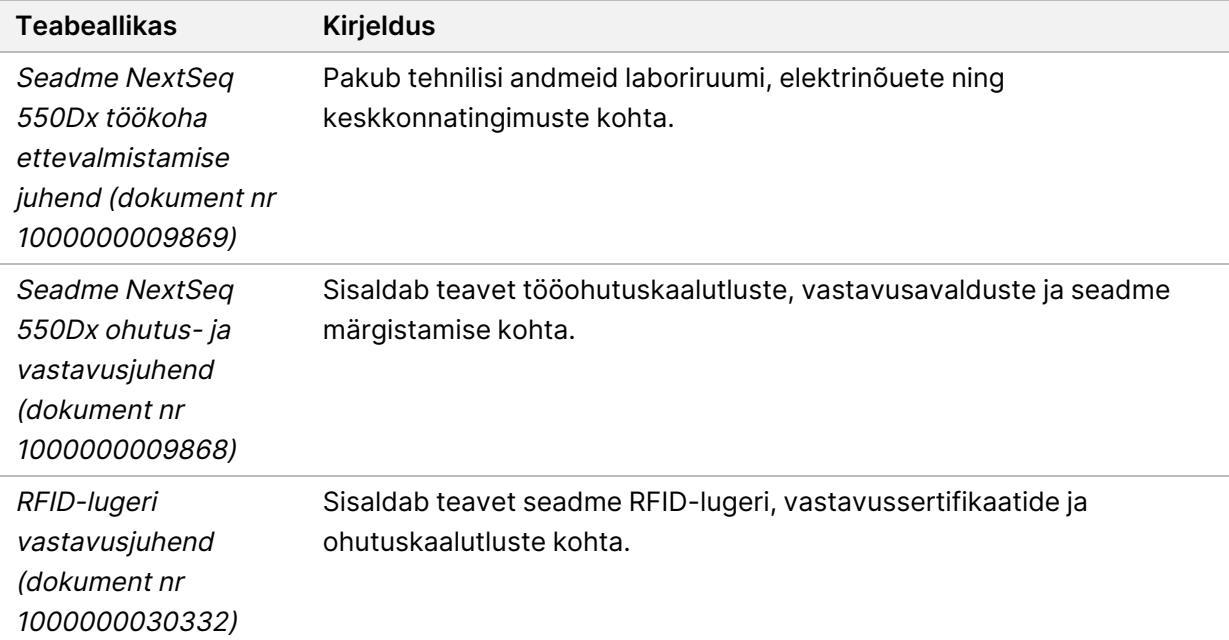

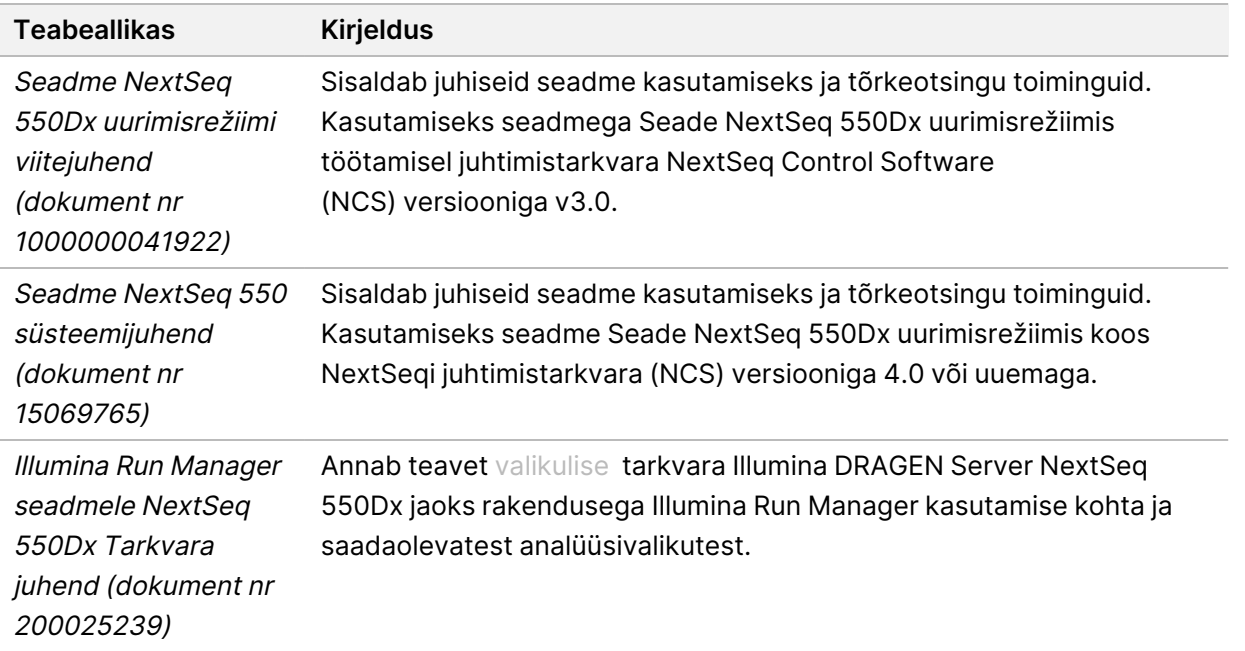

<span id="page-7-0"></span>Külastage Illumina veebisaidi Seade NextSeq 550Dx [tugiteenuste](https://support.illumina.com/clinical_support/clinical_instruments/nextseq-550dx.html) lehti, et pääseda ligi dokumentidele, tarkvara allalaadimistele, veebikoolitustele ja korduma kippuvatele küsimustele.

# **Seadme komponendid**

Seadmel Seade NextSeq 550Dx on puuteekraan, olekuriba ja 4 sektsiooni.

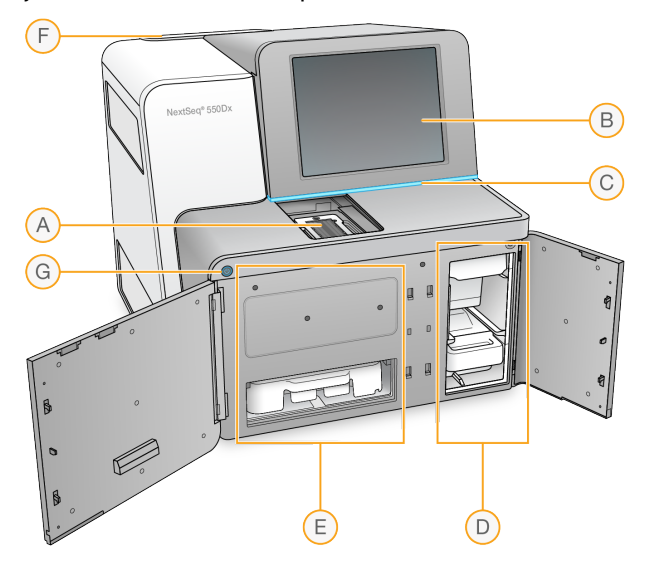

joonis 1 Seadme komponendid

- A. **Pildinduse sektsioon** sisaldab sekveneerimiskäituse ajal läbivooluküvetti.
- B. **Puuteekraaniga monitor** võimaldab seadme konfigureerimist ja kasutamist juhtimistarkvara liidese abil.
- C. **Olekuriba** näitab seadme olekut, kui see töötleb (sinine), vajab tähelepanu (oranž), on sekveneerimiseks valmis (roheline), initsialiseerib (vilkuv sinine ja valge), ei ole veel initsialiseeritud (valge) või vajab pesu järgmise 24 tunni jooksul (kollane).
- D. **Puhvri sektsioon** sisaldab puhverkassetti ja kasutatud reaktiivide mahutit.
- E. **Reaktiivi sektsioon** sisaldab reaktiivikassetti.
- F. **Õhufiltri sektsioon** sisaldab õhufiltrit. Filtrile pääsete juurde seadme tagant.
- G. **Toitenupp** lülitab seadme ja selle arvuti sisse või välja.

#### **Hõivamissektsioon**

Pildinduse sektsioon sisaldab alust, millel on läbivooluküveti paigaldamiseks kolm joondustihvti. Pärast läbivooluküveti laadimist sulgub hõivamissektsiooni luuk automaatselt ja liigutab komponendid paigale.

## **Reaktiivi ja puhvri sektsioonid**

Sekveneerimiskäituse seadistamiseks seadmel Seade NextSeq 550Dx on vaja ligipääsu reaktiivi ja puhvri sektsioonidele, et laadida käituse kulutarvikud ja tühjendada kasutatud reaktiivide mahuti.

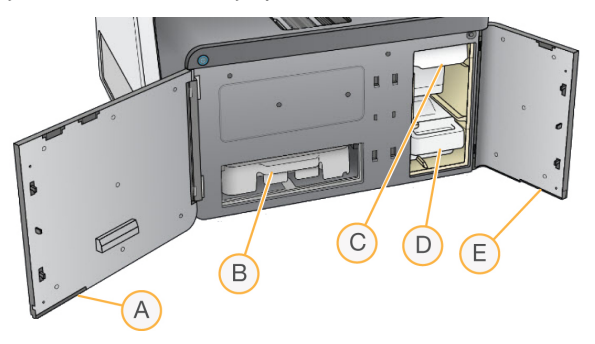

joonis 2 Reaktiivi ja puhvri sektsioonid

- A. **Reaktiivi sektsiooni luuk** sulgeb reaktiivi sektsiooni lukuga, mis asub luugi alumise parempoolse nurga all. Reaktiivi sektsioonis paikneb reaktiivikassett.
- B. **Reaktiivikassett** reaktiivikassett on eeltäidetud ühekordselt kasutatav kulutarvik.
- C. **Puhverkassett** puhverkassett on eeltäidetud ühekordselt kasutatav kulutarvik.
- D. **Kasutatud reaktiivide mahuti** kasutatud reaktiivid kogutakse käituse järel kõrvaldamiseks.
- E. **Puhvri sektsiooni luuk** suleb puhvri sektsiooni luugi alumise vasakpoolse nurga all oleva lukuga.

# **Õhufiltri sektsioon**

Õhufiltri sektsioon sisaldab õhufiltrit ja asub seadme tagaosas. Asendage õhufilter iga 90 päeva järel. Teavet filtri asendamise kohta vt jaotisest Õhufiltri [asendamine](#page-51-0) leheküljel 46.

## **Toitenupp**

Seadme NextSeq 550Dx ees olev toitenupp lülitab seadme ja seadme arvuti toite sisse. Toitenupp teeb olenevalt seadme toiteolekust järgmisi toiminguid. Vaikimisi algkäivitab seade NextSeq 550Dx diagnostikarežiimi.

Teavet seadme algse sisselülitamise kohta vt jaotisest Seadme käivitamine [leheküljel](#page-26-1) 21.

Teavet seadme väljalülitamise kohta vt jaotisest Seadme [väljalülitamine](#page-30-0) leheküljel 25.

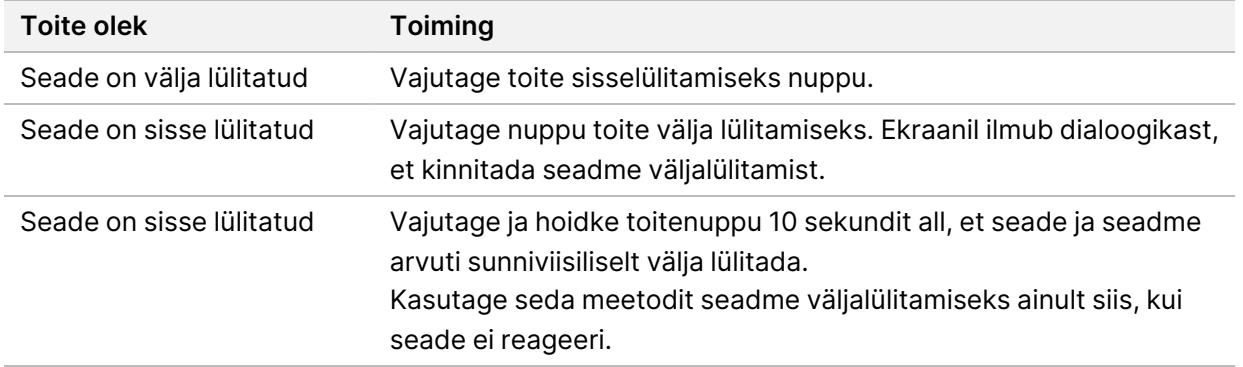

MÄRKUS Kui sekveneerimiskäituse ajal lülitatakse seade välja, lõpetatakse käitus koheselt. Käituse lõpetamine on lõplik. Käituse kulutarvikuid ei saa uuesti kasutada ja käituse sekveneerimisandmeid ei salvestata.

# <span id="page-9-0"></span>**Sekveneerimise kulutarvikute ülevaade**

Seadme NextSeq 550Dx käitamiseks nõutavad sekveneerimise kulutarvikud on kaasas eraldi ühekordselt kasutatava komplektina. Iga komplekt sisaldab ühte läbivooluküvetti, reaktiivikassetti, puhverkassetti ja teegi lahjenduspuhvrit. Lisateavet vt pakendi infolehelt Seadme NextSeq 550Dx High Output Reagent Kit v2.5 (300 cycles) või Seadme NextSeq 550Dx High Output Reagent Kit v2.5 (75 cycles).

Läbivooluküvett, reaktiivikassett ja puhverkassett kasutavad kulutarvikute täpseks jälgimiseks ja nendega ühildumiseks raadiosageduslikku identifitseerimist (RFID).

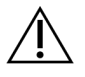

#### ETTEVAATUST!

Selleks, et seade aktseptiks v2.5 läbivooluküveti kasseti, nõutakse NextSeq 550Dx High Output Reagent Kit v2.5 reaktiivikomplekti korral tarkvaraversiooni NOS 1.3 või uuemat. Reaktiivide ja/või proovide raiskamise vältimiseks tehke tarkvaravärskendused enne proovide ja kulutarvikute ettevalmistamist.

MÄRKUS Hoidke sekveneerimise kulutarvikuid karpides seni, kuni olete valmis neid kasutama.

## **Sekveneerimisvahendite nõutav hoiustamine**

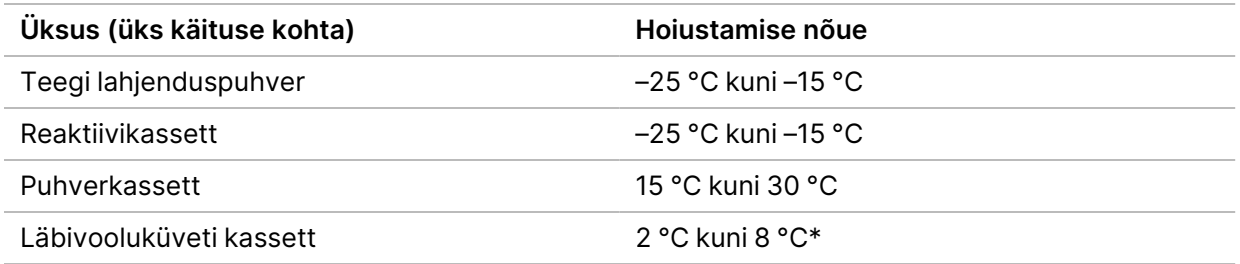

\*Seadme NextSeq 550Dx High Output Flow Cell Cartridge v2.5 läbivooluküveti kassett tarnitakse keskkonnatemperatuuril.

## **Läbivooluküveti ülevaade**

joonis 3 Läbivooluküveti kassett

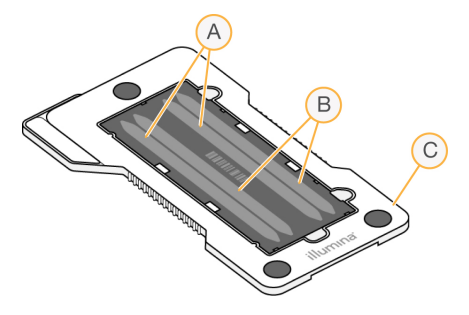

- A. Radade paar A rajad 1 ja 3
- B. Radade paar B rajad 2 ja 4
- C. Läbivooluküveti kasseti raam

Läbivooluküvett on klaasist substraat, kus luuakse klastrid ja toimub sekveneerimise reaktsioon. Läbivooluküvett asub läbivooluküveti kassetis.

Läbivooluküvett sisaldab nelja rada, mis hõivatakse paaridena.

- Rajad 1 ja 3 (radade paar A), hõivamine toimub samaaegselt.
- Rajad 2 ja 4 (radade paar B), hõivamine toimub pärast paari A hõivamise lõpetamist.

Kuigi läbivooluküvetil on neli rada, sekveneeritakse läbivooluküvetil ainult ühte teeki või teekide kogumi komplekti. Teegid laaditakse reaktiivikassetile ühest mahutist ja edastatakse automaatselt läbivooluküvetile, kõigile neljale rajale.

Iga rada hõivatakse väikeste hõivamispiirkondadena, mida nimetatakse paanideks. Lisateavet vt jaotisest [Läbivooluküveti](#page-76-0) paanid leheküljel 71.

## **Reaktiivikasseti ülevaade**

Reaktiivikassett on ühekordselt kasutatav kulutarvik RFID jälgimisega ja fooliumisse pakendatud mahutitega, mis on klasterdamise ja sekveneerimise reaktiividega eelnevalt täidetud.

joonis 4 Reaktiivikassett

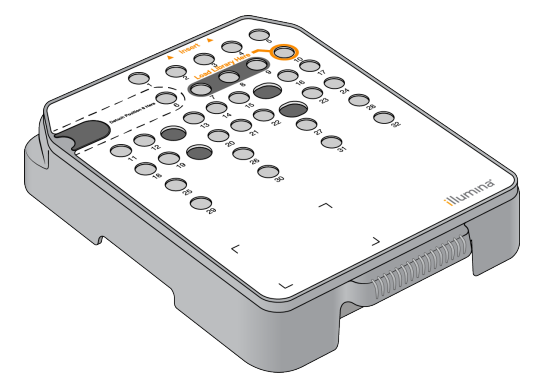

Reaktiivikassett sisaldab ettevalmistatud teekide laadimiseks mõeldud mahutit. Pärast käituse algust edastatakse teegid automaatselt mahutist läbivooluküvetti.

Mitu mahutit on mõeldud automaatseks käitusjärgseks pesemiseks. Pesulahus pumbatakse puhverkassetist läbi süsteemi ettenähtud mahutitesse ja seejärel kasutatud reaktiivide mahutisse.

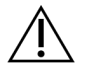

#### ETTEVAATUST!

See reaktiivide komplekt sisaldab potentsiaalselt ohtlikke kemikaale. Sissehingamine, allaneelamine ning kokkupuude naha ja silmadega võivad tekitada kehavigastusi. Kandke kokkupuuteriskile vastavat kaitsevarustust, sealhulgas kaitseprille, kindaid ja laborikitlit. Käsitsege kasutatud reaktiive keemiliste jäätmetena ja utiliseerige need kohalduvate piirkondlike, riiklike ning kohalike seaduste ja määruste alusel. Täiendavat keskkonna-, tervise- ja ohutusteavet vaadake ohutuskaardilt (SDS) veebilehel [support.illumina.com/sds.html.](http://support.illumina.com/sds.html)

## Konkreetse eesmärgiga mahutid

joonis 5 Nummerdatud mahutid

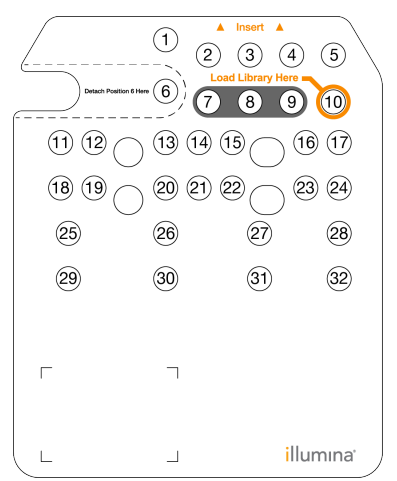

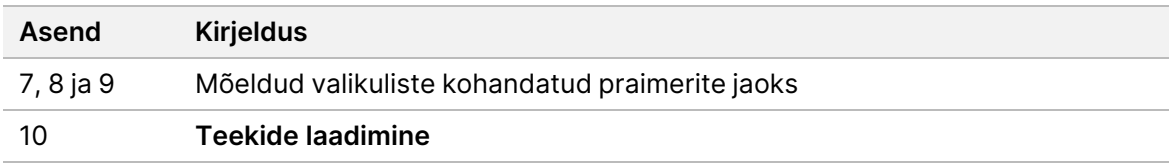

#### Asendis 6 olev eemaldatav mahuti

Eeltäidetud reaktiivikassett sisaldab asendis nr 6 denatureerimise reaktiivi, mille koostisesse kuulub formamiid. Mis tahes kasutamata reaktiivi ohutu kõrvaldamise hõlbustamiseks sekveneerimiskäituse järgselt on asendis nr 6 mahuti eemaldatav. Lisateavet vt jaotisest [Kasutatud](#page-40-0) mahuti asendist nr 6 [eemaldamine](#page-40-0) leheküljel 35.

#### **Puhverkasseti ülevaade**

Puhverkassett on ühekordselt kasutatav kulutarvik, mis sisaldab kolme pesupuhvrite ja pesulahusega eeltäidetud mahutit. Puhverkasseti sisust piisab ühe läbivooluküveti sekveneerimiseks.

joonis 6 Puhverkassett

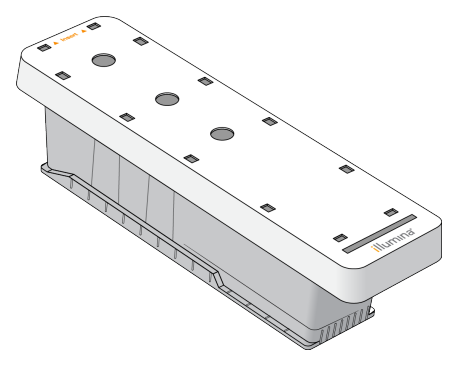

## **Teegi lahjenduspuhvri ülevaade**

Teegi lahjenduspuhver asub seadme NextSeq 550Dx tarvikukarbis. Kasutage puhvrit vastavalt vajadusele teekide lahjendamiseks vastavalt teegi ettevalmistusjuhistele, et saavutada soovituslikud klastri tihedused.

# <span id="page-13-0"></span>**Kasutaja hangitavad kulutarvikud ja seadmed**

Järgmisi kulutarvikuid ja seadmeid kasutatakse kulutarvikute ettevalmistamiseks, sekveneerimiseks ja seadme hooldamiseks.

#### **Sekveneerimise kulutarvikud**

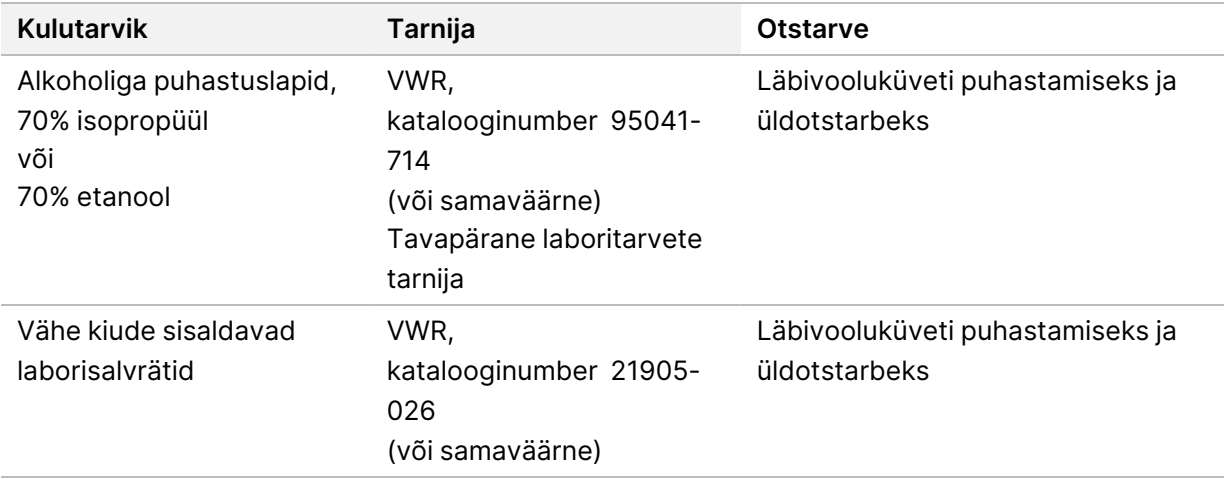

#### **Hoolduse ja tõrkeotsingu kulutarvikud**

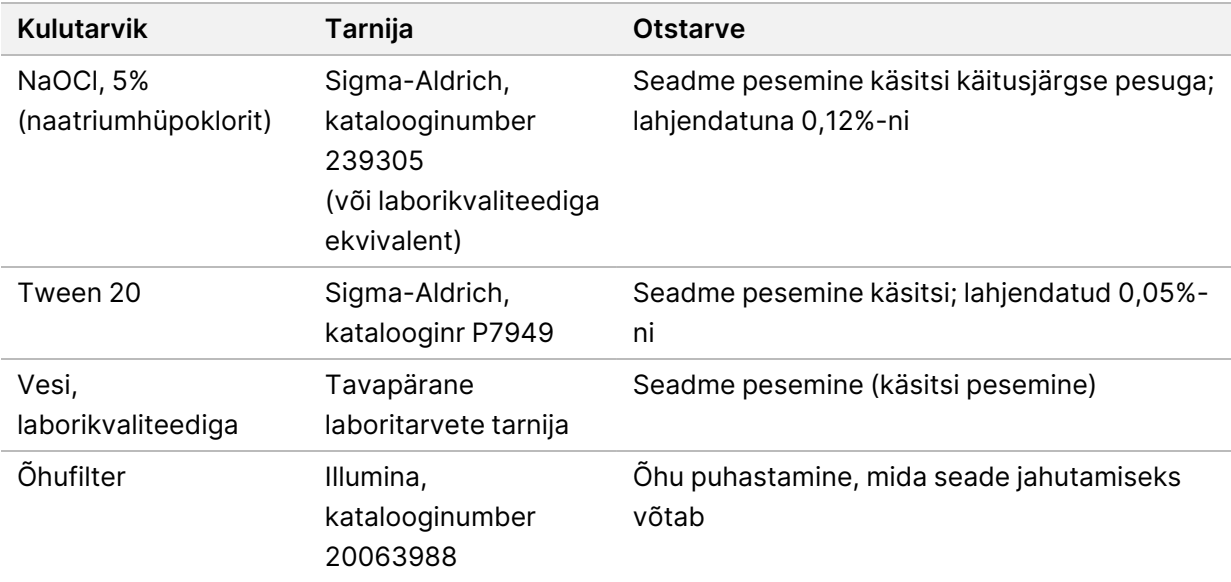

# **Seadmed**

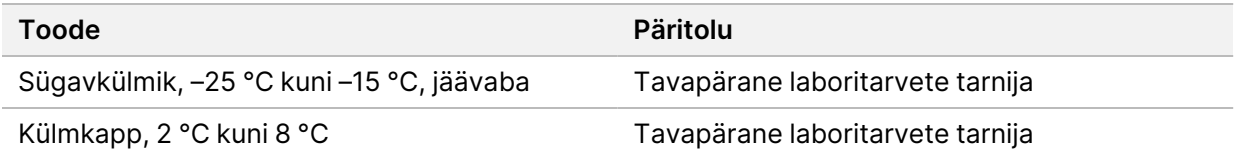

## **Juhised laborivee jaoks**

Seadmega töötamiseks kasutage alati laborikvaliteediga või deioniseeritud vett. Ärge mitte kunagi kasutage kraanivett. Kasutage ainult järgmise kvaliteediga vett või selle ekvivalente:

- Deioniseeritud vesi
- Illumina PW1
- 18-megaoomine (MΩ) vesi
- Milli-Q vesi
- Super-Q vesi
- Molekulaarbioloogias kasutatava puhtusastmega vesi

# <span id="page-15-1"></span><span id="page-15-0"></span>NextSeq 550Dx Tarkvara

# **NextSeq 550Dx Tarkvara ülevaade**

Selles peatükis kirjeldatud tarkvara kasutatakse seadme Seade NextSeq 550Dx andmete konfigureerimiseks, käitamiseks ja analüüsimiseks. Seadme tarkvara sisaldab integreeritud rakendusi sekveneerimiskäituste tegemiseks. Tarkvara uuendamisi teeb Illumina personal.

- **Tarkvara Local Run Manager** integreeritud tarkvaralahendus käituse loomiseks ja tulemuste analüüsimiseks (sekundaaranalüüs). Tarkvara juhib lisaks kasutaja õigusi. Lisateabe saamiseks vt jaotist Tarkvara Local Run Manager ülevaade [leheküljel](#page-17-0) 12.
- **Tarkvara Illumina Run Manager** seadmeväline tarkvaralahendus käituse loomiseks ja sekundaarse andmeanalüüsi võimaldamiseks. Lisateavet vt Illumina Run Manager [seadmele](https://support.illumina.com/) NextSeq 550Dx Tarkvara juhend (dokument nr [200025239\)](https://support.illumina.com/).
- **Operatsioonisüsteem NextSeq 550Dx (NOS)** juhib seadme tööd.
	- Tarkvara on seadmele NextSeq 550Dx eelnevalt installitud ja töötab seadmes sees. NOS teeb käituse vastavalt tarkvaras Local Run Manager määratud parameetritele.
	- Enne sekveneerimiskäituse käivitamist peate valima käituse, mille tarkvaraga Local Run Manager lõite. NOS-i tarkvaraliides juhendab teid läbi läbivooluküveti ja reagentide laadimise etappide.
	- Käituse ajal töötab tarkvara läbivooluküveti etapis, jaotab reaktiive, kontrollib vedelikusüsteemi, määrab süsteemid, hõivab läbivooluküveti klastrite kujutised ja esitab kvaliteedi statistikast visuaalse kokkuvõtte. Käitust saate jälgida NOS-is või tarkvaras Local Run Manager.
- **Real-Time Analysis (RTA) tarkvara** RTA teeb käituse ajal pildianalüüsi ja nimetab aluseid, viidatakse ka kui esmasele analüüsile. Lisateavet vaadake jaotisest Real-Time Analysis [leheküljel](#page-69-0) [64.](#page-69-0)

## **Nõutav kettaruum**

Integreeritud seadme arvuti salvestusmaht on ligikaudu 1,5 TB.

Enne käituse alustamist kontrollib tarkvara saadaolevat kettaruumi. Nõutava kettaruumi kogus oleneb tarkvara Local Run Manager analüüsimoodulist. Kui käituse jaoks pole piisavalt kettaruumi, ilmub tarkvara viip. Sõnum näitab, kui palju kettaruumi käituse jaoks on vaja ja kui paju kettaruumi tuleb vabastada enne käitamisega jätkamist. Kui ruumi pole piisavalt, kustutage käituse kaustad, mida pole vaja tarkvaras Local Run Manager uuesti analüüsida. Lisateavet vt jaotisest Käituse kausta [kustutamine](#page-23-0) [leheküljel](#page-23-0) 18.

## **Olekuikoonid**

NOS ülemises paremas nurgas olev olekuikoon näitab käituse seadistamise või käituse ajal tingimustes toimuvaid mis tahes muudatusi.

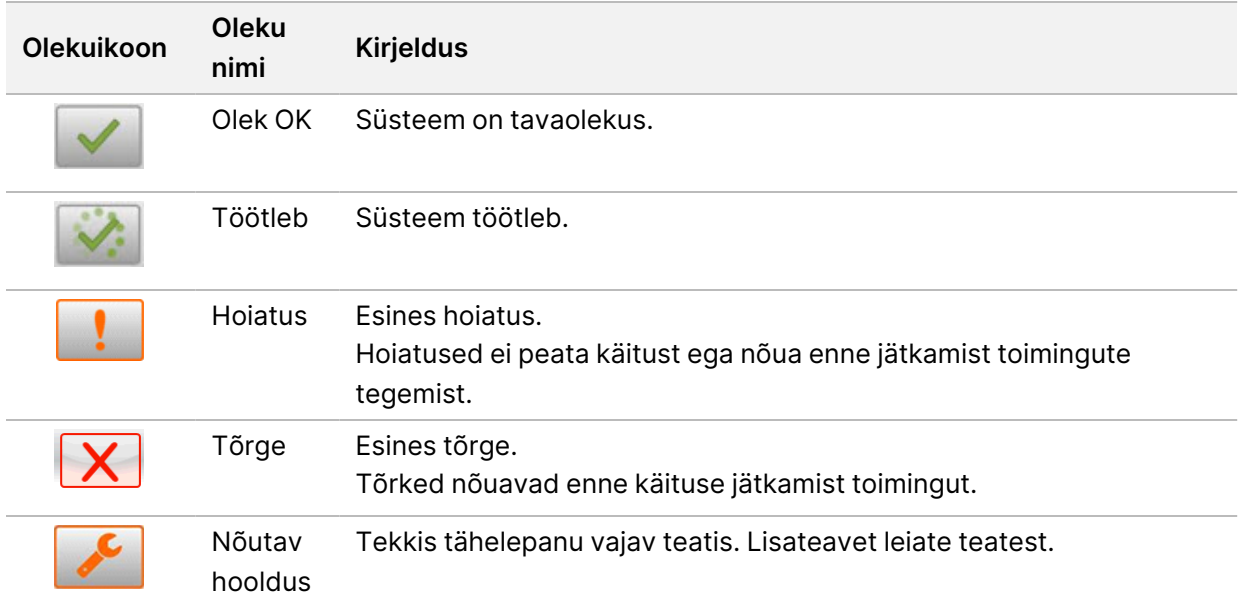

Kui tingimuses esineb muudatus, siis ikoon vilgub teie hoiatamiseks. Valige ikoon tingimuse kirjelduse vaatamiseks. Teate aktseptimiseks valige suvand **Acknowledge** (Kinnita) ja dialoogiakna sulgemiseks valige käsk **Close** (Sulge).

MÄRKUS Sõnumi kinnitamine lähtestab ikooni ja sõnum kuvatakse hallina. Sõnum on kasutajale endiselt nähtav, kui nad ikooni valivad, kuid pärast rakenduse NOS taaskäivitamist see kaob.

#### **Navigeerimisriba ikoonid**

NOS-i minimeerise ikoon asub operatsioonitarkvara liideses ülemises parempoolses nurgas ja on nähtav ainult administraatorist kasutajatele.

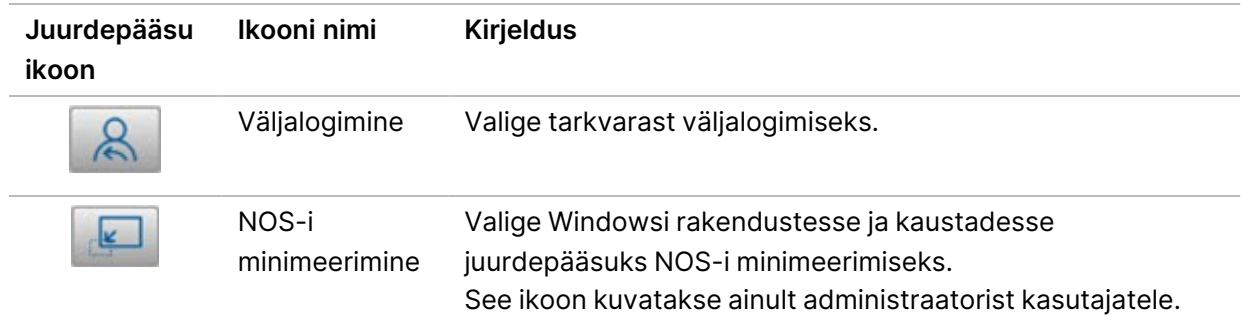

## **NOS-i avakuva**

NOS-i avakuva sisaldab järgmisi nelja ikooni.

Tere tulemast seadmesse NextSeqDx

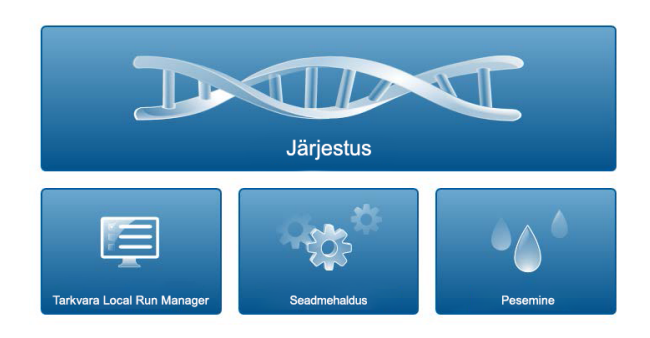

- **Sekveneerimine** valige sekveneerimiskäituse käivitamiseks eelmääratud käituse loendist.
- **Local Run Manager** valige tarkvara Local Run Manager käivitamiseks, et luua käitus, jälgida käituse olekut, analüüsida sekveneerimisandmeid ja vaadata tulemusi. Vt Tarkvara Local Run [Manager](#page-17-0) ülevaade [leheküljel](#page-17-0) 12.
- MÄRKUS Kui kasutate valikulist tarkvara Illumina DRAGEN Server NextSeq 550Dx jaoks koos rakendusega Illumina Run Manager, kuvatakse **Illumina Run Manager**. Lisateavet tarkvara Illumina Run Manager kasutamise kohta leiate jaotises Illumina Run [Manager](https://support.illumina.com/) seadmele NextSeq 550Dx Tarkvara juhend (dokument nr [200025239\).](https://support.illumina.com/)
- **Seadmehaldus** valige süsteemi sätete juhtimiseks, uuringurežiimi algkäivitamiseks või seadme tarkvara väljalülitamiseks.
- <span id="page-17-0"></span>• **Pesemine** – valige kiirpesu või käsitsi käitusjärgse pesu tegemiseks.

# **Tarkvara Local Run Manager ülevaade**

Tarkvara Tarkvara Local Run Manager on seadmesse integreeritud lahendus käituse loomiseks, oleku jälgimiseks, sekveneerimisandmete analüüsimiseks ja tulemuste vaatamiseks.

Selles juhendis olevad tarkvara Tarkvara Local Run Manager juhised kehtivad, kui seade on diagnostikarežiimis. Selles jaotises loetletud üksikasjad hõlmavad tarkvara Local Run Manager üldisi funktsioone. Osad funktsioonid ei pruugi kõikidele analüüsimoodulitele kehtida. Vastava mooduli funktsioone vaadake vastavast tarkvara Local Run Manager juhendist.

Rakendusel Tarkvara Local Run Manager on järgmised omadused:

- Töötab seadme arvutis teenusena ja integreerub seadme operatsioonitarkvaraga.
- Talletab sekveneerimiseks proovid.
- Pakub analüüsimoodulile spetsiifilist käituse häälestuse liidest.

Dokument nr 1000000009513 v08 KASUTAMISEKS IN VITRO DIAGNOSTIKAS.

- Läbib seeria analüüsietappe, mis on valitud analüüsimoodulile spetsiifilised.
- Kuvab analüüsi lõpetamisel mõõdikud tabelite ja graafikute kujul.

#### **Liidese Tarkvara Local Run Manager kuvamine**

Tarkvara Tarkvara Local Run Manager liides kuvatakse rakenduses NOS või veebibrauseri kaudu. Toetatud veebibrauser on Chromium.

MÄRKUS Kui kasutate toetuseta brauserit, laadige teate "Kinnita toetuseta brauser" kuvamisel alla toetatud brauser. Chromiumi toetatud versiooni allalaadimiseks klõpsake **siin**.

#### Vaade võrguühendusega arvutis

Avage arvutis Chromiumi veebibrauser, millel on juurdepääs samale võrgule kui seadmel, ja ühendage seade, kasutades seadme IP-aadressi või nime. Näiteks http://myinstrument.

#### Kuvamine seadme monitoril

Tarkvara Tarkvara Local Run Manager liidese kuvamiseks seadme monitoril valige üks järgmistest võimalustest:

- Valige rakenduse NOS avakuval **tarkvara Local Run Manager**. NOS-i naasmiseks valige paremas ülanurgas X.
- Minimeerige NOS ja avage seejärel seadmes Chromiumi veebibrauser. Sisestage aadressiribale **http://localhost**. Ainult administraatorid saavad rakendust NOS minimeerida.

#### **Sekveneerimine analüüsi ajal**

Süsteemi NextSeq 550Dx arvutamise allikad on mõeldud kas sekveneerimiseks või analüüsimiseks. Kui seadmes NextSeq 550Dx on vajalik uus sekveneerimiskäitus enne, kui varasema käituse sekundaaranalüüs on lõppenud, saab kasutaja sekundaaranalüüsi tarkvaras Tarkvara Local Run Manager tühistada ja käivitada seejärel uue sekveneerimiskäituse.

Rakenduses Tarkvara Local Run Manager tehtavate analüüside taasalustamiseks kasutage pärast uue sekveneerimiskäituse lõpetamist Tarkvara Local Run Manager liidese uuesti järjestamise funktsiooni. Sel hetkel algab sekundaaranalüüs otsast peale. Vt Analüüside uuesti [järjestamine](#page-46-0) või peatamine [leheküljel](#page-46-0) 41.

## **Tarkvara Local Run Manager Töövoog**

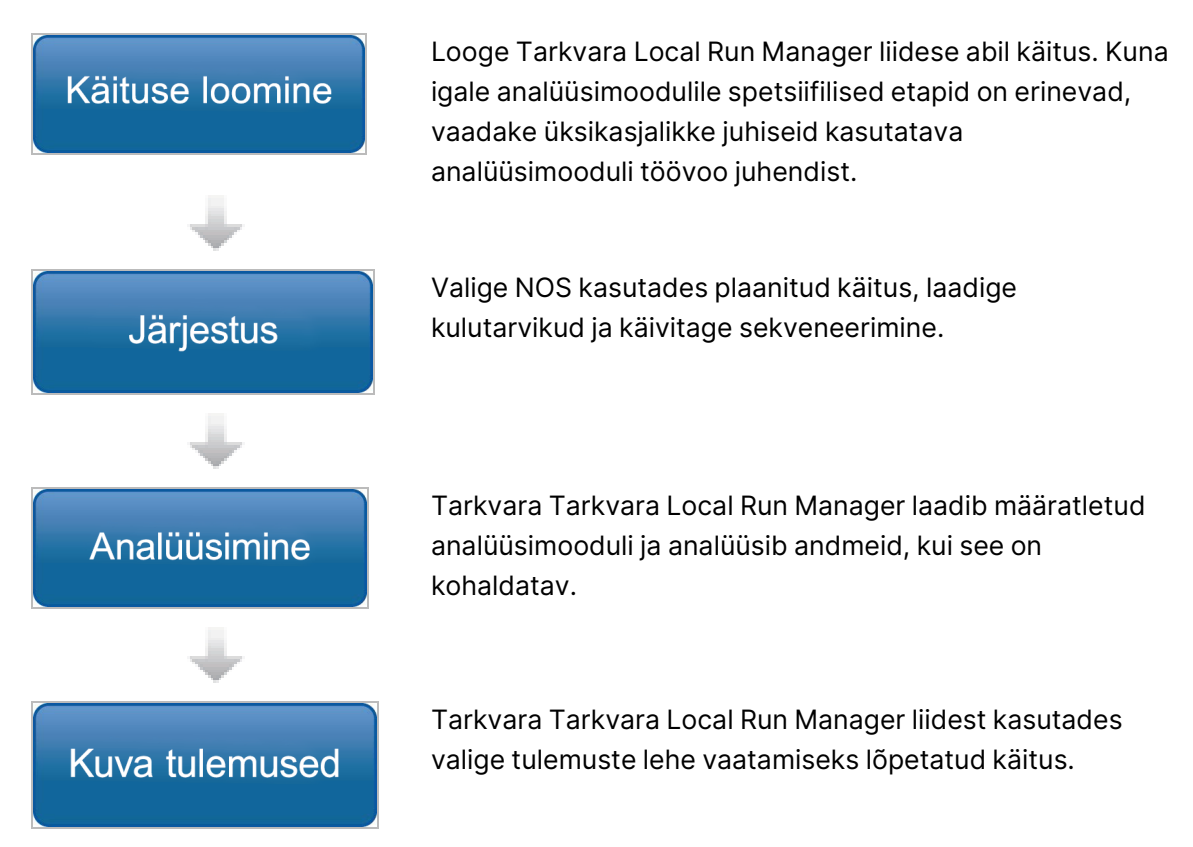

## **Armatuurlaua ülevaade**

Pärast tarkvarasse Tarkvara Local Run Manager sisselogimist avaneb armatuurlaud. Armatuurlaual saate teha järgmisi toiminguid:

- sekveneerimise ja analüüsi oleku jälgimine;
- käituste sortimine ja filtreerimine;
- käituste loomine ja redigeerimine;
- analüüside peatamine ja uuesti järjestamine;
- analüüsitulemuste vaatamine;
- käituste peitmine;
- käituste kinnitamine;
- käituse kausta haldamine.

Armatuurlaud loetleb kõik seadmega tehtud käitused, 10 käitust lehe kohta. Kasutage lehtede kerimiseks loendi allosas olevaid navigeerimisnooli.

Iga loetletud käitus sisaldab käituse nime, analüüsimoodulit, käituse olekut ja käituse viimase muutmise kuupäeva. Käituste sortimiseks valige veergude nimed.

- **Käituse nimi / ID** loetleb määratud käituse nime ja lingid käituse tulemite lehele. Pärast analüüsi lõpetamist lisatakse käituse nime veergu analüüsi kausta nimi.
- **Moodul** loetleb käitusele määratud analüüsimooduli.
- **Olek** loetleb käituse oleku ja hõlmab edenemise olekuriba. Lisateavet vt jaotisest [Võimalikud](#page-45-0) käituse olekud [leheküljel](#page-45-0) 40.
- **Viimati muudetud** loetleb käituse või analüüsi seansi viimase muutmise kuupäeva ja kellaaja. Vaikimisi on leht Aktiivsed käitused sorditud selle veeru järgi.

#### Tarkvara Local Run Manager Ikoonid

Tarkvaras Tarkvara Local Run Manager kasutatakse erinevate ülesannete tegemiseks järgmisi ikoone. Pange tähele, et olenevalt ekraani suurusest võivad osad ikoonid olla tihendatud ikooni More Options (Rohkem suvandeid) all.

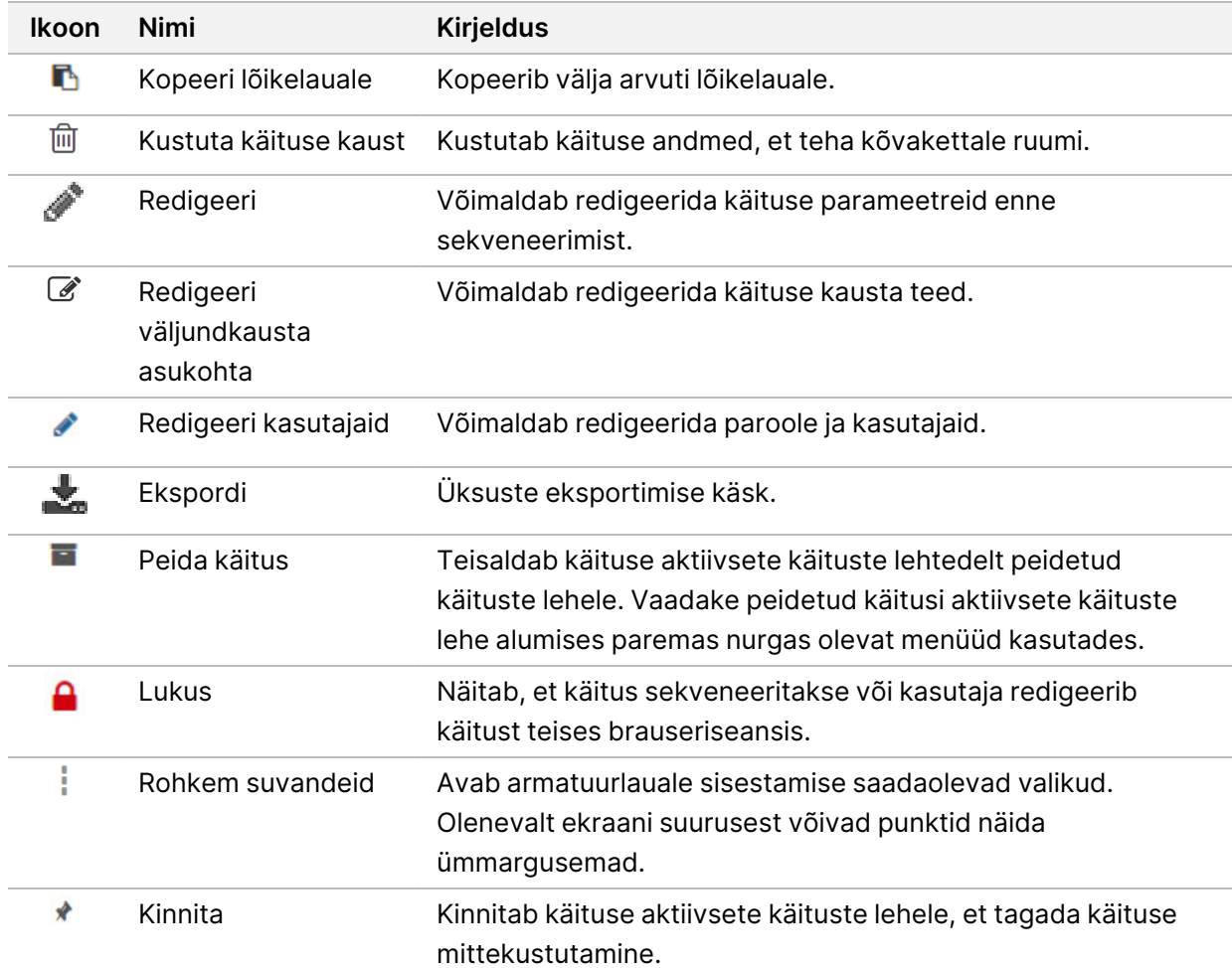

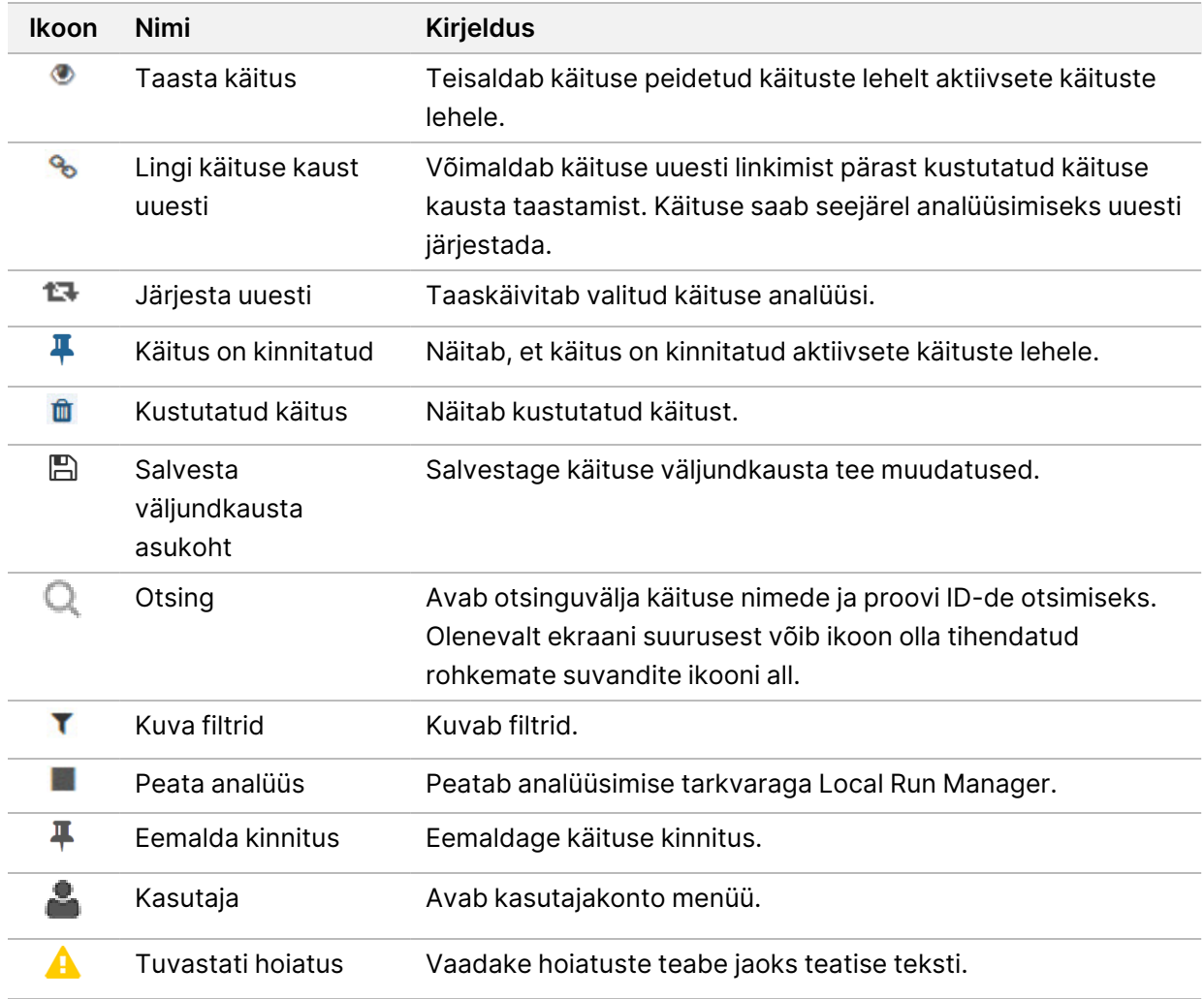

#### Aktiivsete käitamiste leht

Avaneb armatuurlaud aktiivsete käituste lehe kuvamiseks. Aktiivsete käituste lehe ülaosas olev aktiivsete käituste kokkuvõte esitab iga järgmise käituse olekukategooria käituste arvu. Aktiivsete käituste oleku alusel filtreerimiseks valige vastav number.

- **Valmis** näitab, et käitus on sekveneerimiseks valmis.
- **Pooleli** näitab, et sekveneerimise või andmeanalüüsi protsessi käitus on pooleli.
- **Peatatud või nurjus** näitab, et analüüs peatati käsitsi või analüüs ei õnnestunud.
- **Lõpetatud** näitab, et analüüs on edukalt lõpetatud.
- **Kokku** käituste koguarv aktiivsete käituste lehel.

#### Käituste filtreerimine

- 1. Valige aktiivsete käituste kokkuvõttes käituse oleku kategooria, et filtreerida järgmiselt lehte Aktiivsed käitused.
	- **Valmis** filtreerib loendit, et kuvada ainult käitused, mis on sekveneerimiseks valmis.
	- **Pooleli** filtreerib loendit, et kuvada ainult pooleliolevad käitused.
	- **Peatatud või nurjunud** filtreerib loendit, et näidata ainult käitusi, mis peatati või mis nurjusid.
	- **Lõpetatud** filtreerib loendit, et kuvada ainult lõpetatud käitused.
	- **Kokku** eemaldab filtrid ja kuvab kõik aktiivsed käitused.

#### Käituste peitmine ja taastamine

- 1. Valige lehel Aktiivsed käitused rohkemate suvandite *i koon ja seejärel valige käsk* **Hide** (Peida).
- 2. Kui teil palutakse teisaldamine kinnitada, valige käsk **Hide** (Peida). Käitused teisaldatakse lehele Peidetud käitused.
- 3. Lehe Peidetud käitused kuvamiseks valige lehe Active Runs (Aktiivsed käitused) rippmenüüs nool ja seejärel valige suvand **Hidden Runs** (Peidetud käitused).
- 4. Valige lehel Peidetud käitused taastamise<sup>1</sup> ikoon.
- 5. Kui teil palutakse teisaldamine kinnitada, valige käsk **Restore** (Taasta). Käitus taastatakse lehel Aktiivsed käitused.
- 6. Lehe Aktiivsed käitused kuvamiseks valige lehe Hidden Runs (Peidetud käitused) rippmenüüs nool ja seejärel valige suvand **Active Runs** (Aktiivsed käitused).

#### Käituste ja proovide otsimine

- 1. Valige armatuurlaua navigeerimisribal otsingu $\mathbb Q$  ikoon.
- 2. Sisestage otsinguväljale käituse nimi või proovi ID. Tippimise ajal ilmub otsimise abistamiseks võimalike vastete loend.
- 3. Valige loendist vaste või vajutage sisestusklahvi **Enter**.
	- Kui otsisite käituse nime, avaneb aken Run Overview (Käituse ülevaade).
	- Kui otsisite proovi ID-d, avaneb vahekaart Samples and Results (Proovid ja tulemused). Lisateavet vaadake jaotisest Käituse ja proovi andmete kuvamine [leheküljel](#page-43-0) 38.

#### Käituse redigeerimine

- 1. Valige lehel Aktiivsed käitused rohkemate suvandite i koon selle käituse nime kõrval, mida soovite redigeerida.
- 2. Valige suvand **Edit** (Redigeerimine).
- 3. Kui teil palutakse toiming kinnitada, valige käsk **Continue** (Jätka).
- 4. Redigeerige käituse parameetreid vastavalt vajadusele.
- 5. Kui olete lõpetanud, valige suvand **Save Run** (Salvesta käitus). Lehel Aktiivsed käitused uuendatakse käituse viimase muutmise kuupäevi.

#### Käituse kinnitamine

Kinnitatud käitusi hoitakse kustutamise või peitmise eest. Käitust ei saa kinnitada, kui see on peidetud või selle käituse kaust on kustutatud.

- 1. Klõpsake lehel Aktiivsed käitused käituse kõrval rohkemate suvandite  $\bar{=}$  ikooni.
- 2. Valige suvand **Pin** (Kinnita). Valikud Kustuta käituse kaust ja Peida on keelatud. Kinnitamine asendatakse valikuga **Unpin** (Eemalda kinnitus).

#### <span id="page-23-0"></span>Käituse kausta kustutamine

Saate salvestusruumi haldamiseks käituse kaustu käsitsi kustutada. Käitust ei saa kinnitada ja see peab olema ühes järgmistest olekutest:

- sekveneerimine lõpetatud;
- Esmane analüüs lõpetatud
- Esmane analüüs nurjus
- sekveneerimise tõrge;
- analüüsi tõrge;
- analüüs lõpetatud;
- sekveneerimine peatatud;
- Analüüs peatatud
- 1. Klõpsake lehel Aktiivsed käitused rohkemate suvandite  $\overline{a}$  ikooni käituse nime kõrval, mille soovite kustutada.
- 2. Valige suvand  $\overline{m}$  Delete Run Folder (Kustuta käituse kaust).

Suvand Delete Run Folder (Kustuta käituse kaust) asendatakse käituse kausta uuesti linkimise valikuga. Käituses ilmub kustutatud käituse iikoon.

#### Käituse kausta uuesti linkimine

Ainult administraator saab kustutatud käituse kaustad uuesti linkida.

- 1. Kopeerige käituse kaust selle algsesse asukohta tagasi. Kui käitust selle algses asukohas ei salvestata, kuvab tarkvara taastamise proovimisel tõrketeate.
- 2. Liikuge hiirega üle käituse kõrval oleva rohkemate suvandite  $\equiv$  ikooni.
- 3. Valige **Relink Run Folder (seo käituse kaust uuesti)**.
- <span id="page-24-0"></span>4. Kinnitage jätkamiseks ja käituse taastamiseks. Käitus taastatakse olekusse, kus see oli enne käituse kalendri kustutamist.

# **Kasutaja paroolid**

Tarkvara Tarkvara Local Run Manager liidesele juurdepääsuks vajate süsteemi sisselogimiseks kehtivat kasutajanime ja parooli. Kasutaja sisselogimisandmeid saab määrata ainult administraator.

MÄRKUS Kasutajakontod on seadmepõhised. Kasutaja paroolid ei ole mitme seadme üleselt universaalsed.

Kui parooli aegumistähtaeg on lähedal, siis kuvatakse liidese ülaosas teade, mis tuletab meelde parooli lähtestamist.

## **My Account (Minu konto)**

Jaotises My Account (Minu konto) saate vaadata oma kasutajanime, teile määratud rolli, õiguseid ja muuta oma parooli.

Pärast esimest korda sisselogimist saate oma olemasolevat parooli igal ajal aknas Minu konto muuta.

Teie praegune parool kuvatakse krüptituna. Seega peate selle uue vastu vahetamiseks teadma oma praegust parooli. Ununenud paroolide korral on vaja abi süsteemiadministraatorilt või halduskasutajalt.

## **Parooli olekud**

Parooli võimalikud olekud on järgmised.

- **Ajutine parool** kui halduskasutaja loob kasutajakonto, määrab halduskasutaja uuele kasutajale ajutise parooli.
- **Kasutaja parool** esimest korda sisenemisel palutakse kasutajal sisselogimisekraanil vahetada ajutine parool kasutajale määratud parooliks.
- **Parool unustatud** kui kasutaja unustab parooli, saab halduskasutaja määrata uuesti ajutise parooli, mille saab järgmisel sisenemisel muuta.
- **Parool on kasutuses** iga kasutaja saab kasutada parooli uuesti kuni viie paroolitsükli jooksul.
- **Kasutaja välja lukustatud** kehtetut parooli kasutades sisselogimiskatsete arvu määrab halduskasutaja. Kui kasutaja ületab lubatud katsete arvu, siis kasutajakonto lukustatakse. Ainult halduskasutaja võib konto lahti lukustada või määrata ajutise parooli.

## **Parooli muutmine**

1. Valige liidese ülaosas navigatsiooniribal oma nime kõrval ikoon **User** (Kasutaja).

- MÄRKUS Olenevalt tarkvara vaatamise ekraani suurusest võib ikoon **User** (Kasutaja) olla tihendatud suvandi More Options  $\bar{=}$  (Rohkem suvandeid) all.
- 2. Valige ripploendis suvand **My Account** (Minu konto).
- 3. Valige jaotises Password (Parool) ikoon **Edit** (Redigeeri).
- 4. Sisestage väljale Old Password (Vana parool) oma vana parool.
- 5. Sisestage väljale New Password (Uus parool) uus parool.
- 6. Sisestage väljale Confirm New Password (Uue parooli kinnitus) oma uus parool uuesti.
- 7. Valige käsk **Save** (Salvesta).

# <span id="page-26-1"></span><span id="page-26-0"></span>Alustamine

# **Seadme käivitamine**

Lülitage toite tumblerlüliti asendisse **I** (sees).

joonis 7 Seadme taga asuv toitelüliti

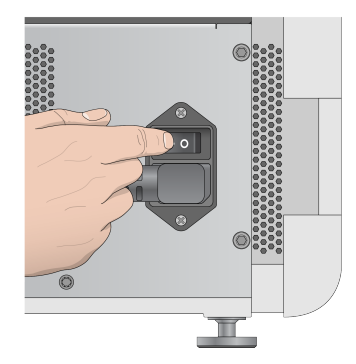

1. Vajutage reaktiivi sektsiooni kohal paiknevat toitenuppu. Toitenupp lülitab seadme toite sisse ja käivitab integreeritud seadme arvuti ja tarkvara.

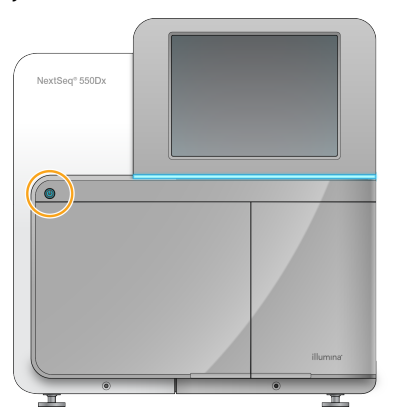

joonis 8 Seadme ees asuv toitelüliti

- 2. Oodake, kui operatsioonisüsteem on lõpetanud laadimise. Operatsioonisüsteem NextSeq 550Dx (NOS) käivitab ja lähtestab süsteemi automaatselt. Pärast lähtestamisetapi lõpetamist avaneb avakuva.
- 3. Sisestage oma tarkvara Local Run Manager kasutajanimi ja parool. Paroolide kohta teavet vt jaotisest Kasutaja paroolid [leheküljel](#page-24-0) 19. Lisateavet tarkvara Local Run Manager konto seadistamise kohta vt jaotisest [Sissejuhatus](#page-53-1) leheküljel 48.
- 4. Valige suvand **Login** (Logi sisse). Avaneb avakuva koos ikoonidega sekvents, tarkvara Local Run Manager, seadmehaldus ja pesemine.

## **Seadme režiimi tähistused**

Seadme NextSeq 550Dx vaikerežiim on diagnostikarežiim. Järgnev rakenduse NOS ekraanil näitab seadme režiimi.

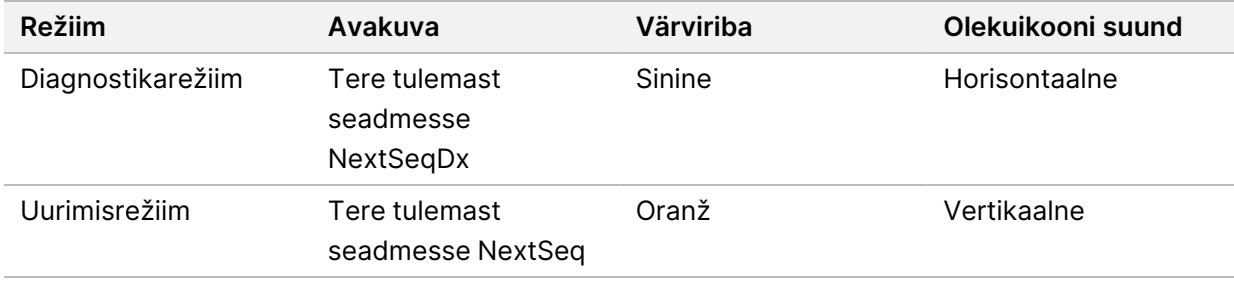

# <span id="page-27-0"></span>**Süsteemi sätete kohandamine**

Operatsioonitarkvara hõlmab kohandatavaid süsteemi sätteid seadme tuvastamiseks, eelistuste sisestamiseks, helisäteteks ja väljundkausta asukoha jaoks. Võrgukonfiguratsiooni sätete muutmiseks vt jaotist Süsteemi sätete [konfigureerimine](#page-67-0) leheküljel 62.

- Kohandamise valikud hõlmavad järgmist:
- Seadme tuvastamise kohandamine (avatar ja hüüdnimi)
- Sisendi suvandi ja helimärguande määramine
- Käituse häälestamise valikute määramine
- Väljalülitamise suvandid
- Seadme käivitamise konfigureerimine pärast käituseelset kontrolli
- Valitakse seadme jõudlusandmete edastamine Illuminasse
- käituse väljundkausta määratlemine.

#### **Seadme avatari ja hüüdnime kohandamine**

- 1. Valige avakuval suvand **Manage Instrument** (Seadmehaldus).
- 2. Valige suvand **System Customization** (Süsteemi kohandamine).
- 3. Oma seadmele eelistatud avatari kujutise määramiseks valige suvand **Browse** (Sirvi) ja liikuge pildi juurde.
- 4. Sisestage väljale Hüüdnimi seadme jaoks soovitud nimi.
- 5. Valige suvand **Save** (Salvesta), et salvestada sätted ja liikuda järgmisele kuvale. Pilt ja nimi ilmuvad iga kuva ülemises vasakus nurgas.

## **Klaviatuuri suvandi ja helimärguande määramine**

1. Valige avakuval suvand **Manage Instrument** (Seadmehaldus).

- 2. Valige suvand **System Customization** (Süsteemi kohandamine).
- 3. Valige märkeruut **Use on-screen keyboard** (Kasuta ekraaniklaviatuuri), et aktiveerida seadmesse sisestamiseks ekraaniklaviatuur.
- 4. Valige märkeruut **Play audio** (Esita heli), et lülitada sisse helimärguanded järgmistele sündmustele.
	- Seadme initsialiseerimisel (alustusolekusse viimisel)
	- Käituse alustamisel
	- Teatud tõrke ilmnemisel
	- Kui nõutav on kasutaja tegevus
	- Kui käitus on lõppenud
- 5. Valige suvand **Save** (Salvesta), et salvestada sätted ja liikuda järgmisele kuvale.

#### **Käituse alustamise ja seadme jõudlusandmete määramine**

- 1. Valige avakuval suvand **Manage Instrument** (Seadmehaldus).
- 2. Valige suvand **System Customization** (Süsteemi kohandamine).
- 3. [Valikuline] Valige märkeruut **Automatically start run after pre-run check** (Käivita käitus käituseelse kontrolli järel automaatselt), et käivitada sekveneerimine pärast õnnestunud eelkäituse kontrolli automaatselt.
- 4. Valige säte **Send Instrument Performance Data to Illumina** (Saada Illuminale seadme jõudlusandmeid), et lubada teenus Illumina Proactive monitoring (Illumina ennetav jälgimine). Olenevalt kasutatavast NOS versioonist võib sätte nimi tarkvara liideses erineda selles juhendis esinevast nimest.

Kui see säte on sisse lülitatud, saadetakse seadme jõudlusandmeid ettevõttele Illumina. Need andmed hõlbustavad ettevõttel Illumina veaotsingu tegemist ja võimalike tõrgete tuvastamist, võimaldades ennetavat hooldust ja pikendades seadme tööaega nii palju kui võimalik. Lisateavet selle teenuse hüvede kohta leiate dokumendist Illumina Proactive'i tehnilised märkmed (dokument nr 1000000052503).

See teenus:

- ei saada sekveneerimisandmeid;
- nõuab, et seade oleks ühendatud internetiühendusega võrku;
- on vaikimisi välja lülitatud; selle teenuse valimiseks lubage säte **Send Instrument Performance Data to Illumina** (Saada Illuminale seadme jõudlusandmeid).
- 5. Valige suvand **Save** (Salvesta), et salvestada seadistused ja naasta ekraanile Manage Instrument (Seadmehaldus).

## **Väljundi vaikekausta määramine**

Nii tarkvara Tarkvara Local Run Manager Windowsi konto kui ka seadme operatsioonisüsteemi Windowsi konto nõuavad väljundkausta lugemiseks ja sinna kirjutamiseks õigust. Õiguste kontrollimiseks pöörduge oma IT-administraatori poole. Rakenduses Tarkvara Local Run Manager Windowsi konto häälestamiseks vt jaotist Süsteemi [teenusekontode](#page-57-1) sätte määratlemine leheküljel 52.

- 1. Valige avakuval suvand **Manage Instrument** (Seadmehaldus).
- 2. Valige suvand **System Customization** (Süsteemi kohandamine).
- 3. Valige suvand **Browse** (Sirvi), et navigeerida kausta asukohta.
- 4. Sisestage väljundkaustas täispikk üldise nimetamistava (UNC) failitee.
	- UNC-tee hõlmab kahte kurakriipsu, serveri nime ja kataloogi nime, kuid mitte kaardistatud võrgudraivi tähte.
	- Ühetasemelised väljundkausta teed nõuavad järel-kurakriipsu (nt \\serverinimi\kaust1\).
	- Kahe või enama tasemega väljundkausta teed ei nõua järel-kurakriipsu (nt \\serverinimi\kaust1\kaust2)
	- Kaardistatud võrgudraiverite teed põhjustavad tõrkeid. Ärge kasutage.
- <span id="page-29-0"></span>5. Valige suvand **Save** (Salvesta), et salvestada seadistused ja naasta ekraanile Manage Instrument (Seadmehaldus).

# **Algkäivitamise ja väljalülitamise valikud**

Nupuga Reboot / Shutdown (Algkäivitamine/väljalülitamine) pääsete ligi järgmistele funktsioonidele:

- Algkäivitamine RUOks seade käivitatakse uurimisrežiimis.
- Taaskäivitamine seade avatakse diagnostikarežiimis.
- RUOst Dxiks taaskäivitamine seade käivitatakse diagnostikarežiimis.
- Väljalülitamine toite uuesti sisselülitamisel avaneb seade diagnostikarežiimis;
- Windowsisse väljumine olenevalt õigustest võite rakenduse NOS sulgeda ja avada Windowsi.

## **RUO-režiimis algkäivitamine**

Kasutage RUO-le algkäivitamise käsku süsteemi tarkvara uuringurežiimi vahetamiseks. Administraator annab kasutajale õiguse sellele funktsioonile juurde pääseda.

- 1. Valige **Manage Instrument** (Seadmehaldus).
- 2. Valige **Reboot / Shutdown** (Algkäivita / lülita välja).
- 3. Valige **Reboot to RUO** (Algkäivita RUO-le).

## **Diagnostikarežiimi taaskäivitamine**

Kasutage taaskäivitamise käsku, et seade turvaliselt välja lülitada ja algkäivitada diagnostikarežiimi. Diagnostikarežiim on vaikimisi algkäivitamise režiim.

- 1. Valige **Manage Instrument** (Seadmehaldus).
- 2. Valige **Reboot / Shutdown** (Algkäivita / lülita välja).
- 3. Valige suvand **Restart** (Taaskäivita).

#### **Uurimisrežiimist diagnostikarežiimi naasmine**

Uurimisrežiimist diagnostikarežiimi liikumise käsk erineb vastavalt NextSeqi juhtimistarkvara (NCS) versioonile uurimisrežiimi ketastel.

- 1. Uurimisrežiimis olles valige suvand **Manage Instrument** (Seadmehaldus).
- 2. Diagnostikarežiimi naasmiseks valige järgmiste suvandite seast.
	- NCS v3.0 valige suvand **Shutdown Options** (Väljalülitamise suvandid) ja valige seejärel **Restart** (Taaskäivita).
	- NCS v4.0 või hilisem valige suvand **Shutdown Options** (Väljalülitamise suvandid) ja valige seejärel **Reboot to Dx** (Algkäivita Dx-ile).

#### <span id="page-30-0"></span>**Seadme väljalülitamine**

- 1. Valige **Manage Instrument** (Seadmehaldus).
- 2. Valige **Reboot / Shutdown** (Algkäivita / lülita välja).
- 3. Valige **Shutdown** (Lülita välja).

Käsk Shutdown lülitab tarkvara ohutult välja ja katkestab seadme toiteühenduse. Oodake enne seadme uuesti sisselülitamist vähemalt 60 sekundit.

MÄRKUS Vaikimisi algkäivitab seade sisselülitamisel diagnostikarežiimis.

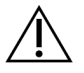

## ETTEVAATUST!

Ärge paigutage seadet ümber. Seadme valesti liigutamine võib mõjutada optilist joondust ja rikkuda andmete terviklikkust. Kui te peate seadme ümber paigutama, võtke ühendust Illumina esindajaga.

## **Windowsisse väljumine**

Windowsisse väljumise käsk võimaldab juurdepääsu seadme operatsioonisüsteemile ja kõikidele kaustadele seadme arvutis. Käsk lülitab tarkvara turvaliselt välja ja väljub Windowsisse. Ainult halduskasutaja saab väljuda Windowsisse.

1. Valige **Manage Instrument** (Seadmehaldus).

- 2. Valige **Reboot / Shutdown** (Algkäivita / lülita välja).
- 3. Valige **Exit to Windows** (Välju Windowsisse).

# <span id="page-32-1"></span><span id="page-32-0"></span>Sekveneerimine

# **Sissejuhatus**

Seadmega Seade NextSeq 550Dx sekveneerimiskäituse tegemiseks valmistage ette reaktiivikassett ja läbivooluküvett ning seejärel järgige käituse seadistamiseks ja käivitamiseks tarkvara viipasid. Klastri loomine ja sekveneerimine tehakse seadmes. Pärast käitamist algab automaatselt seadme pesemine, kasutades juba seadmesse laaditud komponente.

## **Klastri loomine**

Klastri moodustamise ajal seotakse üksikud DNA-molekulid läbivooluküveti pinnaga ja neid võimendatakse seejärel klastrite moodustamiseks.

#### **Sekveneerimine**

Klastrid hõivatakse, kasutades kahekanalilist sekveneerimise keemiat ja filtri kombinatsioone, mis on igale fluorestsentsmärgistusega nukleotiidile spetsiifilised. Kui paani hõivamine läbivooluküvetis on lõpetatud, hõivatakse järgmine paan. Protsessi korratakse iga sekveneerimistsükli jaoks. Pildianalüüsi järel teeb tarkvara aluse nimetamise, filtreerimise ja kvaliteedi hindamise.

## **Analüüs**

Käivitamisel edastab operatsioonitarkvara automaatselt aluste nimetuse (BCL) failid sekundaaranalüüsiks määratud väljundasukohta.

#### **Sekveneerimiskäituse kestus**

Sekveneerimiskäituse kestus sõltub tehtavate tsüklite arvust. Käituse maksimaalne pikkus on kummagi lugemi 150 tsükliga (2 × 150) paarisotsaline käitus pluss kuni 8 tsüklit 2 indeksi lugemi jaoks.

#### **Tsüklite arv lugemis**

Sekveneerimiskäituses lugemis tehtavate tsüklite arv on üks tsükkel rohkem kui analüüsitud tsüklite arv. Nt paaristulemusega 150-tsüklilise käituse jooksul loetakse 151 tsüklit (2 × 151) ehk kokku 302 tsükli jagu. Käituse lõpus analüüsitakse 2 × 150 tsüklit. Täiendav tsükkel on vajalik arvutuste faasimiseks ja eelfaasimiseks.

n.

# <span id="page-33-0"></span>**Sekveneerimise töövoog**

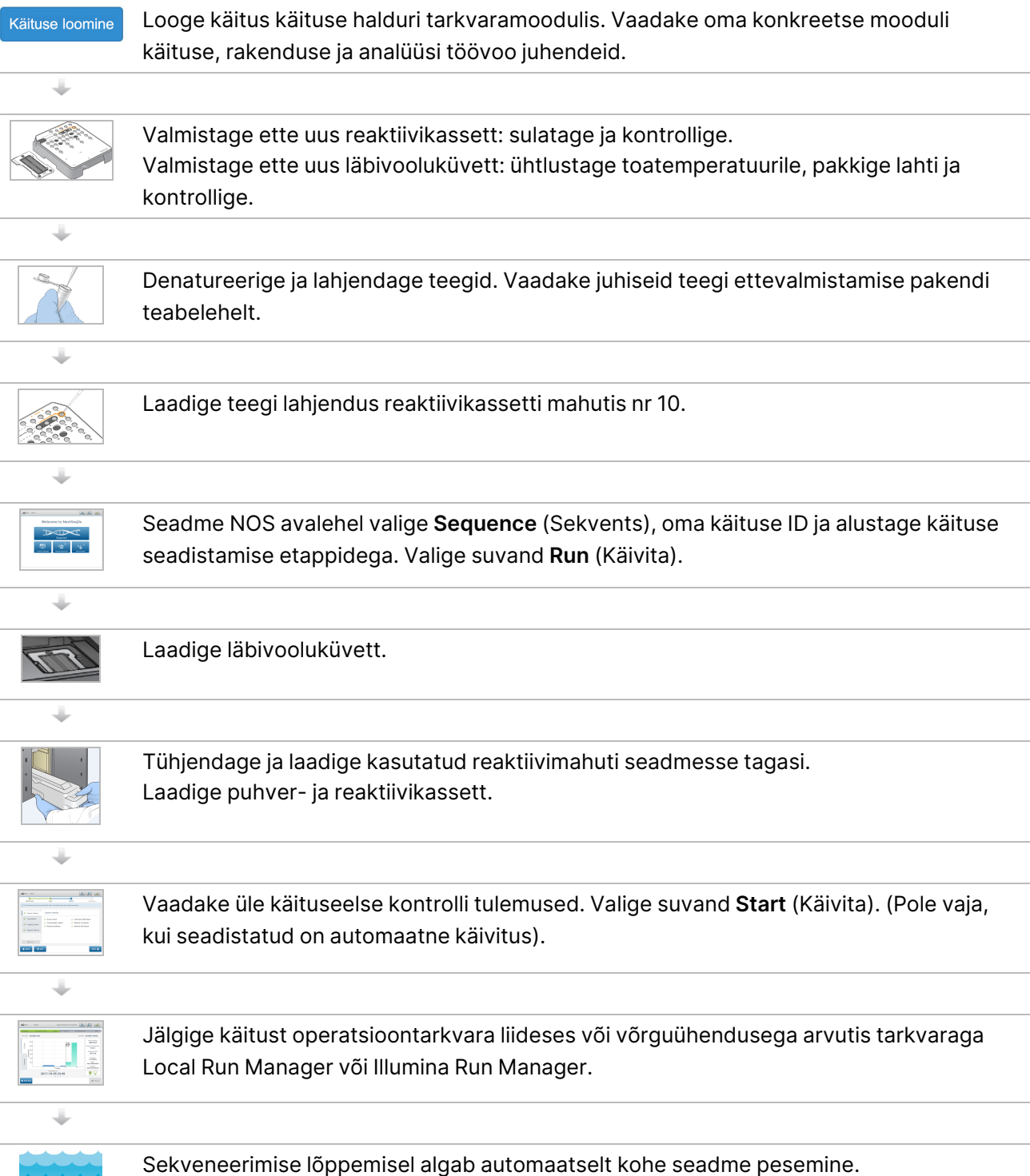

# <span id="page-34-0"></span>**Create Run (Käituse loomine)**

Looge sekveneerimiskäitus, kasutades Tarkvara Local Run Manager või Illumina Run Manager tarkvara. Kasutusjuhised rakenduse Tarkvara Local Run Manager kasutamiseks on toodud allpool. Juhised rakenduse Illumina Run Manager kasutamise kohta, sealhulgas kuidas valida Tarkvara Local Run Manager või Illumina Run Manager, vt Illumina Run Manager seadmele NextSeq 550Dx Tarkvara juhend (dokument nr 200025239). Käituse seadistamise protsess erineb sõltuvalt teie kasutatavast konkreetsest analüüsi töövoo moodulist ning hõlmab järgmisi etappe.

- Valige käituse halduri armatuurlaual suvand Create Run (Loo käitus) ja valige analüüsimoodul.
- Lehel Create Run (Käituse loomine) sisestage käituse nimi ja kui see on kohaldatav, sisestage käituse ja/või impordi manifestide näidised.

<span id="page-34-1"></span>Täpsemaid juhiseid konkreetsete rakenduste kohta leiate konkreetse analüüsi mooduli või rakenduse juhendist.

# **Reaktiivikasseti ettevalmistamine**

Edukaks sekveneerimiseks järgige kindlasti hoolikalt reaktiivikasseti juhiseid.

- 1. Võtke reaktiivikassett –25 °C kuni –15 °C hoiuruumist välja.
- 2. Valige reaktiivide sulatamiseks üks järgmistest meetoditest. Ärge pange kassetti üleni vee alla. Pärast kasseti sulatamist kuivatage seda enne järgmise etapi juurde liikumist.

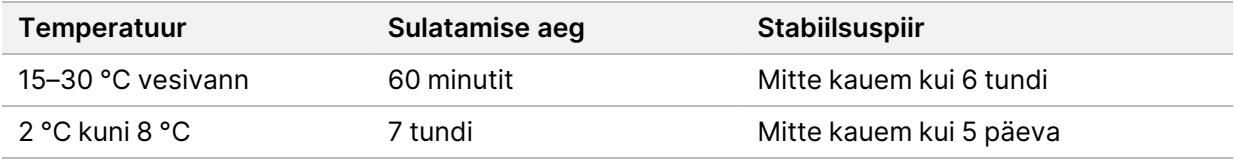

MÄRKUS Kui ühes vesivannis sulab korraga rohkem kui üks kassett, sulatage kassette kauem.

- 3. Pöörake kassetti viis korda ümber, et reaktiivid seguneksid.
- 4. Kontrollige kasseti põhja ja veenduge, et reaktiivid oleksid sulanud ja et tekkinud poleks sadet. Veenduge, et positsioonid 29, 30, 31 ja 32 oleksid sulanud, kuna need on kõige suuremad ja nende sulamiseks kulub kõige rohkem aega.
- 5. Õhumullide vähendamiseks koputage õrnalt vastu töölauda.

Parimate tulemuste saavutamiseks jätkake kohe proovi laadimise ja käituse seadistamisega.

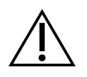

## ETTEVAATUST!

See reaktiivide komplekt sisaldab potentsiaalselt ohtlikke kemikaale. Sissehingamine, allaneelamine ning kokkupuude naha ja silmadega võivad tekitada kehavigastusi. Kandke kokkupuuteriskile vastavat kaitsevarustust, sealhulgas kaitseprille, kindaid ja laborikitlit. Käsitsege kasutatud reaktiive keemiliste jäätmetena ja utiliseerige need kohalduvate piirkondlike, riiklike ning kohalike seaduste ja määruste alusel. Täiendavat keskkonna-, tervise- ja ohutusteavet vaadake ohutuskaardilt (SDS) veebilehel [support.illumina.com/sds.html.](http://support.illumina.com/sds.html)

# <span id="page-35-0"></span>**Läbivooluküveti ettevalmistamine**

- 1. Võtke uus läbivooluküveti karp temperatuuril 2 °C kuni 8 °C hoiuruumist välja.
- 2. Eemaldage karbilt fooliumpakend ja pange 30 minutiks toatemperatuurile seisma.

<span id="page-35-1"></span>MÄRKUS Kui fooliumpakend on terve, võib läbivooluküvett jääda toatemperatuurile kuni 12 tunniks. Vältige läbivooluküveti korduvat jahutamist ja soojendamist.

# **Teekide ettevalmistamine sekveneerimiseks**

Denatureerige ja lahjendage teeke laadimismahuni 1,3 ml. Praktikas erinevad laadimiskontsentratsioonid sõltuvalt teegi ettevalmistamise ja kvantifitseerimise meetoditest. Prooviteekide lahjendus oleneb oligonukleotiidide kogumite komplekssusest. Juhised prooviteegi ette valmistamiseks sekveneerimiseks, sh teegi lahjendamiseks ja liitmiseks, leiate vastava teegi ettevalmistuskomplekti kasutusjuhendi jaotisest. Vajalik on klastri tiheduse optimeerimine seadmes NextSeq 550Dx.

# <span id="page-35-2"></span>**Teekide laadimine reaktiivikassetti**

- 1. Puhastage ebemevaba salvrätiga fooliumtihend, mis katab mahutit nr 10 sildiga **Load Library Here** (Laadige teek siia).
- 2. Läbistage tihend puhta 1 ml pipeti otsakuga.
- 3. Laadige 1,3 ml valmistatud teeke mahutisse nr 10 sildiga **Load Library Here** (Laadige teek siia). Teekide laadimisel vältige fooliumtihendi katsumist.
#### joonis 9 Teekide laadimine

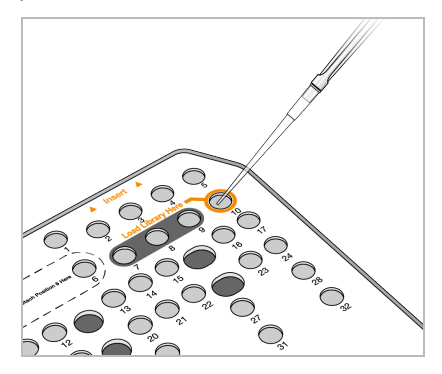

# **Sekveneerimiskäituse seadistamine**

### **Käituse valimine**

- 1. Valige avakuval suvand **Sequence** (Sekvents).
- 2. Valige loendist käitus.

Teavet sekveneerimiskäituse loomise kohta vt jaotisest Tarkvara Local Run Manager [Töövoog](#page-19-0) [leheküljel](#page-19-0) 14.

Hõivesektsiooni luuk avaneb, vabastab eelmise käituse kulutarvikud ja avab käituse häälestamise ekraanide seeria. Lühiajaline viivitus on tavapärane.

3. Valige **Next** (Edasi).

### **Läbivooluküveti laadimine**

- 1. Eemaldage eelmises käituses kasutatud läbivooluküvett.
- 2. Eemaldage läbivooluküvett fooliumpakendist.

#### joonis 10 Fooliumpakendist eemaldamine

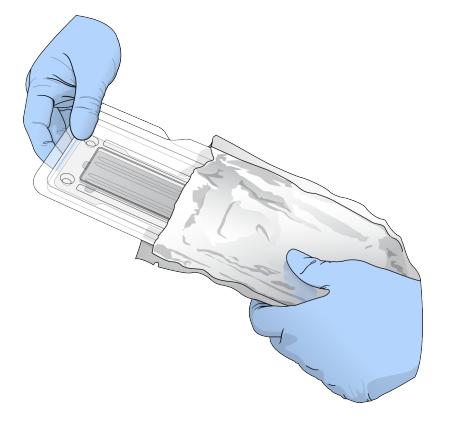

3. Avage läbipaistev kaanega plastkarp ja võtke läbivooluküvett välja.

Dokument nr 1000000009513 v08 KASUTAMISEKS IN VITRO DIAGNOSTIKAS. joonis 11 Kaanega pakendist eemaldamine

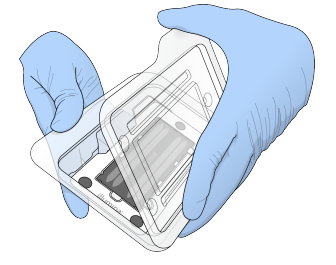

- 4. Puhastage läbivooluküveti klaaspinda ebemevaba alkoholilapiga. Kuivatage klaas ebemevaba laboripaberiga.
	- MÄRKUS Veenduge, et läbivooluküveti klaaspind oleks puhas. Vajaduse korral puhastage uuesti.
- 5. Joondage läbivooluküvett üle joondustihvtide ja asetage läbivooluküvett paika.

joonis 12 Läbivooluküveti laadimine

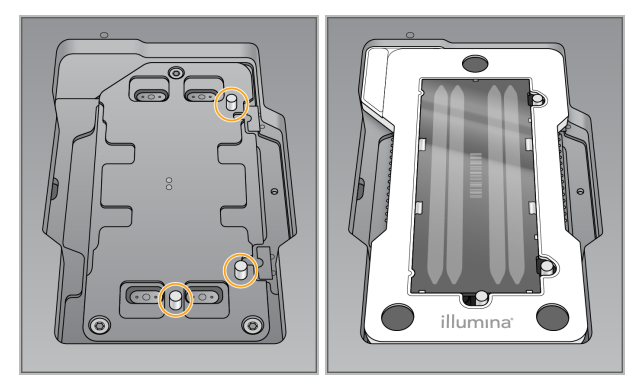

6. Valige käsk **Load** (Laadi).

Uks sulgub automaatselt, ekraanil kuvatakse läbivooluküveti ID ja kontrollitakse andureid.

- MÄRKUS Hoidke käed läbivooluküveti luugist sulgumise ajal eemale, et vältida nende vahelejäämist.
- 7. Valige **Next** (Edasi).

### **Kasutatud reaktiivimahuti tühjendamine**

- 1. Avage puhvri sektsiooni luuk, kasutage selleks luugi alumise vasakpoolse nurga all paiknevat lukku.
- 2. Eemaldage kasutatud reaktiivimahuti ja visake sisu vastavalt kehtivatele standarditele ära.

joonis 13 Kasutatud reaktiivimahuti eemaldamine

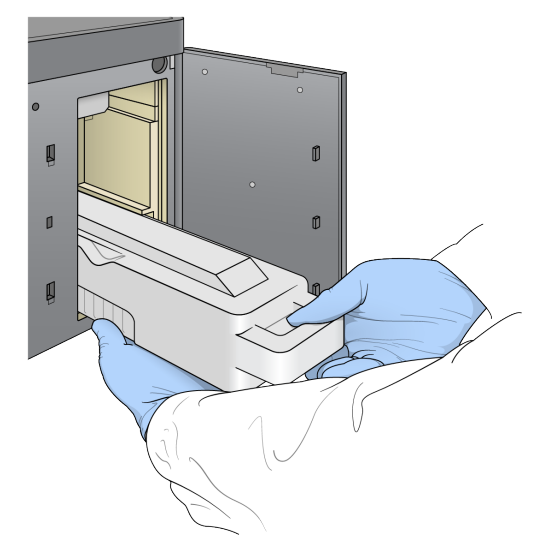

MÄRKUS Pange mahuti liigutamise ajal oma teine käsi toetamiseks mahuti alla.

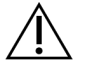

#### ETTEVAATUST!

See reaktiivide komplekt sisaldab potentsiaalselt ohtlikke kemikaale. Sissehingamine, allaneelamine ning kokkupuude naha ja silmadega võivad tekitada kehavigastusi. Kandke kokkupuuteriskile vastavat kaitsevarustust, sealhulgas kaitseprille, kindaid ja laborikitlit. Käsitsege kasutatud reaktiive keemiliste jäätmetena ja utiliseerige need kohalduvate piirkondlike, riiklike ning kohalike seaduste ja määruste alusel. Täiendavat keskkonna-, tervise- ja ohutusteavet vaadake ohutuskaardilt (SDS) veebilehel [support.illumina.com/sds.html.](http://support.illumina.com/sds.html)

3. Libistage tühi kasutatud reaktiivimahuti puhvri sektsiooni, kuni see peatub. Kostuv klõpsatus annab teada, et mahuti on paigas.

joonis 14 Tühja reaktiivimahuti laadimine

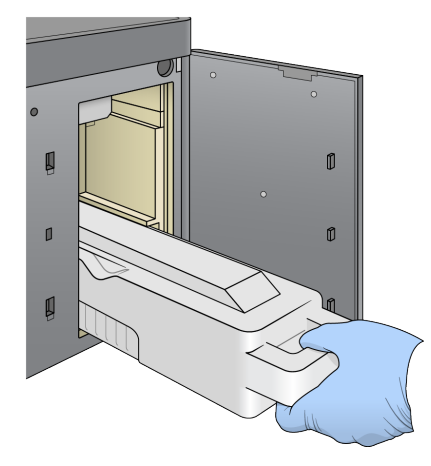

### **Puhverkasseti laadimine**

- 1. Eemaldage ülemisest sektsioonist kasutatud puhverkassett. Puhverkasseti üles tõstmiseks ja selle eemaldamiseks tuleb rakendada veidi jõudu.
- 2. Libistage uus puhverkassett sektsiooni, kuni see peatub. Kostuv klõpsatus annab teada, et kassett on paigas; puhverkasseti ID kuvatakse ekraanile ja kontrollitakse andurit.

joonis 15 Puhverkasseti laadimine

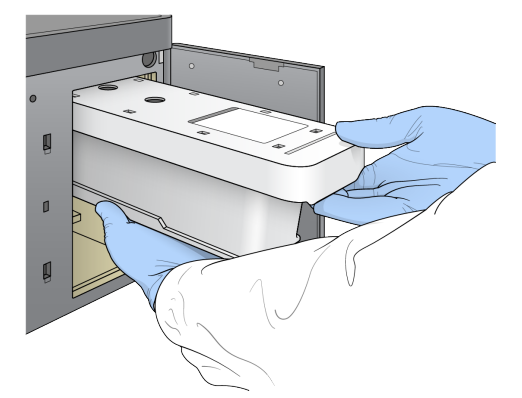

3. Sulgege puhvrisektsiooni luuk ja valige suvand **Next** (Järgmine).

### **Reaktiivikasseti laadimine**

- 4. Avage reaktiivi sektsiooni luuk; kasutage selleks luugi alumise parempoolse nurga all paiknevat lukku.
- 5. Eemaldage kasutatud reaktiivikassett reaktiivi sektsioonist. Kõrvaldage kasutamata sisu vastavalt rakenduvatele standardi.

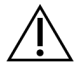

#### ETTEVAATUST!

See reaktiivide komplekt sisaldab potentsiaalselt ohtlikke kemikaale. Sissehingamine, allaneelamine ning kokkupuude naha ja silmadega võivad tekitada kehavigastusi. Kandke kokkupuuteriskile vastavat kaitsevarustust, sealhulgas kaitseprille, kindaid ja laborikitlit. Käsitsege kasutatud reaktiive keemiliste jäätmetena ja utiliseerige need kohalduvate piirkondlike, riiklike ning kohalike seaduste ja määruste alusel. Täiendavat keskkonna-, tervise- ja ohutusteavet vaadake ohutuskaardilt (SDS) veebilehel [support.illumina.com/sds.html.](http://support.illumina.com/sds.html)

MÄRKUS Kasutamata reaktiivi ohutu kõrvaldamise hõlbustamiseks on mahuti asendis nr 6 eemaldatav. Lisateavet vt jaotisest Kasutatud mahuti asendist nr 6 [eemaldamine](#page-40-0) [leheküljel](#page-40-0) 35.

6. Libistage reaktiivikassett reaktiivi sektsiooni, kuni see peatub, ning seejärel sulgege reaktiivi sektsiooni luuk.

joonis 16 Reaktiivikasseti laadimine

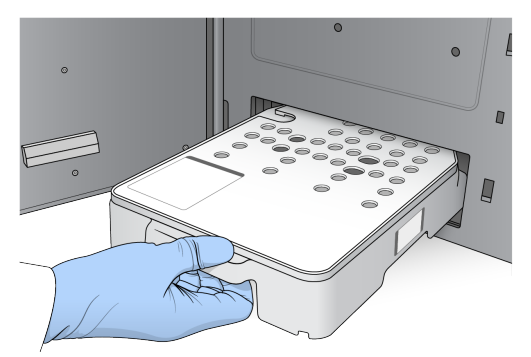

- 7. Valige käsk **Load** (Laadi). Tarkvara liigutab kasseti automaatselt paika (u 30 sekundit), reaktiivikasseti ID ilmub ekraanile ja andureid kontrollitakse.
- <span id="page-40-0"></span>8. Valige **Next** (Edasi).

#### Kasutatud mahuti asendist nr 6 eemaldamine

1. Pärast kasutatud reaktiivikasseti seadmest eemaldamist eemaldage asendi nr 6 kõrval olevalt lukult kummist kaitsekate.

joonis 17 Eemaldatav asend nr 6

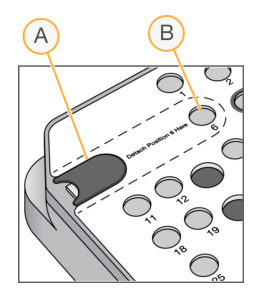

- A. Kummist kaitsekate
- B. Asend nr 6
- 2. Vajutage läbipaistev plastsakk alla ja lükake mahuti väljutamiseks vasakule.
- 3. Kõrvaldage mahuti kasutusest rakenduvate standardite kohaselt.

#### **Käituseelse kontrolli ülevaatamine**

Tarkvara teeb automaatse süsteemi käituseelse kontrolli. Kontrolli käigus kuvatakse ekraanile järgmised märguanded:

• **Hall linnuke** – kontrolli pole veel tehtud;

Dokument nr 1000000009513 v08 KASUTAMISEKS IN VITRO DIAGNOSTIKAS.

- **Edenemise ikoon** kontroll on pooleli.
- **Roheline linnuke** kontroll on läbitud.
- **Punane** kontrolli ei läbitud. Kõik üksused, mis kontrolli ei läbinud, nõuavad jätkamiseks toimingute tegemist. Vt jaotist Automaatse kontrolli tõrgete [lahendamine](#page-64-0) leheküljel 59.

Poolelioleva automaatse käituseelse kontrolli peatamiseks valige nupp **Cancel** (Tühista). Kontrolli taaskäivitamiseks valige nupp **Retry** (Proovi uuesti). Kontroll jätkab esimese lõpetamata või nurjunud kontrolli juurest.

Kategoorias iga individuaalse kontrolli tulemuste vaatamiseks valige vahekaart Category (Kategooria).

Kui seade ei ole käituse automaatseks käivitamiseks konfigureeritud, käivitage käitus pärast automaatse käituseelse kontrolli lõpetamist.

#### **Käituse alustamine**

Kui automaatne eelkäituse kontroll on lõppenud, valige käsk **Start** (Alusta). Sekveneerimiskäitus algab.

Süsteemi konfigureerimist käituse automaatseks käivitamiseks pärast edukat kontrolli vt jaotisest Käituse alustamise ja seadme [jõudlusandmete](#page-28-0) määramine leheküljel 23.

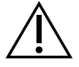

ETTEVAATUST!

Veenduge, et jääksite Windowsisse sisselogituks. Kui logite sekveneerimiskäituse ajal Windowsi süsteemist välja, käitus peatub.

MÄRKUS Reaktiivid ei tohi olla seadmes jõudeolekus kauem kui 24 tundi.

# **Käituse edenemise jälgimine**

1. Jälgige mõõdikute ekraanile ilmumise ajal käituse edenemist, tõhusust ja kvaliteediskoore

joonis 18 Sekveneerimiskäituse edenemine ja mõõdikud

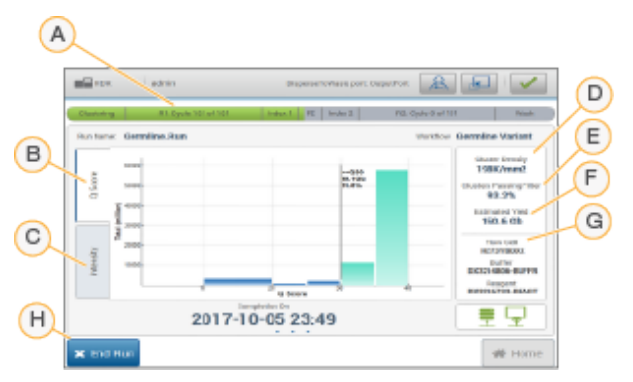

- A. **Käituse edenemine** näitab iga lugemi praegust etappi ja lõpetatud tsüklite arvu. Edenemisriba ei ole iga etapi käituse olekuga proportsionaalne. Käituse lõpetamise hinnanguline kuupäev ja kellaaeg on allosas.
- B. **Q-skoor** näitav kvaliteediskooride (Q-skoorid) jaotust. Vt jaotist Kvaliteedi [hindamine](#page-73-0) leheküliel 68
- C. **Intensiivsus** näitab klastri intensiivsuse väärtust iga paani 90. protsentiilina. Kogumi värvid näitavad iga alust: punane on A, roheline on C, sinine on G ja must on T.
- D. **Klastri tihedus (K/mm²)** näitab käituse jaoks tuvastatud klastrite numbrit.
- E. **Klastri läbipääsufilter (%)** näitab klastri läbipääsufiltri protsenti. Vt jaotist [Klastrite](#page-72-0) [läbipääsufilter](#page-72-0) leheküljel 67.
- F. **Hinnanguline saagikus (Gb)** näitab käituse jaoks projekteeritud aluste arvu.
- G. **Partii teave** näitab sekveneerimise kulutarvikute partii numbreid. Läbivooluküveti puhul näita see seerianumbrit.
- H. **Käituse peatamine** peatab poolelioleva sekveneerimiskäituse.
- MÄRKUS Pärast avalehe nupu valimist ei ole käituse parameetrite vaatamiseks võimalik tagasi tulla. Samas on käituse parameetrid juurdepääsetavad kasutades käituse haldureid. Valige rakenduse NOS avalehelt või eemalt võrguarvutis veebibrauserit kasutades Run Manager.

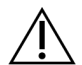

#### ETTEVAATUST!

Kui kasutaja on sekveneerimiskäituse liiga vara peatanud, muudetakse käituses kasutatud kulutarvikud mittekasutatavaks.

### **Käituse mõõdikute tsüklid**

Käituse mõõdikud ilmuvad käituses erinevates punktides.

- Klastri loomise etapis ühtegi mõõdikut ei ilmu.
- Esimesed viis tsüklit on reserveeritud malli loomise jaoks.
- Käituse mõõdikud ilmuvad pärast 25. tsüklit, sh klastri tihedus, klastri läbipääsufilter, saagis ja kvaliteediskoorid.

#### **Andmete edastamine**

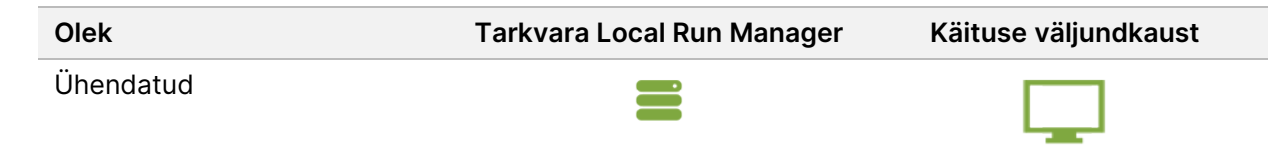

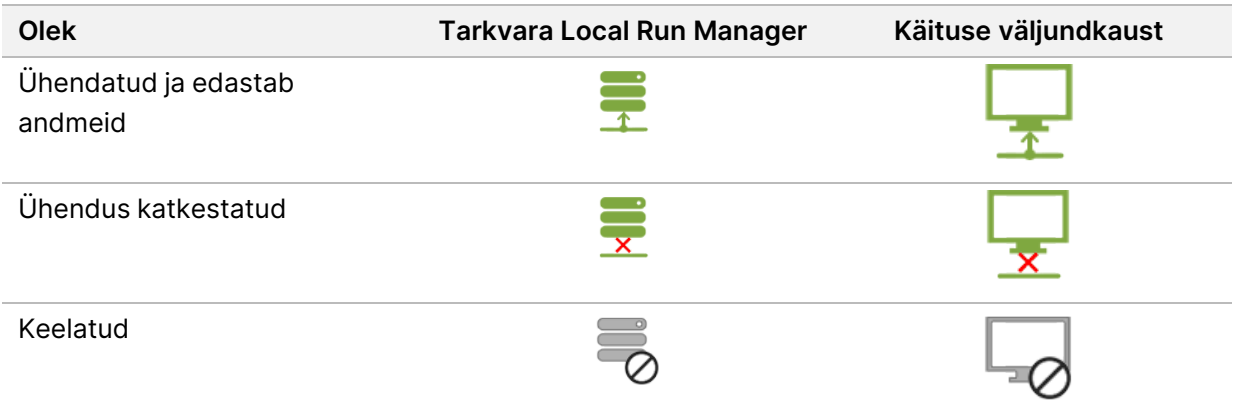

Kui andmete edastamine käituse ajal katkeb, talletatakse andmed ajutiselt seadme arvutisse. Kui ühendus taastatakse, taastub andmete edastamine automaatselt. Kui ühendust ei taastata enne käituse lõppemist, edastage andmed seadme arvutist käsitsi enne järgmise käituse algust.

# **Käituse ja proovi andmete kuvamine**

Vaadake käituse ja proovi andmeid, kasutades käituse halduri tarkvara, mida kasutati sekveneerimiskäituse loomiseks. Käituse ja proovi andmete vaatamiseks rakenduse Illumina Run Manager abil, vt Illumina Run Manager seadmele NextSeq 550Dx Tarkvara juhend (dokument nr 200025239).

Käituse ja proovi andmete vaatamiseks rakenduse Tarkvara Local Run Manager abil, vt alljärgnevalt.

Valige tarkvara Tarkvara Local Run Manager juhtpaneelil käituse nimi. Analüüsitulemuste kokkuvõte esitatakse järgmisel kolmel vahekaardil.

- Käituse ülevaade
- Sekveneerimise teave
- Proovid ja tulemused

### **Vahekaart Run Overview (Käituse ülevaade)**

Vahekaart Run Overview (Käituse ülevaade) loetleb teabe käituse kohta, sekveneerimise mõõdikute kokkuvõtte ja käituse kausta asukoha.

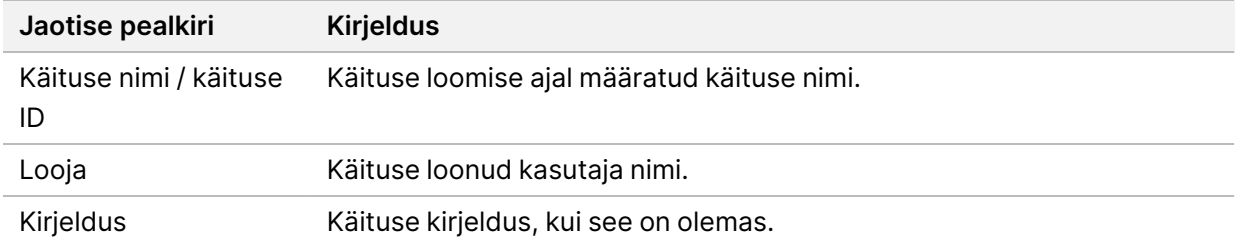

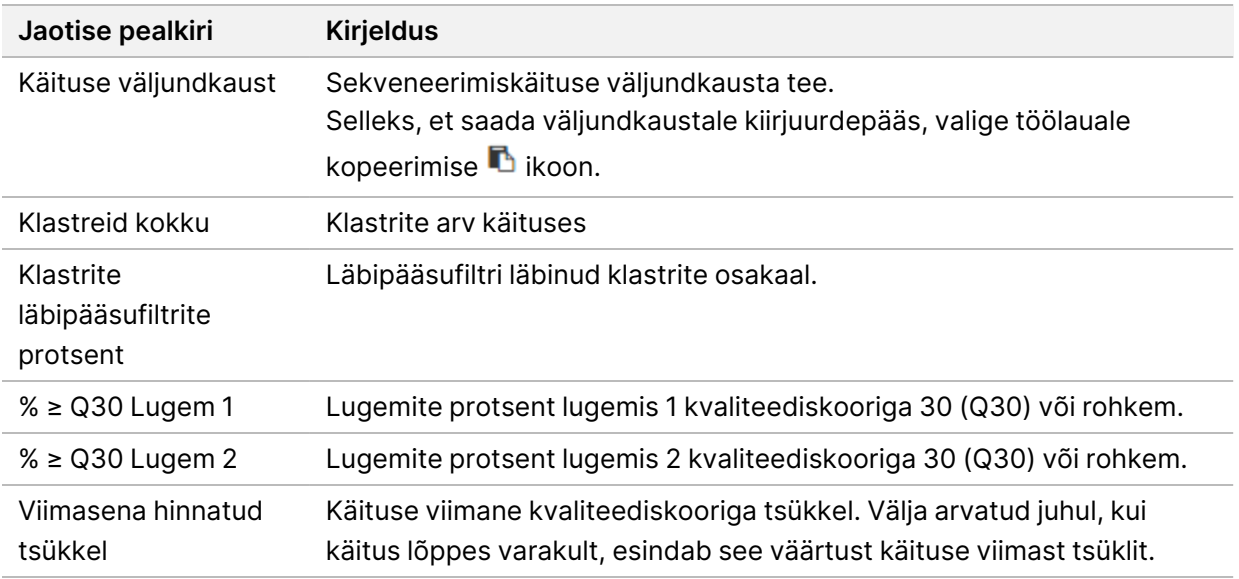

#### **Vahekaart Sekveneerimise teave**

Vahekaart Sekveneerimise teave sisaldab sekveneerimiskäituse parameetrite kokkuvõtet. Vahekaardil Sekveneerimise teave sisaldub järgmine teave:

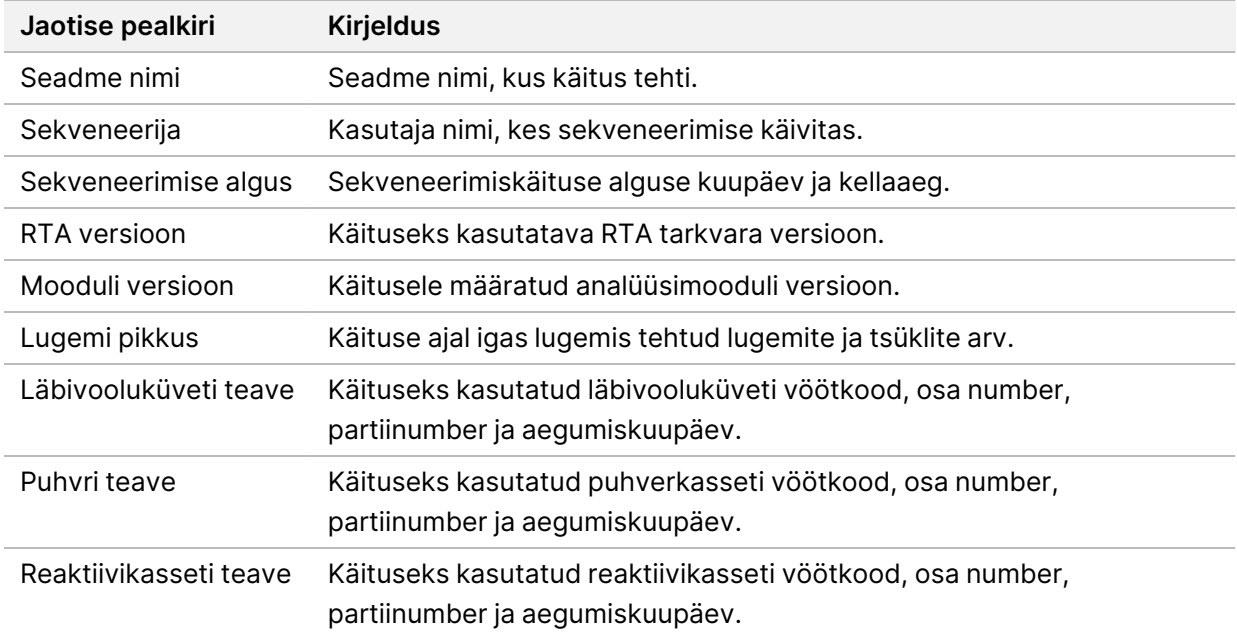

### **Vahekaart Proovid ja tulemused**

Vahekaardil Proovid ja tulemused sisalduv teave on käituse jaoks kasutatud analüüsimoodulile spetsiifiline. Vahekaart Proovid ja tulemused sisaldab järgmisi teabeväljasid.

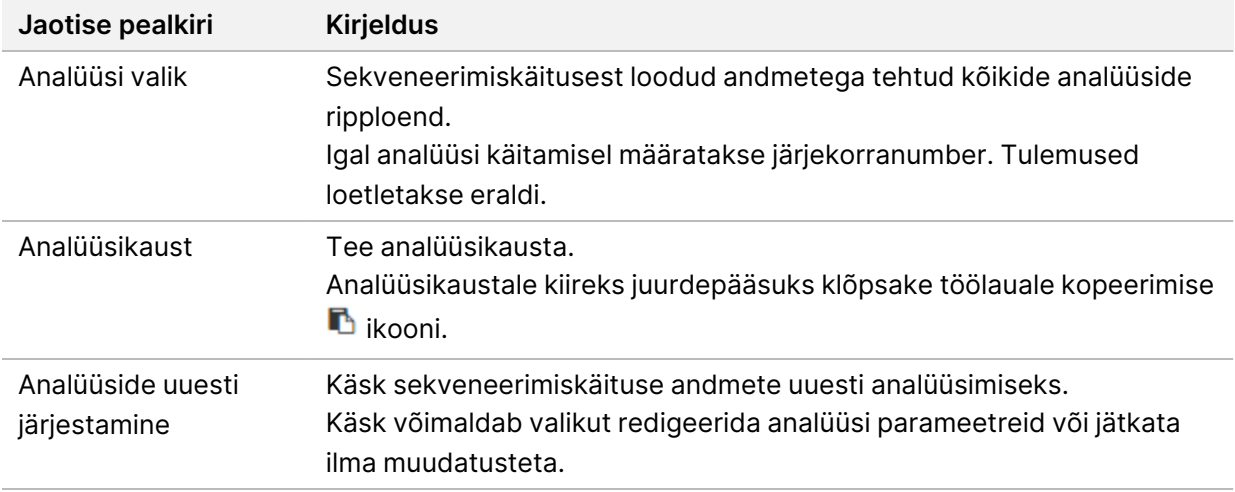

### **Võimalikud käituse olekud**

Armatuurlaua veerg Status (Olek) kuvab iga loetletud käituse oleku. Järgmises tabelis on kirjeldatud käituse võimalikud olekud ja olekuriba värv olekuveerus.

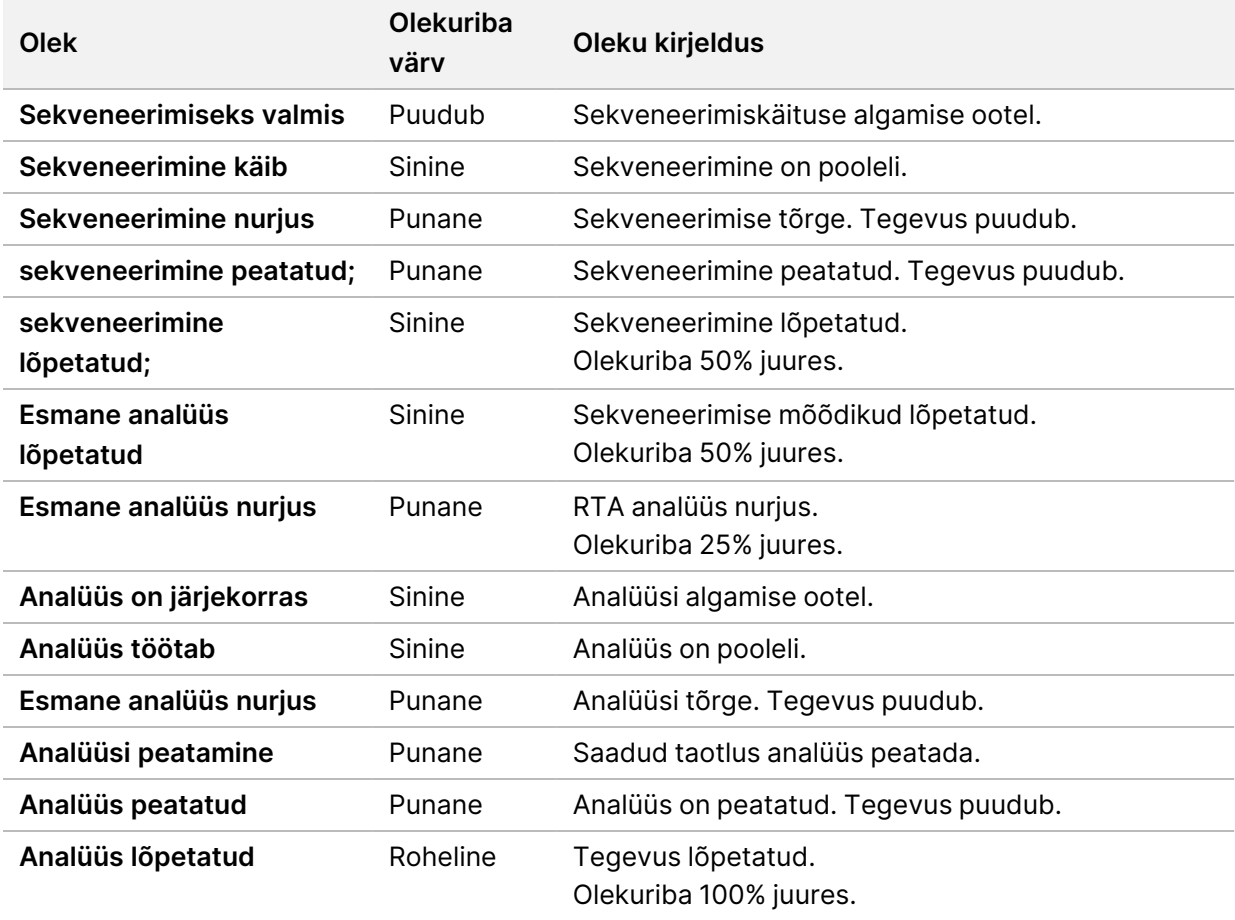

# <span id="page-46-0"></span>**Analüüside uuesti järjestamine või peatamine**

Võite analüüsi uuesti järjestada pärast analüüsi peatamist, kui analüüs ei õnnestunud või kui soovite analüüsida käitust uuesti erinevate seadistustega. Analüüsi Illumina Run Manager abil uuesti järjestamiseks või peatamiseks vt Illumina Run Manager seadmele NextSeq 550Dx Tarkvara juhend (dokument nr 200025239). Analüüsi uuesti järjestamiseks või peatamiseks tarkvara Local Run Manager abil vt allpool.

Saate analüüsi uuesti järjestada tarkvara Local Run Manager armatuurlaual või vahekaartidel Samples (Proovid) ja Results (Tulemid). Saate Tarkvara Local Run Manager analüüsi tühistada, käivitada erineva sekveneerimiskäituse ja seejärel naasta, et järjestada analüüs hiljem algses käituses.

### **Tarkvara Local Run Manager analüüsi peatamine**

- 1. Klõpsake lehel Aktiivsed käitused **rohkemate suvandite** valikut käituse nime kõrval, mille soovite peatada.
- 2. Valige **Stop Analysis** (analüüsi peatamine).

### **Aktiivsetes käitustes analüüsi uuesti järjestamine**

- 1. Valige lehel Aktiivsed käitused rohkemate suvandite  $\bar{=}$  ikoon selle käituse nime kõrval, mida soovite uuesti järjestada.
- 2. Valige **Requeue** (Järjesta uuesti).
- 3. Kui teilt seda palutakse, valige järgmised suvandid:
	- Valige analüüsi parameetrite muutmiseks suvand **Edit Setup** (Redigeeri seadistust). Muutke lehel Analüüsi uuesti järjestamine eelistatud sätteid ja seejärel valige suvad **Requeue Analysis** (Järjesta analüüs uuesti).
	- Valige **Requeue** (Järjesta uuesti). Analüüs hakkab kasutama praegusi analüüsi parameetreid.

### **Analüüside uuesti järjestamine tulemite lehel**

- 1. Valige lehel Aktiivsed käitused käituse nimi.
- 2. [Valikuline] Muutke [väljundkausta](#page-47-0). Vt Käituse väljundkausta asukoha muutmine leheküljel 42.
- 3. Valige vahekaart Samples and Results (Proovid ja tulemused).
- 4. Valige **Requeue Analysis** (Järjesta analüüs uuesti).
- 5. Kui teilt seda palutakse, valige järgmised suvandid:
	- Valige analüüsi parameetrite muutmiseks suvand **Edit Setup** (Redigeeri seadistust). Muutke lehel Analüüsi uuesti järjestamine eelistatud sätteid ja seejärel valige suvad **Requeue Analysis** (Järjesta analüüs uuesti).
	- Valige **Requeue** (Järjesta uuesti). Analüüs hakkab kasutama praegusi analüüsi parameetreid.

#### <span id="page-47-0"></span>Käituse väljundkausta asukoha muutmine

Käituse väljundkausta asukohta saab muuta enne käituse uuesti järjestamist. Väljundkausta muutmine pole nõutav, kuna analüüsi uuesti järjestamine ei kirjuta vanu analüüse üle.

- 1. Valige armatuurlaual Active Runs (Aktiivsed käitused) loendist käitus.
- 2. Valige suvand **Run Overview** (Käituse ülevaade).
- 3. Valige redigeerimise ikoon  $\mathbb Z$  ja sisestage uue kausta tee. Kuigi faili asukoht võib muutuda, ei saa te käituse väljundkausta nime muuta. Veenduge, et järgiksite UNC failitee juhiseid, nagu on kirjeldatud jaotises Väljundi vaikekausta määramine [leheküljel](#page-29-0) 24.
- 4. Valige salvestamise ikoon  $\mathbb{B}$ .

### **Automaatne käitusjärgne pesemine**

Sekveneerimiskäituse lõpetamisel käivitab tarkvara automaatse käitusejärgse pesutsükli, milleks kasutatakse puhverkasseti pesulahust ja reaktiivikasseti NaOCl lahust.

Automaatne käitusjärgne pesu kestab umbes 90 minutit. Kui pesemine on lõppenud, muutub avalehe nupp aktiivseks. Sekveneerimise tulemused jäävad pesemise ajal ekraanil nähtavaks.

#### **Pärast pesemist**

Pärast pesemist jäävad pipetiotsakud alumisse asendisse, et ennetada õhu süsteemi sisenemist. Jätke kassetid kuni järgmise käituseni paigale.

### **Kulumaterjalide mahalaadimine**

Harvadel juhtudel võib olla vajalik laadida kõik kulutarvikud seadmelt maha. Kasutage kulutarvikute mahalaadimiseks kiirpesu ekraani.

- 1. Valige suvand Perform Wash (Pesemine) ja valige seejärel suvand Quick Wash (Kiirpesu)
- 2. Läbivooluküveti luuk avaneb ja reaktiivikassett liigub mahalaadimise asendisse.
- 3. Eemaldage läbivooluküvett, puhverkassett ja reaktiivikassett.
- 4. Eemaldage kasutatud reaktiivimahuti ja visake sisu vastavalt kehtivatele standarditele ära.
- 5. Libistage tühi kasutatud reaktiivimahuti puhvri sektsiooni, kuni see peatub. Kostuv klõpsatus annab teada, et mahuti on paigas.
- 6. Valige NOS-i avakuvale naasmiseks suvand Exit (Välju).

# Hooldus

# **Sissejuhatus**

Hooldustoimingud hõlmavad seadme käsitsi pesemist ja õhufiltri asendamist. Kirjeldatud on ka seadme välja lülitamise ja algkäivitamise suvandeid.

- **Seadme pesemised** automaatne käitusjärgne pesemine pärast iga sekveneerimiskäitust säilitab seadme jõudluse. Samas on perioodiliselt teatud tingimustes nõutav käsitsi pesemine. Vt jaotist Käsitsi [pesemine](#page-48-0) leheküljel 43.
- **Õhufiltri asendamine** regulaarne õhufiltri asendamine tagab õhu õige voolamise läbi seadme.

### **Ennetav hooldus**

Illumina soovitab planeerida igal aastal ennetava hoolduse. Kui teil pole hoolduslepingut, võtke ühendust oma piirkonna kontohalduriga või Illumina tehnilise toega, et kokku leppida tasuline ennetav hooldusteenus.

# <span id="page-48-0"></span>**Käsitsi pesemine**

Käsitsi pesemised käivitatakse avakuvalt. Pesemise valikud hõlmavad kiirpesemist ja käsitsi käitusjärgset pesemist.

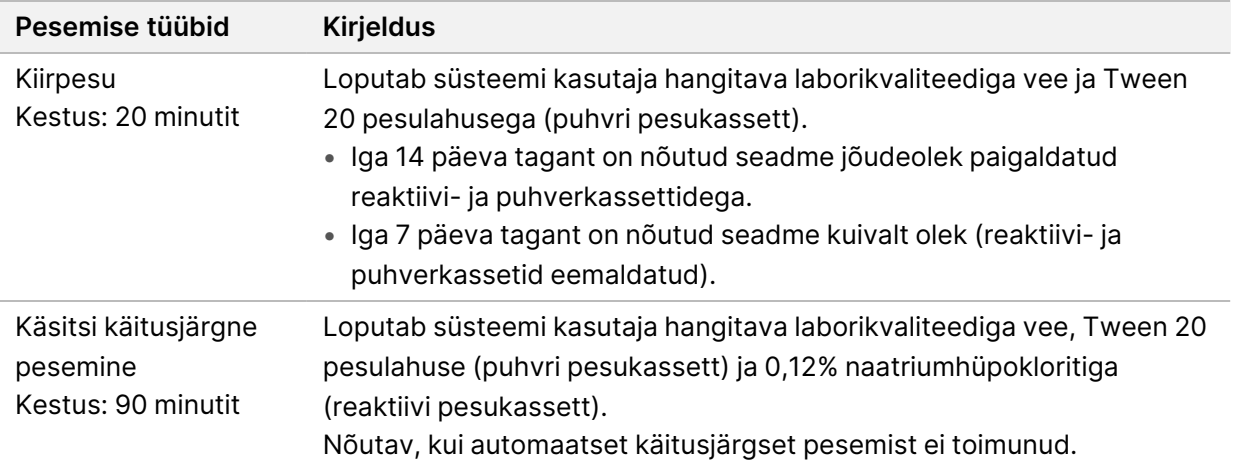

Käsitsi pesemiseks on vajalikud seadmega kaasas olevad reaktiivi pesukassett ja puhvri pesukassett ning kasutatud läbivooluküvett. Kasutatud läbivooluküvetti saab kasutada seadme pesemiseks kuni 20 korda.

joonis 19 Algupärased reaktiivi pesukassett ja puhvri pesukassett.

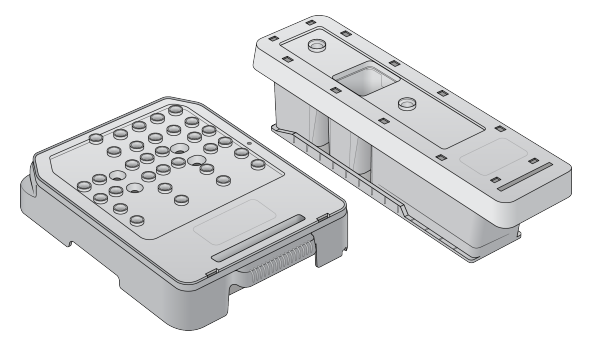

joonis 20 Uuemat sorti reaktiivi pesukassett ja puhvri pesukassett.

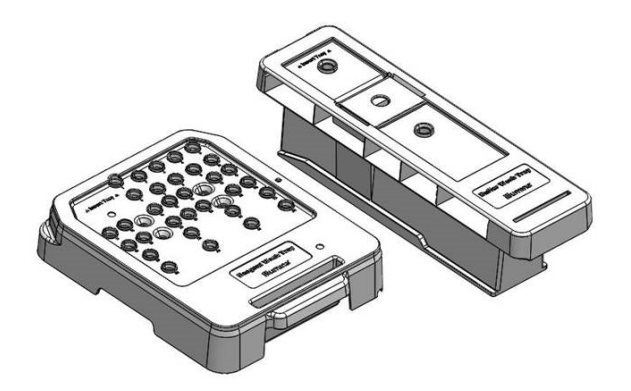

#### <span id="page-49-0"></span>**Käsitsi käitusjärgseks pesemiseks ettevalmistamine**

Tehke ettevalmistusi kas käsitsi käitusjärgseks pesemiseks, nagu allpool kirjeldatud, või valmistage ette kiirpesuks (järgmine jaotis). Kui plaanite teha käsitsi käitusjärgse pesu, jätke kiirpesu jaotis vahele ja jätkake jaotisega Kasutatud läbivooluküveti ja [pesukassettide](#page-51-0) laadimine leheküljel 46.

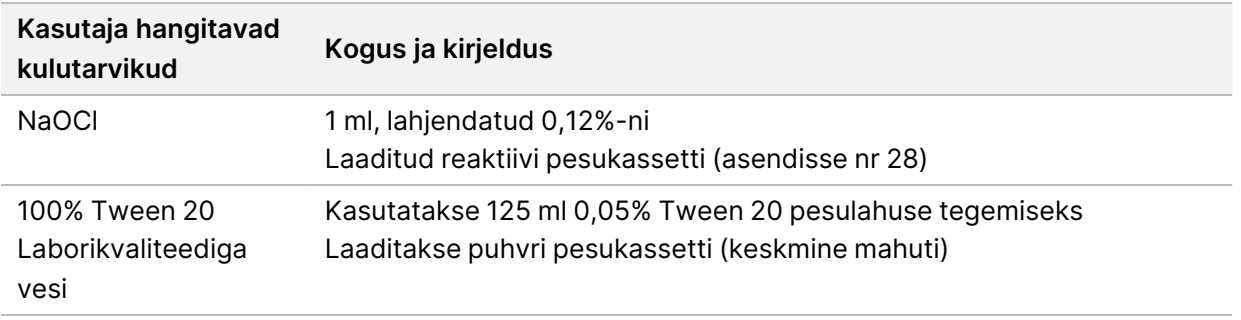

MÄRKUS Alati kasutage värsket NaOCl lahjendust, mis on valmistatud viimase **24 tunni jooksul**. Kui valmistate suurema koguse kui 1 ml, hoidke ülejäänud lahust temperatuuril 2 °C kuni 8 °C järgmise 24 tunni jooksul kasutamiseks. Vastasel juhul visake järelejäänud NaOCl lahjendus ära.

- 1. 1 ml 0,12% NaOCl lahuse saamiseks segage mikrotsentrifuugi katsutis järgmised ainete kogused:
	- $\bullet$  5% NaOCl (24 µl)
	- Laborikvaliteediga vesi (976 µl)
- 2. Pöörake segamiseks katsutit.
- 3. Lisage 1 ml 0,12% NaOCl lahust reaktiivi pesukassetti. Õige mahuti on võrdne eeltäidetud kasseti asendiga nr **28**.

joonis 21 Laadige NaOCl

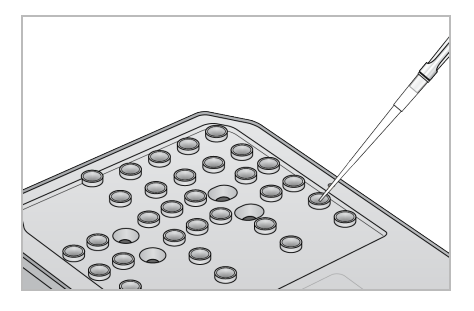

4. 0,05% Tween 20 pesulahuse saamiseks segage järgmised ainete kogused:

Algupärane puhvri pesukassett

- 100% Tween 20 (62 µl)
- Laborikvaliteediga vesi (125 ml)
- Lisage 125 ml pesulahust puhvri pesukasseti keskmisesse mahutisse.

Uuemat sorti puhvri pesukassett

- 100% Tween 20 (75 µl)
- Laborikvaliteediga vesi (150 ml)
- Lisage 150 ml pesulahust puhvri pesukasseti keskmisesse mahutisse.
- 5. Valige suvand **Perform Wash** (Pesemine) ja valige seejärel suvand **Manual Post-Run Wash** (Käsitsi käitusjärgne pesu).

#### **Kiirpesuks ettevalmistamine**

Saate teha allpool kirjeldatud viisil kiirpesuks ettevalmistusi alternatiivina jaotises Käsitsi [käitusjärgseks](#page-49-0) pesemiseks [ettevalmistamine](#page-49-0) leheküljel 44 kirjeldatule.

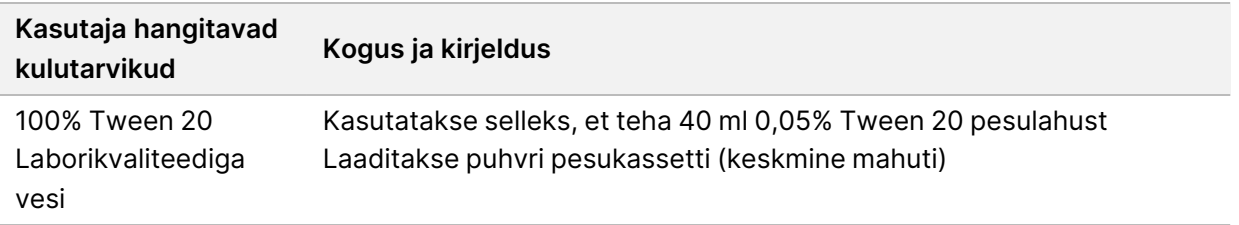

1. 0,05% Tween 20 pesulahuse saamiseks segage järgmised ainete kogused:

- 100% Tween 20 (20 µl)
- Laborikvaliteediga vesi (40 ml)
- 2. Lisage 40 ml pesulahust puhvri pesukasseti keskmisesse mahutisse.
- <span id="page-51-0"></span>3. Valige suvand **Perform Wash** (Pesemine) ja valige seejärel suvand **Quick Wash** (Kiirpesu)

#### **Kasutatud läbivooluküveti ja pesukassettide laadimine**

- 1. Kui kasutatavat läbivooluküvetti pole, laadige kasutatud läbivooluküvett. Valige suvand **Load** (Laadi) ja valige seejärel **Next** (Järgmine).
- 2. Eemaldage kasutatud reaktiivimahuti ja visake sisu vastavalt kehtivatele standarditele ära.

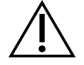

ETTEVAATUST!

See reaktiivide komplekt sisaldab potentsiaalselt ohtlikke kemikaale. Sissehingamine, allaneelamine ning kokkupuude naha ja silmadega võivad tekitada kehavigastusi. Kandke kokkupuuteriskile vastavat kaitsevarustust, sealhulgas kaitseprille, kindaid ja laborikitlit. Käsitsege kasutatud reaktiive keemiliste jäätmetena ja utiliseerige need kohalduvate piirkondlike, riiklike ning kohalike seaduste ja määruste alusel. Täiendavat keskkonna-, tervise- ja ohutusteavet vaadake ohutuskaardilt (SDS) veebilehel [support.illumina.com/sds.html.](http://support.illumina.com/sds.html)

- 3. Libistage tühi kasutatud reaktiivimahuti puhvri sektsiooni, kuni see peatub.
- 4. Eemaldage selle olemasolul eelmise käituse kasutatud puhverkassett.
- 5. Laadige pesuvahendit sisaldav puhvri pesukassett.
- 6. Eemaldage eelmise käituse kasutatud reaktiivikassett, kui see on süsteemis olemas.
- 7. Laadige reaktiivi pesukassett.
- 8. Valige **Next** (Edasi). Pesemiseelne kontroll algab automaatselt.

#### **Pesemise alustamine**

- 1. Valige suvand **Start** (Käivita).
- 2. Kui pesemine on lõppenud, valige suvand **Home** (Kodu).

#### **Pärast pesemist**

Pärast pesemist jäävad pipetiotsakud alumisse asendisse, et ennetada õhu süsteemi sisenemist. Jätke kassetid kuni järgmise käituseni paigale.

# **Õhufiltri asendamine**

Uued süsteemid sisaldavad kolme varu õhufiltrit. Varufiltrid tuleb alles hoida ja kasutada siis, kui seade kuvab viiba filtri vahetamise kohta.

Õhufilter tagab õhuvoolu läbi seadme. Tarkvara kuvab õhufiltri vahetamise teatise iga 90 päeva tagant. Viiba kuvamisel valige suvand **Remind in 1 day** (Tuleta 1 päeva pärast meelde) või järgige järgmist toimingut ja valige **Filter Changed** (Filter vahetatud). 90-päevane mahaloendus lähtestatakse valiku **Filter Changed** (Filter vahetatud) tegemise järel.

- 1. Eemaldage uus õhufilter pakendist ja kirjutage selle paigaldamise kuupäev filtri raamile.
- 2. Vajutage seadme tagaosas filtri aluse pealmine osa alla, et vabastada alus.
- 3. Võtke filtri aluse ülaosast kinni ja tõstke alus täielikult seadmest välja.
- 4. Eemaldage ja visake vana õhufilter ära.
- 5. Sisestage alusesse uus filter.
	- MÄRKUS Õhufilter ei tööta õigesti, kui see on tagurpidi. Veenduge, et sisestaksite õhufiltri alusele nii, et näeksite rohelist üles-noolt ja ei näeks hoiatussilti. Nool peaks osutama filtri aluse käepideme suunas.
- 6. Libistage filtri alus instrumenti. Vajutage filtri aluse ülaosa alla, kuni see kohale klõpsatab.

joonis 22 Õhufiltri sisestamine

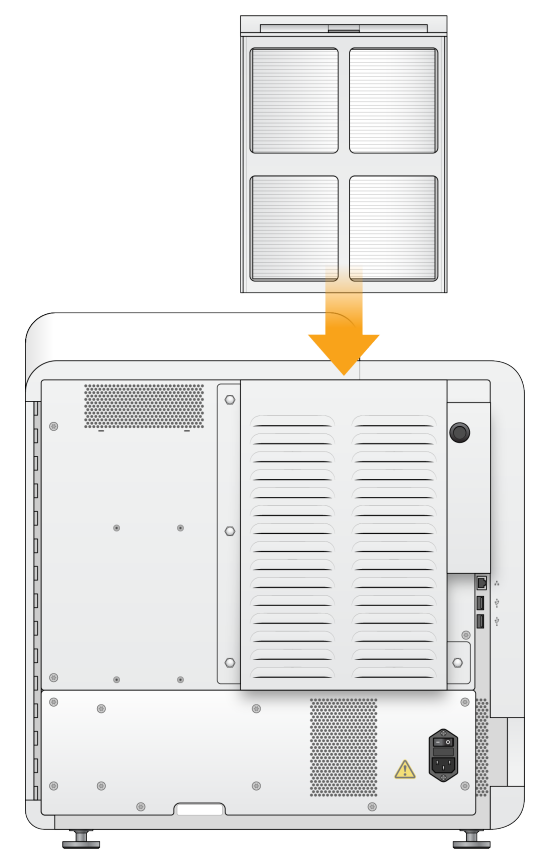

# Tarkvara Local Run Manager haldussätted ja ülesanded

# **Sissejuhatus**

Järgmised sätted ja ülesanded nõuavad kasutajalt administraatoriõigusi.

- **Kasutajakontode haldus** lisab kasutajaid, määrab õigused ja seadistab paroolid.
- **NOS süsteemi sätete redigeerimine** võimaldab redigeerida rakendust NOS läbi seadme NextSeq 550Dx avakuva ikooni Manage Instrument.
- **Rakenduse Tarkvara Local Run Manager süsteemi sätete haldamine** määrab süsteemi turbeparameetrid, hooldusintervallid ja teeninduskontod.
- **Käituse kausta uuesti linkimine** kui käituse kaust on kustutatud ja seejärel taastatud, võimaldab see analüüsi uuesti järjestamiseks käituse linkimist taastatud kasutas.
- **Kontrolljälgede vaatamine** jälgib juurdepääsu sagedust ja kasutuse tegevust.
- Kasutajahalduses saab konfigureerida järgmiste ülesannete tegemise õigusi.
- **Taaskäivitamine ainult teadusuuringutes kasutamise režiimi** lubab teadusuuringute režiimi taaskäivitamise käsu, mis muudab süsteemi tarkvara teadustöö (RUO) režiimi.
- **Mooduli sätete muutmine** võimaldab konfigureerida mooduli sätteid, nagu manifesti failide üleslaadimine koos konkreetset analüüsimoodulit kasutavate käitustega koos kasutamiseks.
- **Analüüsi uuesti järjestamine** võimaldab muuta parameetreid ja käitada seejärel analüüsi uuesti. Vt Analüüside uuesti [järjestamine](#page-46-0) või peatamine leheküljel 41.

# **Kasutaja haldamine**

Kõik kasutajate kontod on loetletud lehel User Management (Kasutaja haldamine), mis sisaldab iga konto kohta eesnime, perekonnanime ja kasutajanime. Iga konto üksikasjades hallatakse rolle ja seotud õigusi. Võimalik on kaks rolli, kas Admin (Administraator) või User (Kasutaja).

- **Administraatori roll** administraatori rollid annavad vaikimisi kõik õigused.
- **Kasutaja roll** kasutaja rollid on konfigureeritavad võimalike õiguste alamkomplekti põhjal. Kõik kasutajad saavad luua käitusi olenemata õiguse sätetest.

Ainult administraatorist kasutaja saab vaadata lehte User Management (Kasutaja haldamine).

MÄRKUS Looge rohkem kui üks administraatori kasutajakonto. Kui seadme ainuke administraatorist kasutaja on välja lukustatud, saab seadme vabastada ainult Illumina tehniline tugi.

MÄRKUS Olenevalt tarkvara vaatamise ekraani suurusest võib menüü **Tools** (Tööriistad) olla ülemises vasakpoolses nurgas tihendatud menüü $\blacksquare$ all.

### **Kasutaja õigused**

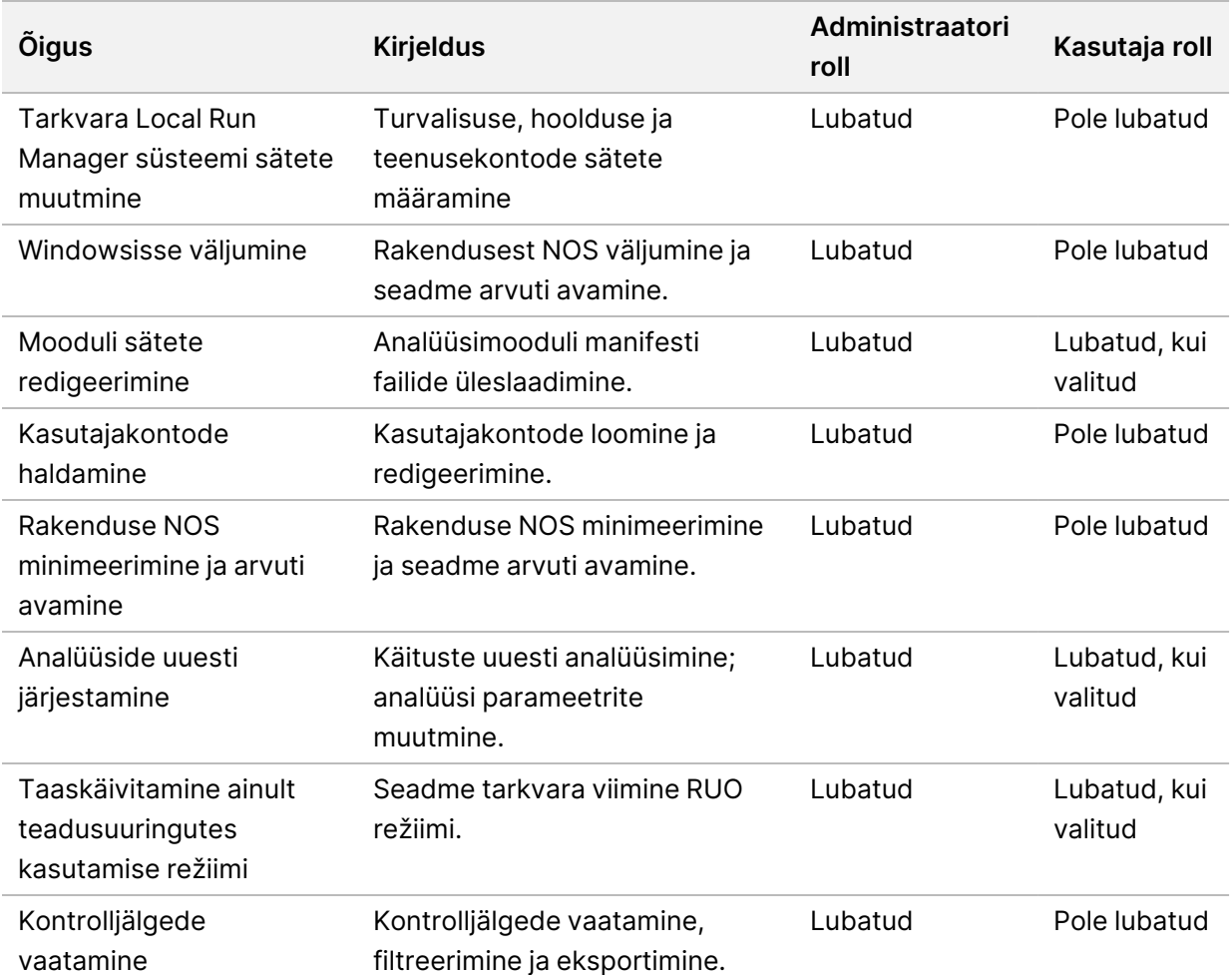

#### **Uue kasutaja loomine**

- 1. Valige armatuurlaua navigeerimisribal menüü **Tools** (Tööriistad) ja seejärel valige suvand **User Management** (Kasutajahaldus).
- 2. Valige lehel User Management (Kasutajahaldus) suvand **Create User** (Loo kasutaja).
- 3. Sisestage dialoogikasti Create New User (Uue kasutaja loomine) uue kasutaja ees- ja perekonnanimi.
- 4. Sisestage väljale User Name (Kasutajanimi) kasutajanimi. Kasutajanimed peavad olema ainulaadsed ja neid ei saa uuesti kasutada ega hiljem muuta.
- 5. Sisestage väljale New Password (Uus parool) ajutine parool. Ajutisi paroole ei talletata paroolide ajaloos ja neid saab uuesti kasutada.
- 6. Sisestage väljale Confirm Password (Parooli kinnitus) ajutine parool uuesti.
- 7. Rolli valimiseks ja suvandite vahel vahetamiseks valige kas **Admin** (Administraator) või **User** (Kasutaja).
- 8. Valige määratud kasutajarolli põhjal kasutaja õigused.
- 9. Valige suvand **Create User** (Loo kasutaja).

### **Kasutaja parooli lähtestamine**

- 1. Valige armatuurlaua navigeerimisribal menüü **Tools** (Tööriistad) ja seejärel valige suvand **User Management** (Kasutajahaldus).
- 2. Leidke kasutajanimi, mida soovite muuta, ja valige ikoon **Edit** (Redigeeri).
- 3. Sisestage väljale New Password (Uus parool) ajutine parool. Ajutisi paroole ei talletata paroolide ajaloos ja neid saab uuesti kasutada.
- 4. Sisestage väljale Confirm Password (Parooli kinnitus) ajutine parool uuesti.
- 5. Valige suvand **Update User** (Värskenda kasutajat).

#### **Kasutaja parooli lahtilukustamine**

- 1. Valige armatuurlaua navigeerimisribal menüü **Tools** (Tööriistad) ja seejärel valige suvand **User Management** (Kasutajahaldus).
- 2. Leidke kasutajanimi, mida soovite muuta, ja valige ikoon **Edit** (Redigeeri).
- 3. Valige dialoogikastis Edit User (Kasutaja redigeerimine) suvand **Unlock User** (Kasutaja lahtilukustamine).
- 4. Sisestage väljale New Password (Uus parool) ajutine parool.
- 5. Sisestage väljale Confirm Password (Parooli kinnitus) ajutine parool uuesti.
- 6. Valige suvand **Update User** (Värskenda kasutajat).

### **Kasutaja õiguste muutmine**

- 1. Valige armatuurlaua navigeerimisribal menüü **Tools** (Tööriistad) ja seejärel valige suvand **User Management** (Kasutajahaldus).
- 2. Leidke kasutajanimi, mida soovite muuta, ja valige ikoon Edit (Redigeeri).
- 3. Rolli muutmiseks valige suvandite vahel vahetamiseks kas **Admin** (Administraator) või **User** (Kasutaja).
- 4. Valige määratud kasutajarolli põhjal kasutaja õigused.
- 5. Valige suvand **Update User** (Värskenda kasutajat).

### **Kasutaja kustutamine**

- 1. Valige armatuurlaua navigeerimisribal menüü **Tools** (Tööriistad) ja seejärel valige suvand **User Management** (Kasutajahaldus).
- 2. Leidke kasutajanimi, mida soovite muuta, ja valige ikoon **Edit** (Redigeeri).
- 3. Valige dialoogikastist Create New User (Uue kasutaja loomine) suvand **Delete User** (Kustuta kasutaja).

Pärast kasutaja kustutamist ei saa te selle nimega kontot enam luua.

4. Kui teil palutakse kasutaja kustutada, valige käsk **Delete** (Kustuta).

# **Süsteemi sätted**

Süsteemi sätted on kasutaja turvalisuse ja automaatse andmehoolduse globaalsed parameetrid.

- Kasutaja turbesätted hõlmavad parooli aegumise kestust, maksimaalset sisselogimiskatsete arvu ja jõudeaja ajalõpu kestust.
- Andmehalduse sätted hõlmavad mitteaktiivsete käituse kaustade automaatset korrastamist ja andmebaasi varundamise sagedust ning hõlmavad kohese andmebaasi varundamise käsku.
- Määrake Windowsi analüüsiteenuse ja tööteenuse kontod, kui teie väljundkaust on võrgutees. Vaikimisi on see kohaliku süsteemi konto.

Ainult administraatorist kasutaja saab vaadata lehte System Settings (Süsteemi sätted).

MÄRKUS Olenevalt tarkvara vaatamise ekraani suurusest võib menüü **Tools** (Tööriistad) olla ülemises vasakpoolses nurgas tihendatud menüü $\equiv$ all.

### **Süsteemi turvasätete määratlemine**

- 1. Valige armatuurlaua navigeerimisribal menüü **Tools** (Tööriistad) ja seejärel valige suvand **System Settings** (Süsteemi sätted).
- 2. Valige vahekaart Security (Turvalisus).
- 3. Määrake päevade arv enne kui parool aegub ja see on vaja lähtestada.
- 4. Määrake päevade arv, mille järel kasutajatele tuletakse meelde parool enne selle aegumist lähtestada.
- 5. Määrake katsete maksimaalne arv, palju kasutaja saab kehtetuid sisselogimisandmeid sisestada enne, kui ta süsteemist välja lukustatakse.
- 6. Määrake minutite arv, kaua süsteem saab olla jõudeolekus enne, kui kasutaja automaatselt välja logitakse.
- 7. Valige käsk **Save** (Salvesta).

### **Süsteemi hooldussätete määratlemine**

- 1. Valige armatuurlaua navigeerimisribal menüü **Tools** (Tööriistad) ja seejärel valige suvand **System Settings** (Süsteemi sätted).
- 2. Valige vahekaart Maintenance (Hooldus).
- 3. Mitteaktiivsete kaustade automaatse eemaldamise lubamiseks valige märkeruut **Enable Automatic Deletion** (Luba automaatne kustutamine). Kui see on lubatud, kustutab süsteem pärast määratud aega analüüside vaikekaustas mitteaktiivsed kaustad.
- 4. Kui märkeruut Enable Automatic Deletion (Luba automaatne kustutamine) on valitud, määrake mitteaktiivsuse päevade arv enne kustutamiskäsu aktiveerimist.
- 5. Andmebaasi varundamise asukoha määratlemiseks sisestage varundamise asukoha eelistatud tee. Varundatud andmebaasi taastamiseks pöörduge Illumina tehnilise toe poole.
- 6. Sisestage väljale Backup Period (Varundamise periood) iga varundamise vaheline kestus päevades.
- 7. Valige viivitamatu varunduse loomiseks suvand **Backup Now** (Varunda kohe).
- <span id="page-57-0"></span>8. Valige käsk **Save** (Salvesta).

#### **Süsteemi teenusekontode sätte määratlemine**

- 1. Valige armatuurlaua navigeerimisribal menüü **Tools** (Tööriistad) ja seejärel valige suvand **System Settings** (Süsteemi sätted).
- 2. Valige vahekaart Service Accounts (Teenusekontod).
- 3. Windowsi analüüsiteenuse ja töö teenusekontode lubamiseks valige suvand **Windows Account** (Windowsi konto).

Veenduge, et sisestataval teenusekontol oleksid õigused käituse väljundkausta lugemiseks ja sinna kirjutamiseks.

- 4. Sisestage väljale User Name (Kasutajanimi) kasutajanimi. Kohaliku kontoga operatsioonisüsteemi Windows 10 kasutavatel seadmetel lisage kasutajanimele märk **.\** (nt **.\kasutajanimi**). Domeeniga kasutajatel lisage kasutajanimele domeeninimi ja seejärel kurakriips (nt **domeen\kasutajanimi**).
- 5. Sisestage väljale Password (Parool) parool. Operatsioonisüsteem Windows 10 nõuab Windowsi parooli muutmist iga 180 päeva järel. Veenduge, et värskendaksite tarkvaras Tarkvara Local Run Manager Windowsi kontot sama parooliga, mis Windowsi operatsioonisüsteemis.
- 6. Valige käsk **Save** (Salvesta).

# **Mooduli sätted**

Leht Mooduli sätted sisaldab vasakpoolsel navigeerimispaanil installitud analüüsimoodulite loendit. Iga analüüsimooduli nimi avab lehe, mis loetleb mooduli versiooni ja viimase muutmise kuupäeva.

Manifesti nõudvate moodulite korral lisage moodulile manifesti failid, et muuta need kõigi käituste jaoks kättesaadavaks. Nõutavad on administraatorist kasutaja tasemel õigused.

1. Klõpsake armatuurlaua navigeerimisribal menüüd **Tools** (Tööriistad) ja klõpsake seejärel suvandit **Module Settings** (Mooduli sätted).

MÄRKUS Olenevalt tarkvara vaatamise ekraani suurusest võib menüü **Tools** (Tööriistad) olla tihendatud ülemise vasakpoolse menüü $\blacksquare$ all.

- 2. Klõpsake vasakpoolsel navigeerimispaanil mooduli nime.
- 3. Klõpsake suvandit **Add Manifest(s)** (Lisa manifest(id)).
- 4. Liikuge manifestfaili juurde, valige lisamiseks manifestid ja klõpsake suvandit **Open** (Ava).

# **Kontrolljäljed**

Kontrolljäljed talletavad konkreetsete tegevuste teavet, nagu kasutaja juurdepääs, kasutaja profiili muudatused ja süsteemi, käituse või analüüsi parameetrite muudatused. Iga kontrolljälje kirje hõlmab järgmist teavet.

- Millal, mis näitab kuupäeva AAAA-KK-PP vormingus ja kellaaega 24-tunnises vormingus.
- Kes, mis näitab tegevuse käivitaja kasutajanime.
- Mis, mis näitab tehtud tegevuse lühikest eelnevalt määratletud kirjeldust.
- Mõjutatud üksus, mis näitab nelja mõjutad üksuse kategooriat: kasutaja, käitus, analüüs või süsteem.
- Kontrolljälgede tõusvas või laskuvas järjestuses sortimiseks valige mis tahes veeru pealkiri.

Ainult administraatorist kasutaja saab vaadata lehte Kontrolljäljed.

### **Kontrolljälgede filtreerimine**

- 1. Valige armatuurlaua navigeerimisribal menüü **Tools** (Tööriistad) ja seejärel valige suvand **Audit Trails** (Kontrolljäljed).
- 2. Valige lehel Kontrolljäljed filtri ikoon.
- MÄRKUS Saate loendi täiendavaks täpsustamiseks rakendada eelnevalt filtreeritud tulemitele filtreid. Kogu kontrolljälgede andmebaasile filtri rakendamiseks eemaldage enne jätkamist eelnevad filtrid.

MÄRKUS Olenevalt tarkvara vaatamise ekraani suurusest võib menüü **Tools** (Tööriistad) olla tihendatud ülemise vasakpoolse menüü $\blacksquare$ all.

### Kuupäeva järgi filtreerimine

- 1. Valige kalendri iii ikoon ja valige kuupäev **From** (Alates).
- 2. Valige kalendri **■** ikoon ja valige kuupäev **To** (Kuni).
- 3. Valige **Filter** (Filter).

#### Kasutajanime järgi filtreerimine

- 1. Sisestage väljale Who (Kes) kasutajanimi. Saate sisestada kasutajanime mis tahes osa. Tärnid (\*) pole nõutavad.
- 2. Valige **Filter** (Filter).

### Tegevuse järgi filtreerimine

- 1. Sisestage väljale What (Mis) tegevuse kirjeldus. Saate sisestada tegevuse kirjelduse mis tahes osa. Tärnid (\*) pole nõutavad.
- 2. Valige **Filter** (Filter).

#### Mõjutatud üksuse kirjelduse järgi filtreerimine

- 1. Sisestage tekstiväljale Affected Item (Mõjutatud üksus) mis tahes mõjutatud üksuse kirjelduse osa. Kirjeldus võib olla näiteks käituse nimi, kasutajanimi, analüüsimooduli nimi või aruande nimi. Saate sisestada kirjelduse mis tahes osa. Tärnid (\*) pole nõutavad.
- 2. Valige **Filter** (Filter).

### Mõjutatud üksuse kategooria järgi filtreerimine

- 1. Mõjutatud üksuse kategooria järgi filtreerimiseks valige mõjutatud üksuse väljal kategooria isikoon ja valige järgmiste valikute seast:
	- **Kasutaja** filtreerib loendit, et kuvada kasutajategevused ja kasutaja autentimise tegevused.
	- **Käitus** filtreerib loendit, et kuvada käitusparameetrite või käituse oleku muudatused.
	- **Analüüs** filtreerib loendit, et kuvada analüüsi parameetrite või analüüsi oleku muudatused.
	- **Süsteem** filtreerib loendit tegevuste süsteemi tasemel kuvamiseks, näiteks failide üleslaadimised, süsteemi hooldamised või turbesätted.
- 2. Valige **Filter** (Filter).

### **Kontrolljälgede eksportimine**

- 1. Valige armatuurlaua navigeerimisribal menüü **Tools** (Tööriistad) ja seejärel valige suvand **Audit Trails** (Kontrolljäljed).
- 2. Valige lehel Kontrolljäljed filtri **i koon.**
- 3. Rakendage eelistatud filtrid.
- 4. Valige eksportimise ikoon.

Tarkvara loob PDF-faili vormingus aruande, mis sisaldab kasutajanime, eksportimise kuupäeva ja filtri parameetreid.

### **Kontrolljälgede ikoonid**

Ekraanil Kontrolljäljed kasutatakse järgmisi ikoone.

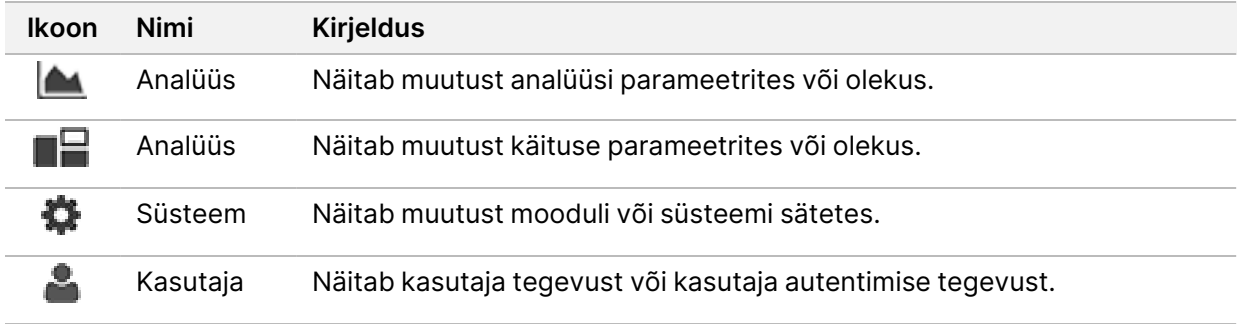

# Tõrkeotsing

# **Sissejuhatus**

Käituse kvaliteedi või jõudluse probleemide korral võtke ühendust Illumina tehnilise toega. Vt [Tehniline](#page-84-0) tugi [leheküljel](#page-84-0) 79.

# **Süsteemikontroll**

Süsteemikontroll ei ole nõutav tavakasutamisel või seadme hooldamisel. Samas võib Illumina tehnilise toe esindaja paluda teil teha süsteemikontroll tõrkeotsingu eesmärgil.

MÄRKUS Kui seadme pesemine on saabumas, peske enne süsteemikontrolli alustamist.

Süsteemikontrolli automaatne käivitamine sulgeb operatsioonitarkvara ja käivitab seadme NextSeq 550Dx hooldustarkvara (NSS). Hooldustarkvara käivitub ja avab laadimisekraani, mis konfigureeritakse täpsemate laadimissuvandite kasutamiseks.

Enne laadimisekraani kuvamist tuleb tarkvara Local Run Manager administraatori õigustega hooldustarkvarasse sisse logida.

| $\blacksquare$ NDX<br>admin                     |                  |                                                                                                  | C                                                                  | Ŗ<br><u>ik</u>           | r.                    |
|-------------------------------------------------|------------------|--------------------------------------------------------------------------------------------------|--------------------------------------------------------------------|--------------------------|-----------------------|
| <b>Initial</b>                                  | Initialize       | Load                                                                                             | <b>Select</b>                                                      | ร<br><b>System Check</b> | 6<br><b>Results</b>   |
| <b>System Check</b><br>Select the tests to run. |                  |                                                                                                  |                                                                    |                          | Select All            |
| <b>Motion</b>                                   | <b>Optics</b>    |                                                                                                  | <b>Fluidics</b><br><b>Thermal</b>                                  |                          |                       |
| <b>BSM</b><br>FCLM & FAM<br><b>Stage Tests</b>  | ✓                | <b>Ubertarget Registration</b><br>Optical<br><b>Stage Tests</b><br><b>Flow Cell Registration</b> | <b>Valve Response</b><br><b>Pressure Decay</b><br><b>Flow Rate</b> | Fans                     | <b>Thermal Probes</b> |
| <b>X</b> Exit                                   | $\bigoplus$ Idle |                                                                                                  |                                                                    |                          | $Next \rightarrow$    |

joonis 23 Saadaolevad süsteemikontrollid

Valikuekraanil mitteaktiivsed märkeruudud näitavad teste, mille jaoks on vaja Illumina kohapealse esindaja abi.

### **Süsteemi kontrollimine**

1. Valige ekraanil Manage Instrument (Seadmehaldus) suvand **System Check** (Süsteemi kontroll). Kui teil palutakse NOS tarkvara sulgeda, valige **Yes** (Jah).

- 2. Laadige kulutarvikud järgnevalt.
	- a. Kui kasutatavat läbivooluküvetti ei ole veel seadmes, laadige kasutatud läbivooluküvett.
	- b. Tühjendage kasutatud reaktiivide mahuti ja pange see seadmesse tagasi.
	- c. Lisage puhvri pesukasseti keskmisesse mahutisse 120 ml laborikvaliteediga vett ja laadige see.
	- d. Laadige reaktiivi pesukassett. Veenduge, et reaktiivi pesukassett oleks tühi ja puhas.
- 3. Valige käsk **Load** (Laadi). Tarkvara liigutab läbivooluküveti ja reaktiivi pesukasseti asendisse. Valige **Next** (Edasi).
- 4. Valige **Next** (Edasi). Süsteem kontrollib alguseid.
- 5. [Valikuline] Kui süsteemikontroll on lõppenud, valige kontrolli nime kõrval **View** (Kuva), et vaadata iga kontrolliga seostatud väärtusi.
- 6. Valige **Next** (Edasi). Avaneb süsteemikontrolli aruanne.
- 7. Valige **Save** (Salvesta), et salvestada aruanne ZIP-faili. Navigeerige faili salvestamiseks võrguasukohta.
- 8. Kui olete lõpetanud, valige **Exit** (Välju).
- 9. Kui teil palutakse teenuse tarkvara sulgeda ja NOS tarkvara taaskäivitada, valige **Yes** (Jah). Juhtimistarkvara taaskäivitub automaatselt.

#### Liikumise kontrollid

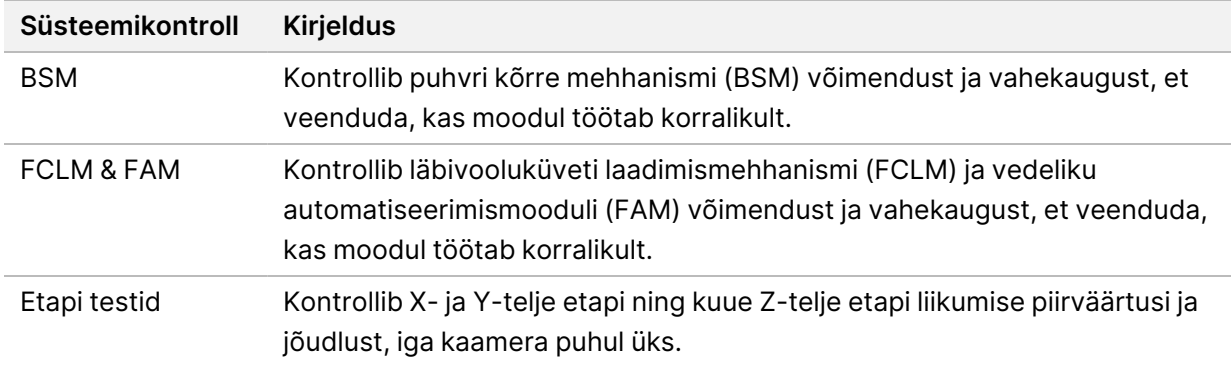

#### Optika kontrollid

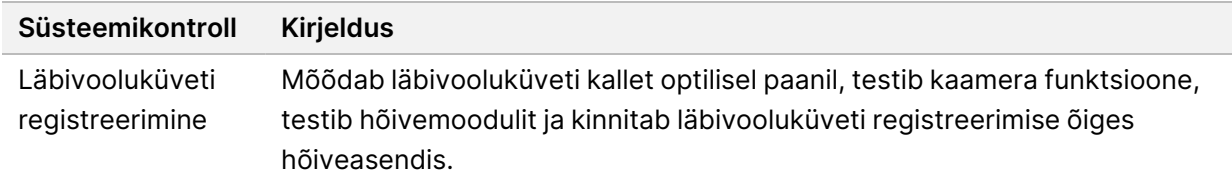

### Vedelikusüsteemi kontrollid

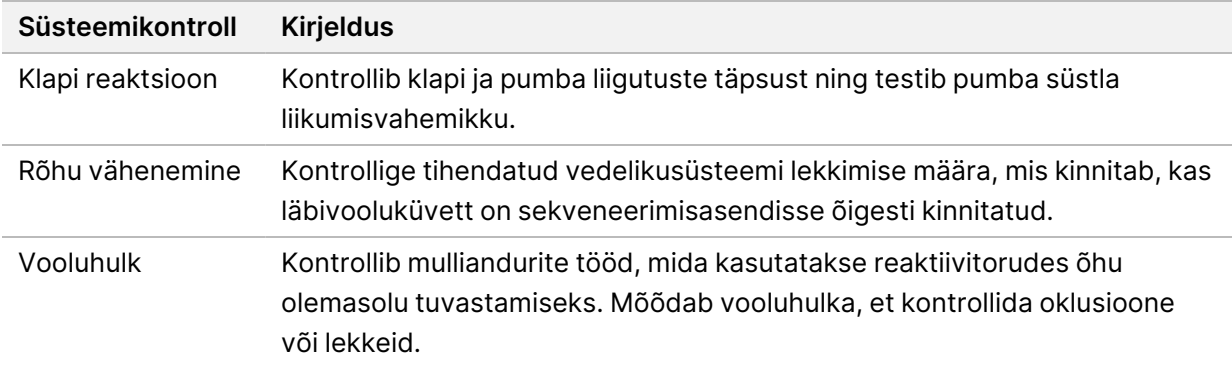

#### **Termokontrollid**

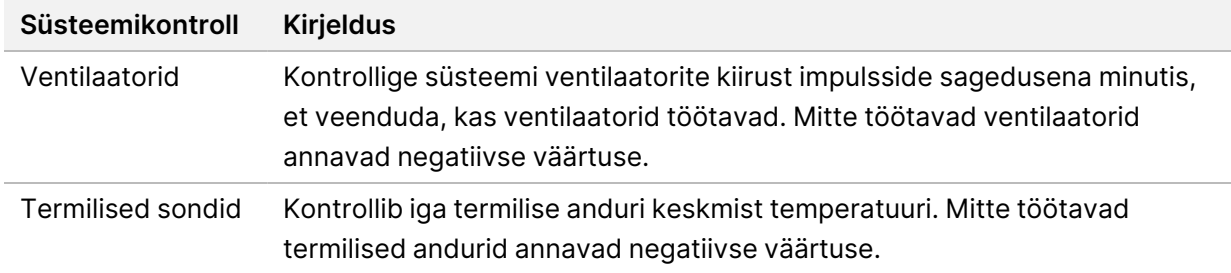

### **Tõrkeotsingu failid**

Illumina tehnilise toe esindaja võib küsida konkreetse käituse või skannimise failide koopiaid probleemide tõrkeotsinguks. Tavaliselt kasutatakse tõrkeotsinguks järgmisi faile.

#### **Sekveneerimiskäituste failide tõrkeotsing**

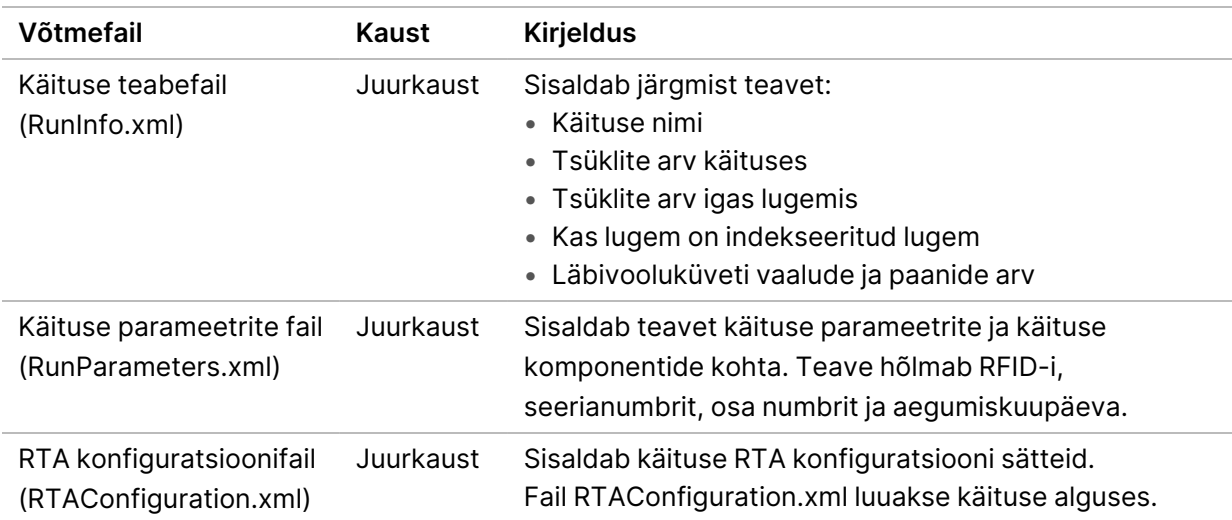

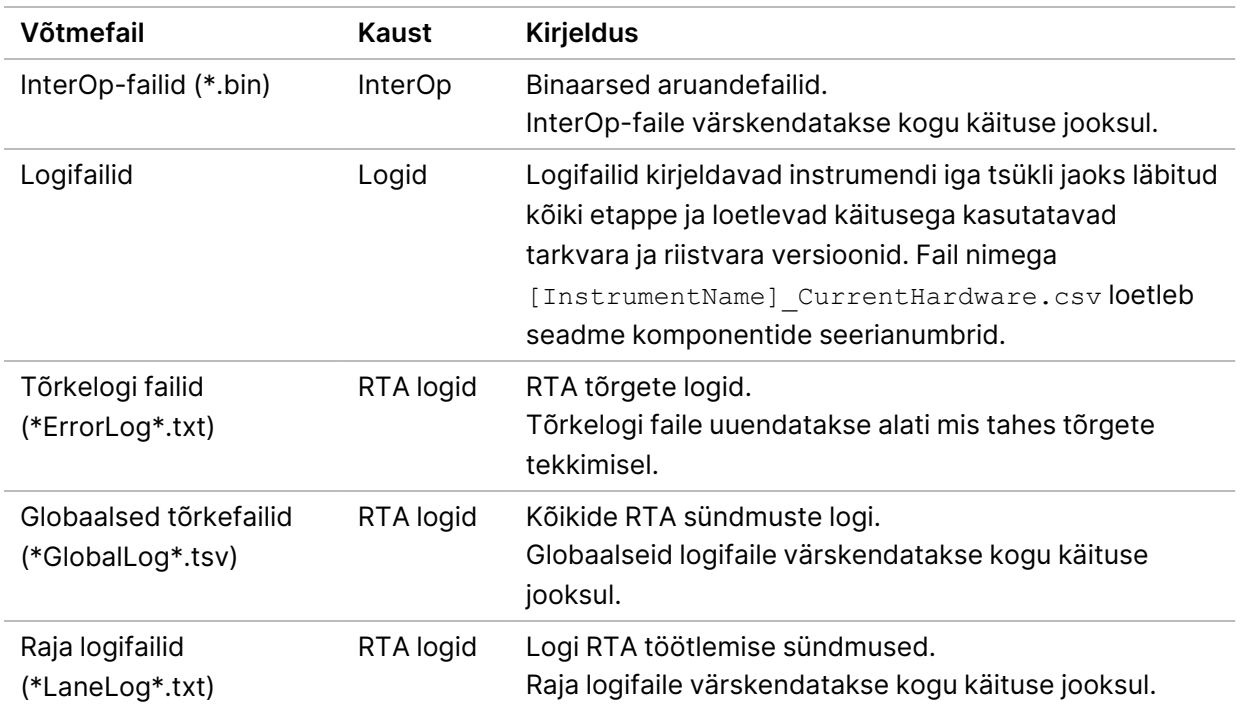

### RTA tõrked

RTA tõrgete tõrkeotsinguks kontrollige kõigepealt RTA tõrkelogi, mis asub kaustas RTALogs. Õnnestunud käituste korral seda kausta pole. Illumina tehnilisele teabele probleemidest teatamisel lisage tõrkelogi.

# <span id="page-64-0"></span>**Automaatse kontrolli tõrgete lahendamine**

Kui tõrked esinevad automaatse kontrolli ajal, kasutage tõrke lahendamiseks järgmisi soovitatavaid tegevusi.

### **Sekveneerimiskäituste kontrollid**

Kui käituseelsed kontrollid nurjuvad, ei ole reaktiivikasseti RFIDd lukustatud ja neid saab kasutada järgmise käituse jaoks. Juhtimistarkvara initsialiseerimise käigus läbivooluküveti, reaktiivikasseti ja puhverkasseti RFIDd lukustatakse, mida võib vaja minna tekkinud tõrgete lahendamiseks. Kasutaja peab läbivooluküveti, reaktiivi- ja puhverkasseti enne süsteemi taaskäivitamist seadmest eemaldama. Lisaks lukustatakse kulutarvikute RFIDd pärast fooliumtihendite läbistamist. Sellest hetkest, kui tarkvara loeb läbivooluküveti RFID, käivitatakse 7 tunnine taimer, misjärel läbivooluküvett lukustatakse ja see muutub kasutuskõlbmatuks.

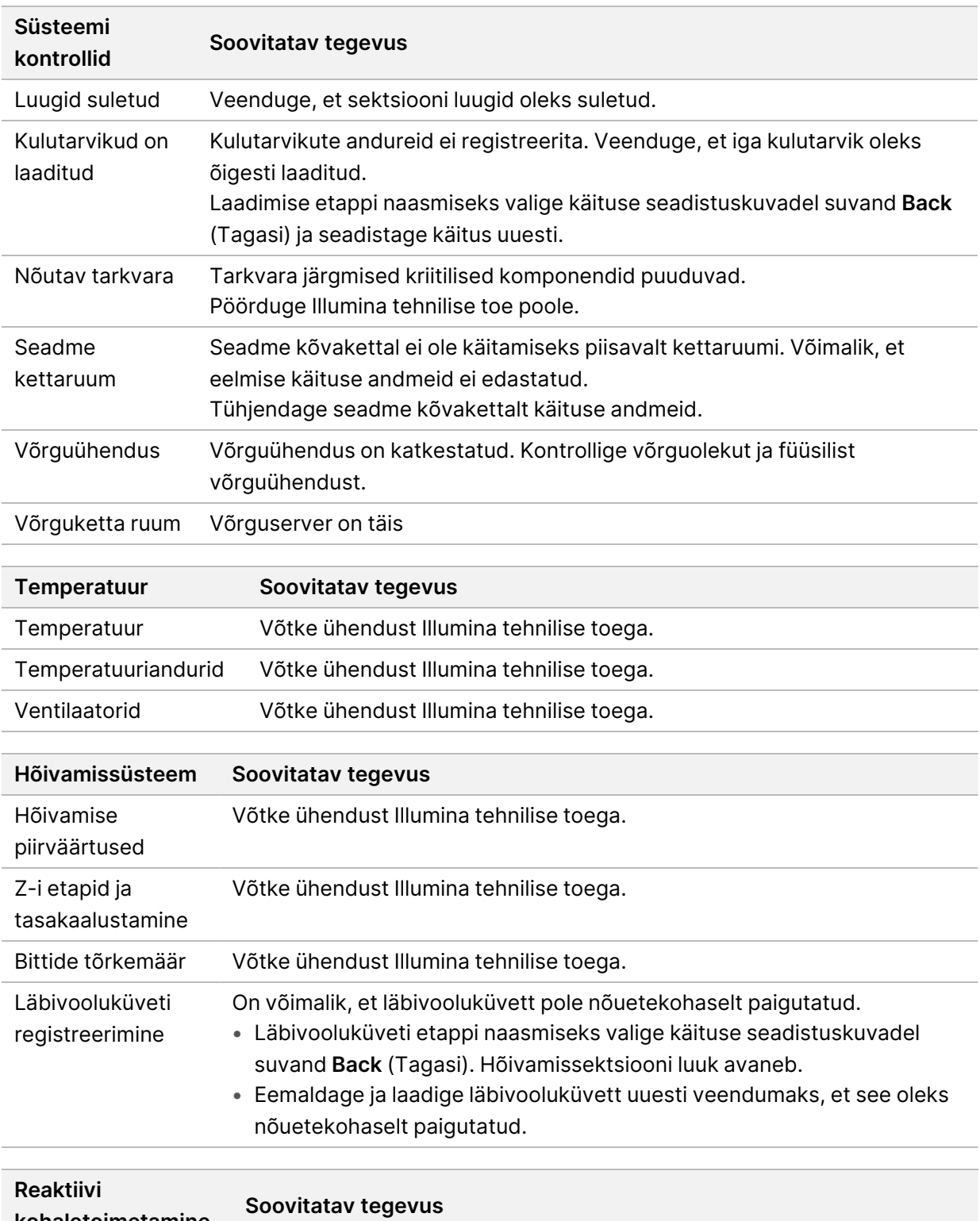

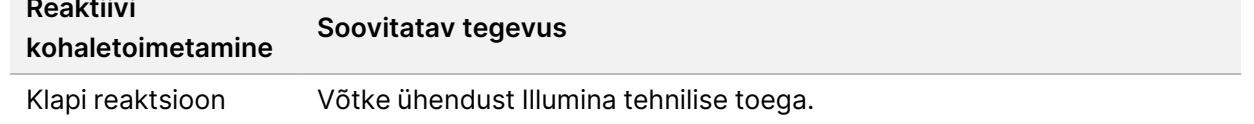

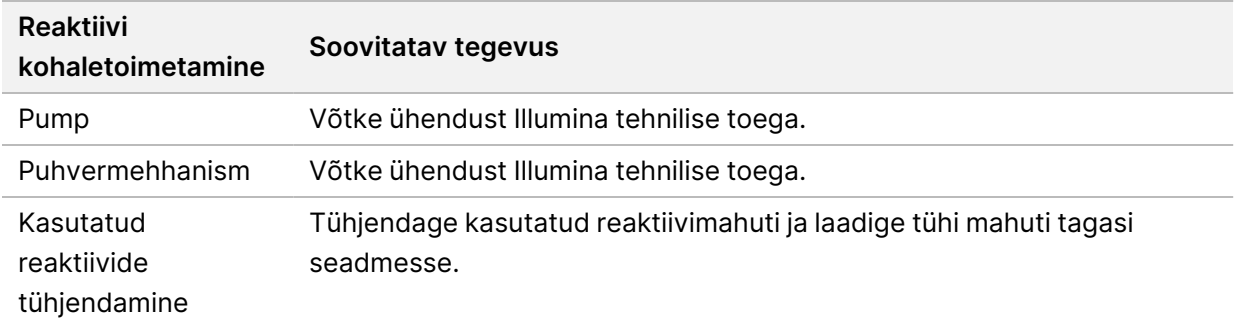

# **Kasutatud reagentide mahuti on täis**

Käivitage käitus ainult tühja kasutatud reaktiivide mahutiga.

Kui alustate käitust ilma kasutatud reaktiivide mahutit tühjendamata, käivitavad süsteemi andurid tarkvaraga käituse seisaku seniks, kuni mahuti on täis. Süsteemiandurid ei saa peatada käitust klasterdamise, paarisotsalise resünteesi või automaatse käitusjärgse pesemise ajal.

Käituse seiskamisel avaneb dialoogiaken valikuga tõsta pipetiotsakud ja tühjendada täitunud mahuti.

### **Kasutatud reaktiivimahuti tühjendamine**

- 1. Valige suvand **Raise Sippers** (Tõsta pipetiotsakud).
- 2. Eemaldage kasutatud reaktiivimahuti ja kõrvaldage sisu nõuetekohaselt.
- 3. Paigaldage tühi mahuti tagasi puhvri sektsiooni.
- 4. Valige **Continue** (Jätka). Käitus jätkub automaatselt.

# **RAID-i tõrketeade**

Seadme NextSeq 550Dx arvuti on varustatud nelja kõvakettaga, kaks diagnostikarežiimi ja kaks uurimisrežiimi jaoks. Kui kõvaketas hakkab rikki minema, genereerib süsteem RAID-i tõrketeate ja soovitab võtta ühendust ettevõtte Illumina tehnilise toega. Tavaliselt on nõutav kõvaketta asendamine.

Saate jätkata käituse seadistamise ja tavalise kasutamisega. Teate eesmärk on hoolduse ettekavandamine, et vältida katkestusi seadme tavatöös. RAID-i hoiatuse saavad kinnitada ainult administraatorid. Seadme kasutamine ainult ühe kõvakettaga võib põhjustada andmekadu.

# **Võrgusalvesti tõrge**

Võrgusalvesti tõrke põhjustajaks on üks järgmistest põhjustest:

- **Väljundkaustas ei ole piisavalt salvestusruumi** suurendage seadme salvestusruumi kogust või liigutage väljundkaust piisava salvestusruumiga asukohta.
- **Võrgusalvestiga ei saa ühendust luua** kontrollige väljundkausta asukoha määratlust. Vt teemat Väljundi vaikekausta määramine [leheküljel](#page-29-0) 24.

Dokument nr 1000000009513 v08 KASUTAMISEKS IN VITRO DIAGNOSTIKAS. • **Süsteem ei saa võrgusalvestile kirjutada** – võtke õiguste kontrollimiseks ühendust oma IT administraatoriga. Seadme operatsioonisüsteemi Windowsi konto nõuab väljundkausta lugemiseks ja sinna kirjutamiseks õigust.

Tarkvara Tarkvara Local Run Manager Windowsi konto nõuab õigust väljundkausta lugemiseks ja sinna kirjutamiseks. Vt jaotist Süsteemi [teenusekontode](#page-57-0) sätte määratlemine leheküljel 52.

# **Süsteemi sätete konfigureerimine**

Süsteem konfigureeritakse paigaldamise ajal. Samas kui vajalik on muutmine või kui süsteem on vaja uuesti konfigureerida, kasutage süsteemi konfigureerimise valikuid. Ainult Windowsi administraatori kontol on õigus süsteemi konfigureerimise suvanditele juurde pääseda.

• **Võrgu konfigureerimine** – pakub IP-aadressi seadistamise, domeeni nimeserveri (DNS-i) aadressi, arvuti nime ja domeeninime suvandeid.

#### **Võrgukonfiguratsiooni määramine**

- 1. Valige ekraanil Manage Instrument (Seadmehaldus) suvand **System Configuration** (Süsteemi konfiguratsioon).
- 2. Valige suvand **Obtain an IP address automatically** (Hangi IP-aadress automaatselt), et hankida IPaadress DHCP-serverit kasutades.
	- MÄRKUS Dünaamilise hostikonfiguratsiooni protokoll (DHCP) on standardne võrguprotokoll, mida kasutatakse IP-võrkudega võrgukonfiguratsiooni parameetrite dünaamiliseks jaotamiseks.

Teise võimalusena valige suvand **Use the following IP address** (Kasuta järgmist IP-aadressi), et ühendada seade järgmiselt käsitsi muu serveriga. Teie asutuse spetsiifiliste aadresside jaoks võtke ühendust oma võrguadministraatoriga.

- Sisestage IP-aadress. IP-aadress on punktidega eraldatud neljast arvust koosnev seeria, mis on sarnane näiteks variandile 168.62.20.37.
- Sisestage alamvõrgumaks, mis on IP-võrgu alamjaotus.
- Sisestage vaikelüüs, milleks on internetiga ühendava võrgu ruuter.
- 3. Valige suvand **Obtain a DNS server address automatically** (Hangi DNS-serveri aadress automaatselt), et ühendada IP-aadressiga seostatud seade domeeninime serveriga.

Teise võimalusena valige suvand **Use the following DNS server addresses** (Kasuta järgmisi DNSserveri aadresse), et ühendada seade käsitsi muu serveriga järgmiselt.

- Sisestage eelistatud DNS-i aadress. DNS-i aadress on domeeninime IP-aadressideks tõlkimiseks kasutatava serveri nimi.
- Sisestage alternatiivne DNS-i aadress. Alternatiivi kasutatakse, kui eelistatud DNS-i ei saa tõlkida konkreetset domeeninime IP-aadressiks.

Dokument nr 1000000009513 v08 KASUTAMISEKS IN VITRO DIAGNOSTIKAS. 4. Arvuti ekraanile minemiseks klõpsake nuppu **Save** (Salvesta).

MÄRKUS Seadme arvuti nimi määratakse seadme arvutile tootmise ajal. Mis tahes arvuti nime muudatused võivad mõjutada ühendust ja nõuda võrguadministraatorit.

- 5. Ühendage seadme arvuti domeeni või töörühmaga järgmiselt.
	- **Internetiga ühendatud seadmete korral** valige suvand **Member of Domain** (Domeeni liige) ja seejärel sisestage teie asutuses internetiühendusega seotud domeeni nimi. Domeeni muudatused nõuavad administraatori kasutajanime ja parooli.
	- **Internetiga mitte ühendatud seadmete korral** valige suvand **Member of Work Group** (Töögrupi liige) ja sisestage seejärel töögrupi nimi. Töögrupi nimi on teie asutuse jaoks ainulaadne.
- 6. Valige käsk **Save** (Salvesta).

# Real-Time Analysis

### **Real-Time Analysis ülevaade**

Seade NextSeq 550Dx kasutab Real-Time Analysis (RTA) tarkvara rakendamist nimega RTA2. RTA2 töötab seadme arvutis ja eraldab piltide intensiivsused, teeb aluste nimetamise ja määrab aluse nimetusele kvaliteediskoori RTA2 ning operatsioonitarkvara suhtlevad veebi HTTP-liidese ja jagatud mälufailide kaudu. Kui RTA2 katkestatakse, siis töötlemine ei jätku ja käituse andmeid ei salvestata.

### **RTA2 Sisendid**

RTA2 nõuab töötlemiseks järgmisi sisendeid.

- Kohalikus süsteemimälus olevad paanipildid.
- RunInfo.xml, mis luuakse automaatselt käituse alguses ja esitab käituse nime, tsüklite arvu, seda, kas lugem on indekseeritud, ja paanide arvu läbivooluküvetil.
- RTA.exe.config, mis on XML-vormingus tarkvara konfiguratsioon.

RTA2 saab operatsioonitarkvaralt käske faili RunInfo. xml asukoha kohta ja seda, kas valikuline väljundkaust on määratud.

### **RTA2 väljundfailid**

Iga kanali kujutised edastatakse mälus paanidena. Paanid on väikesed läbivooluküvetil kaamera vaateväljana määratletud hõivamise piirkonnad. Nende piltide põhjal toodab tarkvara väljundi kvaliteediskooriga aluste nimetusfailide ja filtrifailidena. Kõik teised väljundfaile toetavad failid.

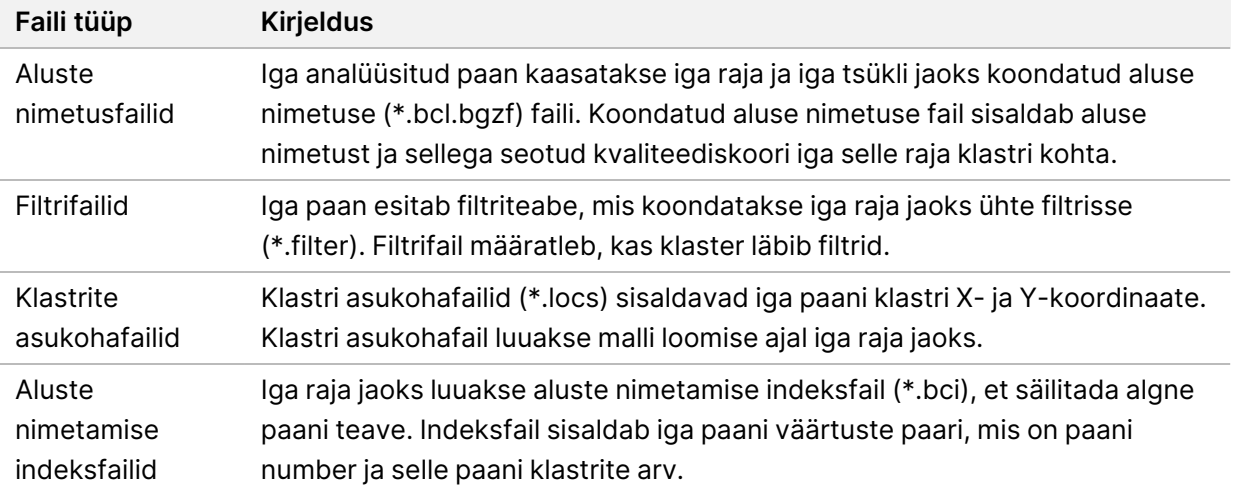

RTA2 esitab käituse kvaliteedi reaalajas mõõdikud, mis talletatakse InterOp-failidena. InterOp-failid on kahendväljund, mis sisaldab paani, tsüklit ja lugemitasemel mõõdikuid.

### **Tõrgete lahendamine**

RTA2 loob logifailid ja kirjutab need kausta RTALogs. Vead salvestatakse TSV-failivormingus tõrkefailina.

Töötlemise lõpus edastatakse lõplikku väljundsihtkohta järgmised logi- ja veafailid.

- \*GlobalLog\*.tsv sisaldab kokkuvõtet olulistest käituse sündmustest.
- \*LaneNLog\*.tsv loetleb iga raja töötlemise sündmused.
- \*Error\*.tsv sisaldab käituse ajal ilmnenud vigu.
- \*WarningLog\*.tsv sisaldab käituse ajal antud hoiatusi.

### **Universal Copy Service**

NextSeq 550Dx hõlmab Universal Copy Service. RTA2 taotleb teenuselt failide kopeerimist lähteasukohast sihtasukohta ning teenus töötleb kopeerimistaotlusi nende laekumise järjekorras. Erandi korral järjestatakse fail kopeerimiseks uuesti vastavalt koopia järjestuses olevatele failide arvule.

### **Real-Time Analysis töövoog**

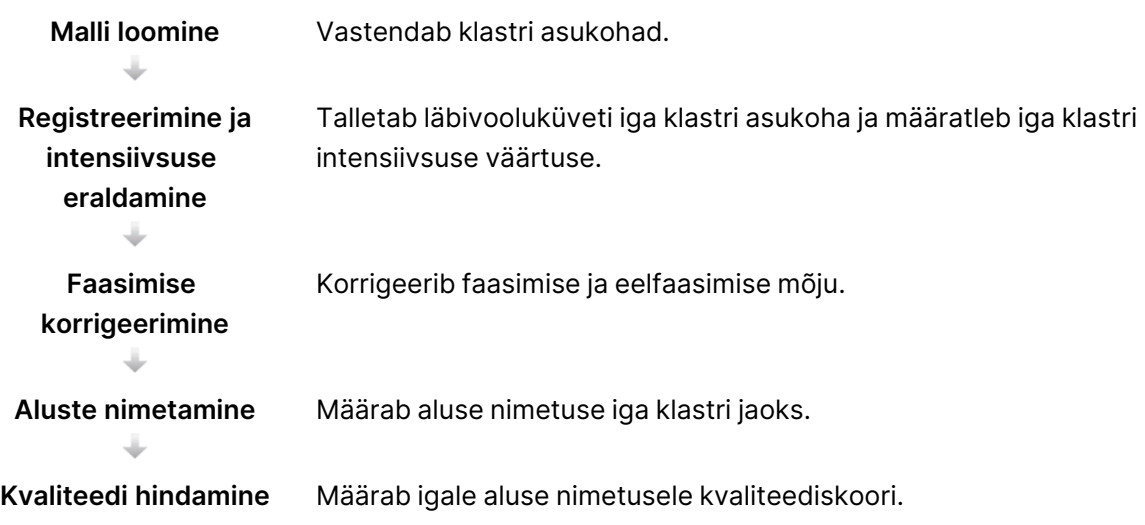

### **Malli loomine**

RTA töövoo esimene etapp on malli loomine, mis määratleb X- ja Y-telje koordinaate kasutades paani iga klastri asukoha.

Malli loomine vajab käituse esimese viie tsükli pildiandmeid. Pärast paani malli tsükli viimast hõivamist luuakse mall.

MÄRKUS Malli loomise ajal klastri tuvastamiseks peab esimeses **viies** tsüklis olema vähemalt üks muu alus kui G. Mis tahes indeksi sekventsid nõuavad RTA2 esimeses **kahes** tsüklis vähemalt ühte muud alust kui G.

Malli kasutatakse registreerimise ja intensiivsuse eraldamise järgmises etapis viitena. Kogu läbivooluküveti klastri asendid kirjutatakse klastri asukoha (\*.locs) failidesse, üks fail iga raja jaoks.

### **Registreerimine ja intensiivsuse eraldamine**

Registreerimine ja intensiivsuse eraldamine algavad pärast malli loomist.

- Registreerimine joondab iga järgneva hõivamistsükli ajal loodud pildid malliga.
- Intensiivsuse eraldamine teeb kindlaks iga antud pildi malli klastri intensiivsuse väärtuse.

Kui tsükli mõne pildi registreerimine nurjub, siis selle tsükli paani aluse nimetusi ei looda.

#### **Faasimise korrigeerimine**

Sekveneerimisreaktsiooni ajal pikeneb iga DNA-ahel klastris ühe aluse võrra tsükli kohta. Faasimine ja eelfaasimine toimub, kui ahel muutub praeguse kaasamistsükliga faasist väljas olevaks.

- Faasimine toimub, kui alus jääb maha.
- Eelfaasimine toimub, kui alus hüppab edasi.

joonis 24 Faasimine ja eelfaasimine

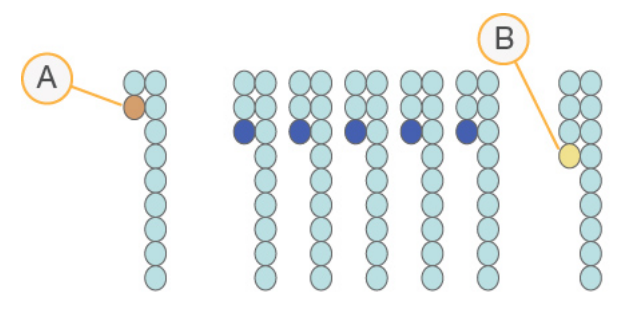

- A. Lugem alusega, mis on faasimises
- B. Lugem alusega, mis on eelfaasimises.

RTA2 korrigeerib faasimise ja eelfaasimise mõju, mis maksimeerib andmete kvaliteeti igas tsüklis kogu käituse vältel.
#### <span id="page-72-0"></span>Aluste nimetamine

Aluste nimetamine määrab aluse (A, C, G või T) antud paani iga klastri jaoks kindlas tsüklis. Seade Seade NextSeq 550Dx kasutab kahekanalilist sekveneerimist, mis nõuab 4 DNA-aluse andmete kodeerimiseks ainult 2 kujutist, 1 punasest ja 1 rohelisest kanalist.

Pildist eraldatud intensiivsused võrrelduna teise pildi tulemusega annavad neli erinevat populatsiooni, millest igaüks vastab nukleotiidile. Aluste nimetamise protsess määrab, millisesse klastrisse iga populatsioon kuulub.

joonis 25 Klastri intensiivsuse visualiseerimine

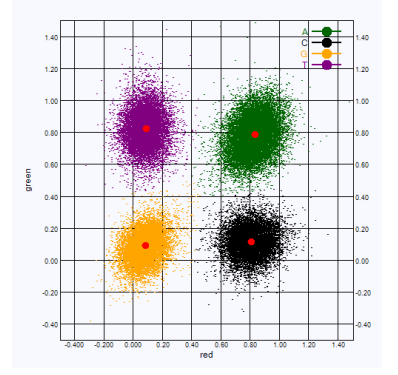

tabel 1 Aluste nimetused kahekanalilises sekveneerimises

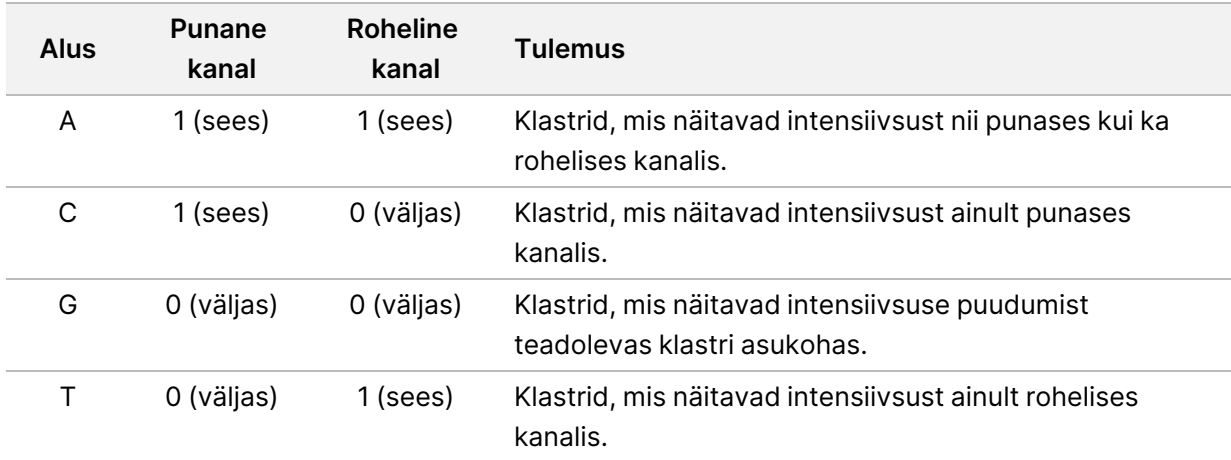

#### <span id="page-72-1"></span>Klastrite läbipääsufilter

Käituse ajal filtreerib RTA2 toorandmeid, et eemaldada lugemid, mis ei vasta andmete kvaliteedikünnisele. Kattuvad ja madala kvaliteediga klastrid eemaldatakse.

Kahekanaliliste analüüside jaoks kasutab RTA2 aluse nimetuse puhtuse määramiseks populatsioonipõhist süsteemi. Klastrite läbipääsufilter (PF), kui 25 esimeses tsüklis pole rohkem kui ühel aluse nimetusel puhtusetase < 0,63. Klastrid, mis filtrit ei läbi, ei ole aluse nimetusega.

#### <span id="page-73-0"></span>Indekseerimise kaalutlused

Indeksi lugemite aluste nimetamise protsess erineb aluste nimetamisest teiste lugemite ajal.

Indeksi lugemid peavad algama kahes esimeses tsüklis vähemalt ühe G-st erineva alusega. Kui indeksi lugem algab kahe G-aluse nimetamisega, siis signaali intensiivsust ei genereerita. Demultipleksimise toimivuse tagamiseks peab signaal olema ühes kahest esimesest tsüklist.

Demultipleksimise töökindluse suurendamiseks valige indeksi sekventsid, mis annavad igas tsüklis signaali vähemalt ühes kanalis, eelistatavalt mõlemas kanalis. Selle juhise järgimine väldib indeksi kombinatsioone, mille tulemuseks on mis tahes tsüklis ainult G-alused.

- Punane kanal A või C
- Roheline kanal A või T

See aluste määramise protsess tagab madala pleksiga proovide analüüsimisel täpsuse.

#### <span id="page-73-1"></span>**Kvaliteedi hindamine**

Kvaliteediskoor ehk Q-skoor on ebaõige aluse nimetamise tõenäosuse prognoos. Kõrgem Q-skoor näitab, et aluse nimetus on kõrgema kvaliteediga ja tõenäolisemalt õige.

Q-skoor on kompaktne viis väikeste vea tõenäosuste edastamiseks. Kvaliteediskoor on esitatud kujul Q (X), kus X on skoor. Järgmises tabelis on toodud kvaliteediskoori ja vea tõenäosuse seos.

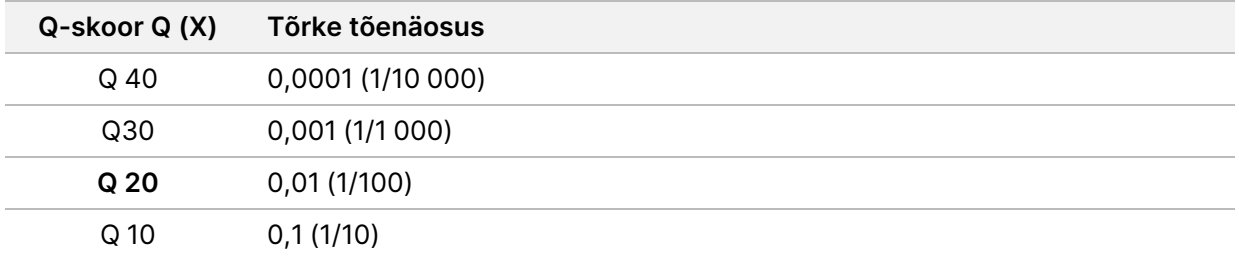

MÄRKUS Kvaliteedi hindamine põhineb Phredi algoritmi modifitseeritud versioonil.

Kvaliteedi hindamine arvutab iga aluse nimetamise jaoks prognoosija komplekti ja seejärel kasutab prognoosija väärtusi kvaliteeditabelist Q-skoori otsimiseks. Kvaliteeditabelid on loodud sekveneerimisplatvormi ja keemiaversiooni kindla konfiguratsiooniga loodud käituste puhul optimaalselt täpsete kvaliteediprognooside pakkumiseks.

Kui Q-skoor on määratud, salvestatakse tulemused aluste nimetusfailidesse (\*.bcl.bgzf).

# Väljundfailid ja -kaustad

## **Väljundkausta struktuur**

Operatsioonitarkvara loob väljundkausta nime automaatselt.

#### **Data**

#### **Intensities**

- **BaseCalls** 
	- **L001** raja 1 aluse nimetuse failid, koondatud tsükli ühte faili.
	- **L002** raja 2 aluse nimetuse failid, koondatud tsükli ühte faili.
	- **L003** raja 3 aluse nimetuse failid, koondatud tsükli ühte faili.
	- **L004** raja 4 aluse nimetuse failid, koondatud tsükli ühte faili.
- **L001** raja 1 koondatud \*.locs fail.
- **L002** raja 2 koondatud \*.locs fail.
- **L003** raja 3 koondatud \*.locs fail.
- **L004** raja 4 koondatud \*.locs fail.

#### **Images**

#### **Focus**

- **L001** raja 1 fookusepildid.
- **L002** raja 2 fookusepildid.
- **L003** raja 3 fookusepildid.
- **L004** raja 4 fookusepildid.

#### **InterOp** – kahendfailid.

- **Logs** valikulisi etappe kirjeldavad logifailid.
- **Recipe** käitusele spetsiifiline moodusefail, mille nimi on reaktiivikasseti ID.
- **RTALogs** logifailid, mis kirjeldavad analüüsi etappe.
- **E**RTAComplete.txt
- **E**RTAConfiguration.xml
- $\blacksquare$  RunInfo.xml
- RunParameters.xml

# <span id="page-75-0"></span>**Sekveneerimise väljundfailid**

<span id="page-75-2"></span><span id="page-75-1"></span>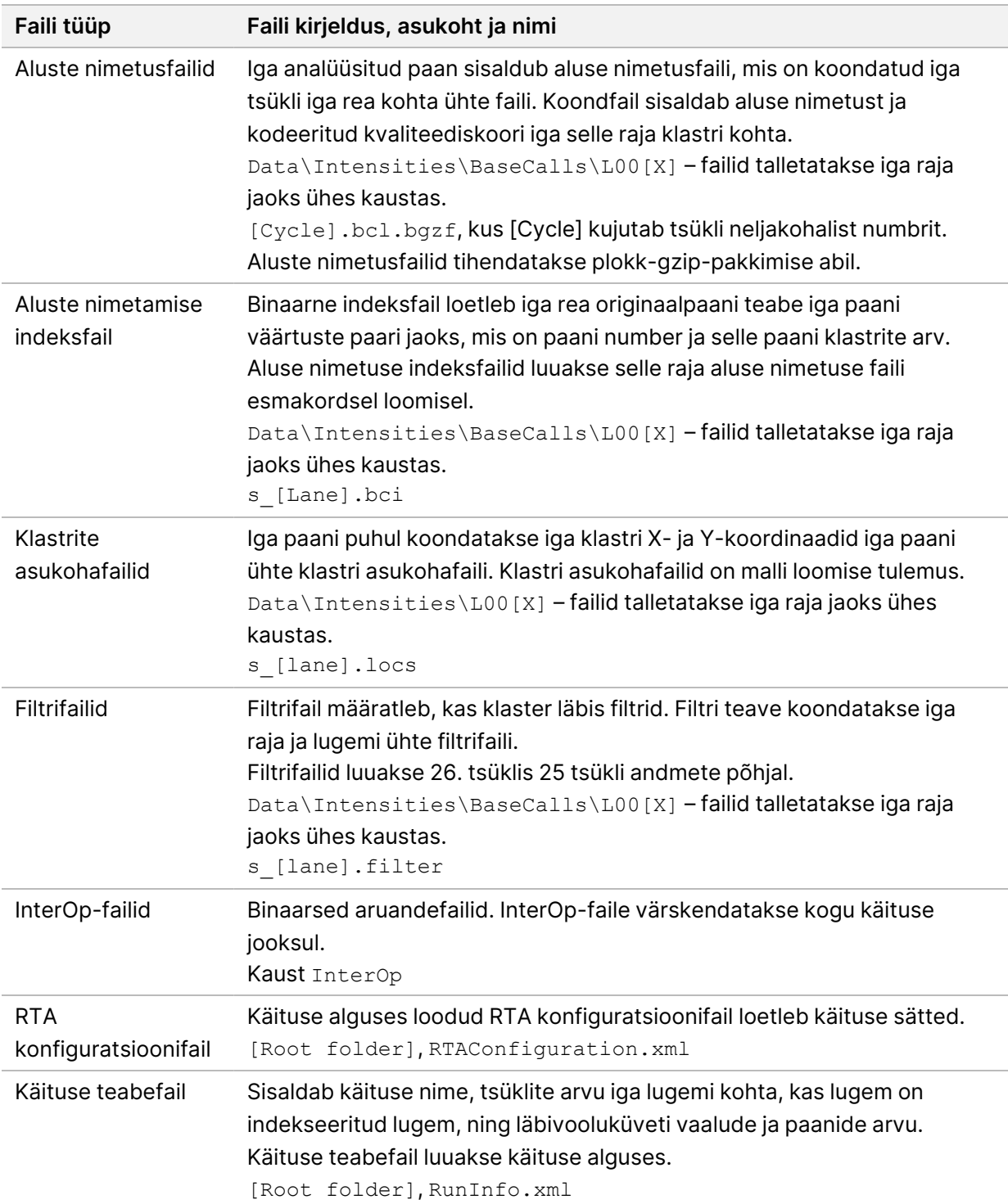

# Läbivooluküveti paanid

<span id="page-76-0"></span>Paanid on väikesed läbivooluküvetil kaamera vaateväljana määratletud hõivamise piirkonnad. Paanide koguarv oleneb läätsede, vaalude ja pindade hulgast, mida läbivooluküvetiga pildihõivel analüüsitakse, ja sellest, kuidas kaamerad kujutiste kogumiseks koostööd teevad. Suure väljundvõimekusega läbivooluküvettidel on kokku 864 paani.

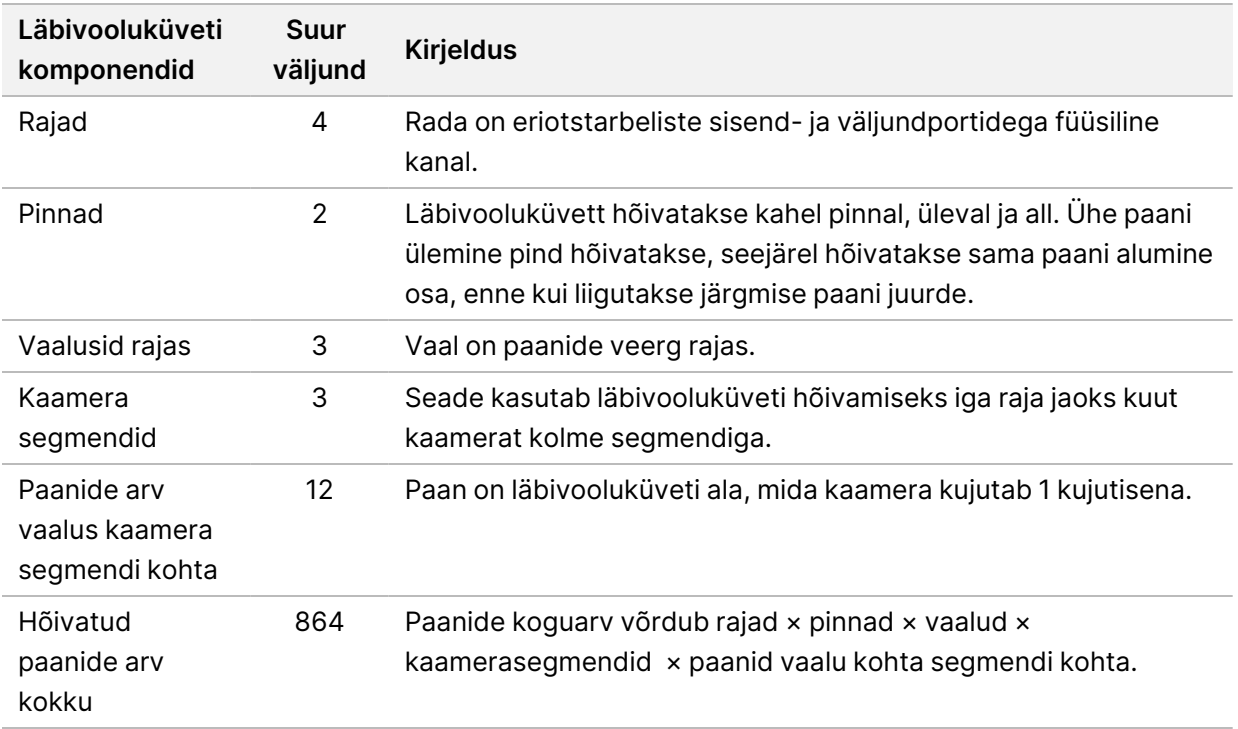

tabel 2 Läbivooluküveti paanid

# **Raja nummerdamine**

<span id="page-76-1"></span>Rajad 1 ja 3, nimetatakse radade paariks A, hõivamine toimub samaaegselt. Rajad 2 ja 4, nimetatakse radade paariks B, hõivamine toimub pärast paari A hõivamise lõpetamist.

joonis 26 Raja nummerdamine

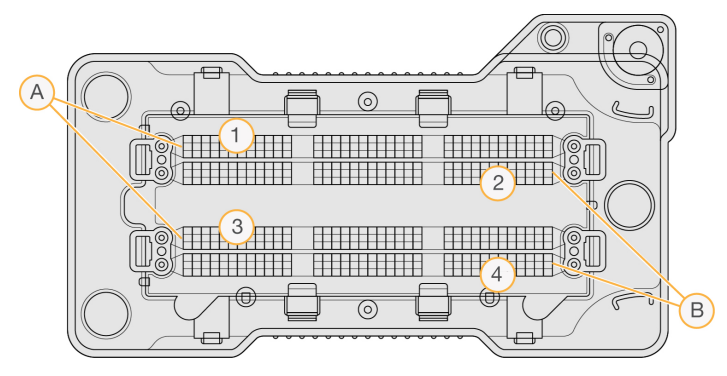

- A. Radade paar A rajad 1 ja 3
- B. Radade paar B rajad 2 ja 4

## **Vaalude nummerdamine**

<span id="page-77-2"></span>Iga rada hõivatakse kolmes vaalus. Vaalud on suure väljundiga läbivooluküvettide jaoks nummerdatud järjestuses 1–3.

joonis 27 Vaalude nummerdamine

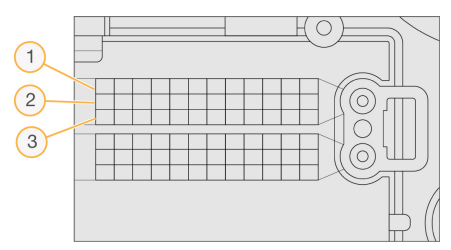

## **Kaamera nummerdamine**

<span id="page-77-0"></span>Seade NextSeq 550Dx kasutab läbivooluküveti pildistamiseks 6 kaamerat.

Kaamerad on nummerdatud 1–6. Kaamerad 1–3 pildistavad rada 1. Kaamerad 4–6 pildistavad rada 3. Pärast 1. ja 3. radade pildistamist liigub pildimoodul X-teljel radade 2 ja 4 pildistamiseks.

joonis 28 Kaamera ja segmendi nummerdamine (näidatud on suure väljundiga läbivooluküvett)

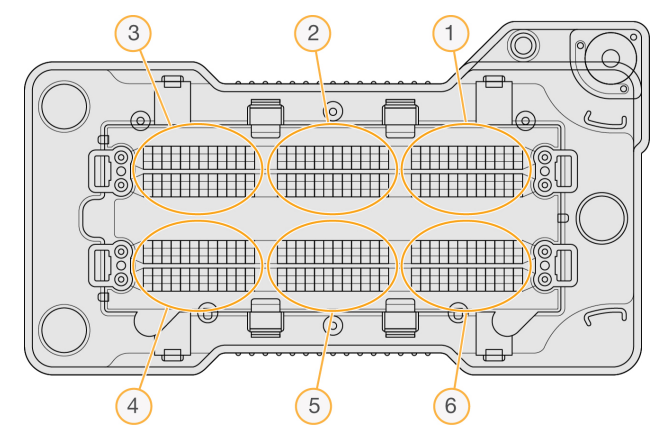

## **Paani nummerdamine**

<span id="page-77-1"></span>Igas kaamera segmendis on igas vaalus 12 paani. Paanid on nummerdatud kui 01–12, olenemata vaalu numbrist või kaamera segmendist, ja see on tähistatud kahekohalise arvuga.

#### joonis 29 Paani nummerdamine

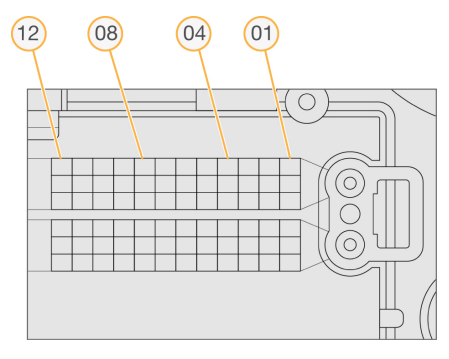

Kogu paani number koosneb viiest arvust, et tähistada asukohta järgnevalt:

- **pind** 1 tähistab ülemist pinda, 2 tähistab alumist pinda;
- **vaal** 1, 2 või 3;
- **kaamera** 1, 2, 3, 4, 5 või 6;
- **paan** 01, 02, 03, 04, 05, 06, 07, 08, 09, 10, 11 või 12.

**Näide:** paani number 12508 näitab ülemist pinda, vaalu 2, kaamerat 5 ja paani 8.

Täispikka 5-kohalist paani arvu kasutatakse pisipiltides ja empiirilistes faasimisfailides faili nimena. Lisateavet vaadake jaotisest [Sekveneerimise](#page-75-0) väljundfailid leheküljel 70.

# Register

## A

abi dokumendid [1](#page-6-0) abi, tehniline [79](#page-84-0) algkäivitamine seade [25](#page-30-0) uuringurežiim [24](#page-29-0) algkäivitamine uuringurežiimi [22](#page-27-0) algkäivitus seade [24](#page-29-1) aluse nimetuse failid [70](#page-75-1) aluste nimetamine [67](#page-72-0) indekseerimise kaalutlused. [68](#page-73-0) analüüs tulemuste kuvamine [38](#page-43-0) uuesti järjestamine [41](#page-46-0) väljundfailid [70](#page-75-1) analüüs, esmane [67](#page-72-1) analüüsi uuesti järjestamine [41](#page-46-0) andmed varundamise periood [52](#page-57-0) andmete edastamine universaalne kopeerimisteenus [65](#page-70-0)

## B

BaseSpace [1](#page-6-1)

## D

dokumendid [1,](#page-6-0) [79](#page-84-0)

## E

empiiriline faasimine [66](#page-71-0) ennetav [43](#page-48-0) ennetav hooldus [43](#page-48-0)

### F

faasimine, eelfaasimine [66](#page-71-0) failide filtreerimine [70](#page-75-1) formamiid, asend 6 [35](#page-40-0)

#### H

haldussätted ja -ülesanded [48](#page-53-0) heli [22](#page-27-1) hooldus [43](#page-48-0) hooldussätted [52](#page-57-0) hõivamissektsioon [3](#page-8-0)

#### I

ikoonid kontrolljäljed [55](#page-60-0) NOS-i minimeerimine [11](#page-16-0) olek [11](#page-16-1) tarkvara Local Run Manager [15](#page-20-0) tõrked ja hoiatused [11](#page-16-1) indekseerimise kaalutlused [68](#page-73-0) intensiivsused [67](#page-72-0) InterOp-failid [58,](#page-63-0) [70](#page-75-2)

#### J

juhtimistarkvara [10](#page-15-0) jõudeaja ajalõpu kestus [51](#page-56-0) jälgimisteenus Illumina Proactive [23](#page-28-0)

#### K

kaamera nummerdamine [72](#page-77-0) kasutaja haldamine [48](#page-53-1) kasutaja hangitavad kulutarvikud [8](#page-13-0) kasutaja kustutamine [51](#page-56-1) kasutaja õiguse muutmine [50](#page-55-0)

kasutaja õigused kustutamine [51](#page-56-1) kasutajanimi ja parool [21](#page-26-0) kasutatud reaktiivid kasutusest kõrvaldamine [46](#page-51-0) kõrvaldamine [32](#page-37-0) täitunud mahuti [61](#page-66-0) kettaruum kontrollimine [10](#page-15-1) klastri asukoht failid [70](#page-75-1) malli loomine [66](#page-71-1) klastri loomine [27](#page-32-0), [37](#page-42-0) klastrite läbipääsufilter [67](#page-72-1) klaviatuur [22](#page-27-1) klienditugi [79](#page-84-0) komponendid hõivamissektsioon [3](#page-8-0) olekuriba [3](#page-8-1) pildinduse sektsioon [3](#page-8-1) puhvri sektsioon [3](#page-8-1) reaktiivi sektsioon [3](#page-8-1) konfigureerimise sätted [62](#page-67-0) kontrolljäljed eksport [55](#page-60-1) filtreerimine [53](#page-58-0) ikoonid [55](#page-60-0) vaade [53](#page-58-1) kulutarvik pesemise kulutarvikud [45](#page-50-0) kulutarvikud [4](#page-9-0) kulutarvikute pesemine [43](#page-48-1) laborikvaliteediga vesi [9](#page-14-0) läbivooluküvett [5](#page-10-0) puhverkassett [7](#page-12-0) reaktiivikassett [6](#page-11-0) seadme hooldus [8](#page-13-1) sekveneerimiskäitused [8](#page-13-0) käitus kinnitamine [18](#page-23-0) käituse kaust asukoha muutmine [42](#page-47-0) asukoha määramine [23-24](#page-28-0)

kustutamine [18](#page-23-1) uuesti linkimine [18](#page-23-2) väljundi määramine [24](#page-29-2) käituse kestus [27](#page-32-1), [29](#page-34-0) käituse mõõdikud [36](#page-41-0) käitused aktiivsed [16](#page-21-0) edenemine [36](#page-41-0) filtreerima [16](#page-21-1) käituse alustamine [23](#page-28-0) käituse ülevaate vahekaart [38](#page-43-1) otsing [17](#page-22-0) peitmine [17](#page-22-1) redigeerimine [17](#page-22-2) käituseelne kontroll [35](#page-40-1) käituseelsete kontrollide tõrked [59](#page-64-0) käitusjärgne pesemine [42](#page-47-1)

#### L

laborikvaliteediga vee juhised [9](#page-14-0) locs-failid [70](#page-75-1) lugemi pikkus [27](#page-32-1), [29](#page-34-0) lugemis olevad tsüklid [27](#page-32-1) läbipääsufilter (PF) [67](#page-72-1) läbivooluküvett hõivamine [72](#page-77-0) joondustihvtid [31](#page-36-0) paani nummerdamine [72](#page-77-1) paanid [71](#page-76-0) pakendamine [30](#page-35-0) puhastamine [30](#page-35-0) raja nummerdamine [71](#page-76-1) raja paarid [5](#page-10-0) tüübid [1](#page-6-1) vaalu number [72](#page-77-2) ülevaade [5](#page-10-0)

#### M

malli loomine [66](#page-71-1) minu konto [19](#page-24-0) mitteaktiivsete kaustade eemaldamine [52](#page-57-0) mõõdikud aluste nimetamine [67](#page-72-0) tihedustsüklite klaster [37](#page-42-0) tsüklite intensiivsus [37](#page-42-0)

#### N

naatriumhüpoklorit, pesemine [45](#page-50-0)

## O

olekuriba [3](#page-8-1) olekuteatised [11](#page-16-1)

#### P

paani nummerdamine [72](#page-77-1) parool aegumine [51](#page-56-0) haldamine [48](#page-53-1) lahtilukustamine [50](#page-55-1) loomine [49](#page-54-0) lubatud katsed [51](#page-56-0) lähtestamine [50](#page-55-2) muutmine [19](#page-24-1) olekud [19](#page-24-2) paroolid kasutaja [19](#page-24-3) pesemine automaatne [42](#page-47-1) kasutaja hangitavad kulutarvikud [43](#page-48-1) käsitsi pesemine [43](#page-48-1) pesemise komponendid [43](#page-48-1) Phredi algoritm [68](#page-73-1) pildindus, kahekanaliline sekveneerimine [67](#page-72-0) pildinduse sektsioon [3](#page-8-1) proovid otsing [17](#page-22-0) vahekaart proovid ja tulemused [39](#page-44-0) puhtusetaseme filter [67](#page-72-1) puhverkassett [7](#page-12-0), [34](#page-39-0) puhvri sektsioon [3](#page-8-1)

## Q

Q-skoorid [68](#page-73-1)

## R

RAID-i tõrketeade [61](#page-66-1) raja nummerdamine [71](#page-76-1) rajapaarid [71](#page-76-1) reaktiivi sektsioon [3](#page-8-1) reaktiivid komplekteeritud [4](#page-9-0) õige kõrvaldamine [34](#page-39-1) reaktiivikassett mahuti nr 28 [45](#page-50-0) mahuti nr 6 [35](#page-40-2) ülevaade [6](#page-11-0) Real-Time Analysis tarkvara [10](#page-15-0) faasimine [66](#page-71-0) tulemused [70](#page-75-1) töövoog [65](#page-70-1) RFID jälgimine [4](#page-9-0) RunInfo.xml [58](#page-63-0), [70](#page-75-1) RUO-režiim [22](#page-27-0), [24](#page-29-0)

## S

seade algkäivitus [24](#page-29-1) avatar [22](#page-27-2) hüüdnimi [22](#page-27-2) jõudlusandmed [23](#page-28-0) konfigureerimise sätted [62](#page-67-0) režiimi märgutuled [22](#page-27-0) taaskäivitamine [25](#page-30-0) toitenupp [4](#page-9-1) väljalülitamine [24-25](#page-29-1) seadme haldamine väljalülitamine [25](#page-30-1) seadme hooldus kulutarvikud [8](#page-13-1) seadme pesemine [43](#page-48-1) seadme väljalülitamine [25](#page-30-2)

seadmehaldus väljalülitamine [25](#page-30-2) sekveneerimine kasutaja hangitavad kulutarvikud [8](#page-13-0) sekveneerimine analüüsi ajal [13](#page-18-0) sekveneerimise töövoog [28](#page-33-0), [65](#page-70-1) seveneerimine sissejuhatus [27](#page-32-2) signaali puhtus [67](#page-72-1) süsteemi aegumine [51](#page-56-0) süsteemi kasutajanimi ja parool [21](#page-26-0) süsteemi sätted [22](#page-27-3), [51](#page-56-2) süsteemikontroll [56](#page-61-0)

## T

taaskäivitamine [25](#page-30-0) käivitamine [21](#page-26-0) tarkvara kettaruumi kontrollimine [10](#page-15-1) konfigureerimise sätted [62](#page-67-0) käituse kestus [27](#page-32-1), [29](#page-34-0) pildianalüüs, aluse kutsumine [10](#page-15-0) seadme sees [10](#page-15-0) taaskäivitamine [21](#page-26-0) tarkvara Local Run Manager ikoonid [15](#page-20-0) kasutaja paroolid [19](#page-24-3) Tarkvara Local Run Manager kuvamine [13-14](#page-18-1) mooduli sätted [52](#page-57-1) töövoog [14](#page-19-0) tarkvara Real-Time Analysis [1](#page-6-1) Teenus Illumina Proactive monitoring (Illumina ennetav jälgimine) [23](#page-28-1) teenusekonto sätted [52](#page-57-2) tehniline abi [79](#page-84-0) toitelüliti [21](#page-26-0) toitenupp [4](#page-9-1), [21](#page-26-0) tsüklid lugemis [27](#page-32-3) tõrke tõenäosus [68](#page-73-1) tõrked ja hoiatused [11](#page-16-1), [65](#page-70-2)

tõrkeotsing kasutatud reaktiivide mahuti [61](#page-66-0) käituseelne kontroll [59](#page-64-0) käitusepõhised failid [58](#page-63-1) süsteemikontroll [56](#page-61-0) töövoog indekseerimise kaalutlused [68](#page-73-0) kasutatud reaktiivid [32](#page-37-0) käituse kestus [27](#page-32-1), [29](#page-34-0) käituse mõõdikud [36](#page-41-0) käituseelne kontroll [35](#page-40-1) läbivooluküveti ettevalmistamine [30](#page-35-0) läbivooluküvett [31](#page-36-0) naatriumhüpoklorit [45](#page-50-0) puhverkassett [34](#page-39-0) reaktiivikassett [34](#page-39-1) sekveneerimine [65](#page-70-1) ülevaade [28](#page-33-1)

## $\mathbf U$

Universal Copy Service [65](#page-70-0)

## V

vaalu nummerdamine [72](#page-77-2) vahekaart sekveneerimise teave [39](#page-44-1) varundamise asukoht [52](#page-57-0) veebikoolitus [1](#page-6-0)

#### W

**Windows** juurdepääs [11](#page-16-0) väljumine [25](#page-30-1)

#### V

võrgusalvesti tõrge [61](#page-66-2)

#### V

väljundfailid [70](#page-75-1)

Dokument nr 1000000009513 v08 KASUTAMISEKS IN VITRO DIAGNOSTIKAS.

# V

väljundfailid, sekveneerimine [70](#page-75-1)

# Õ

õhufilter [3](#page-8-2), [46](#page-51-1)

## Ü

ühildavus RFID jälgimine [6](#page-11-0) ühilduvad RFID jälgimine [4](#page-9-0) ühilduvus läbivooluküvett, reaktiivikassett [4](#page-9-0)

# Tehniline tugi

<span id="page-84-0"></span>Tehnilise abi saamiseks pöörduge Illumina tehnilise toe poole.

**Veebisait:** [www.illumina.com](http://www.illumina.com/)

**E-post:** [techsupport@illumina.com](mailto:techsupport@illumina.com)

**Ohutuse andmelehed (SDS-id)**: saadaval Illumina veebisaidil [support.illumina.com/sds.html](http://support.illumina.com/sds.html).

**Toote dokumendid**: allalaaditavad veebisaidilt [support.illumina.com.](https://support.illumina.com/)

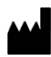

Illumina, Inc. 5200 Illumina Way San Diego, California 92122 USA +1 800 809 ILMN (4566) +1 858 202 4566 (väljaspool Põhja-Ameerikat) techsupport@illumina.com www.illumina.com

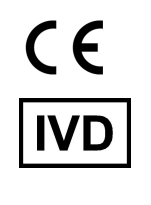

EC REP

Illumina Netherlands B.V.<br>Steenoven 19<br>5626 DK Eindhoven<br>The Netherlands

**Sponsor Austraalias**

Illumina Australia Pty Ltd Nursing Association Building Level 3, 535 Elizabeth Street Melbourne, VIC 3000 Austraalia

KASUTAMISEKS IN VITRO DIAGNOSTIKAS.

© 2023 Illumina, Inc. Kõik õigused on kaitstud.

# illumina®